# **Betriebshandbuch**

# **Thermal Jet Tintenstrahl-System**

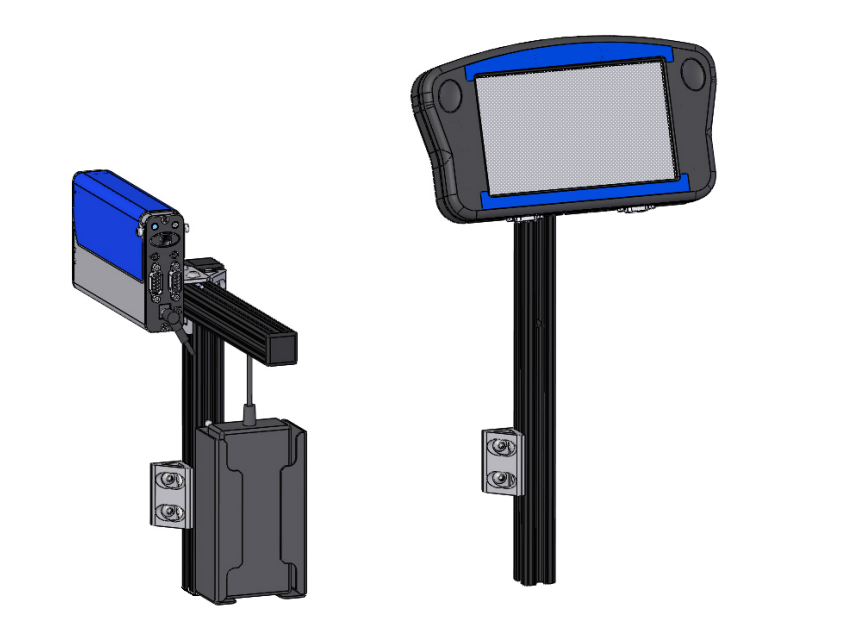

5780-649GRevision D

**1 Missouri Research Park Drive • St. Charles, MO 63304 •** *Service-Telefon* **1-800-526-2531 Illinois Tool Works Inc © 2019**

# **Thermal Jet Tintenstrahl-System Betriebshandbuch**

### **5780-649G**

**Tintenkassette:** Die TJ-Reihe wurde entwickelt und entworfen, um bei Diagraph-Druckerpatronen eingesetzt zu werden. Das **Smart Level Ink Detection System** von TJ, das Tintenstandüberwachung bietet, um vollständige Tintenverwendung und Produktsicherheit zu garantieren, wird nicht funktional sein, wenn es zusammen mit Nicht-Diagraph-Druckerpatronen verwendet wird.

**Die in diesem Handbuch enthaltenen Informationen sind korrekt und zur Zeit ihrer Veröffentlichung genau. Diagraph behält sich das Recht vor, jedwede Informationen oder technische Spezifikationen jederzeit und ohne Vorankündigung zu ändern.**

**©2019 Illinois Tool Works Inc.Alle Rechte vorbehalten**

# **Garantie:**

Das TJ Thermal Jet-System einschließlich aller Komponenten, sofern dies nicht anders angegeben ist, verfügt über eine begrenzte Garantie.

Die mit dem TJ Thermal Jet-System verwendeten Tinten und Spülungen verfügen über eine begrenzte Garantie.

Für alle Bedingungen und Konditionen der Garantie kontaktieren Sie Diagraph (ein ITW-Unternehmen), um eine vollständige Kopie der Limited Warranty Statement (Begrenzte Garantieerklärung) zu erhalten.

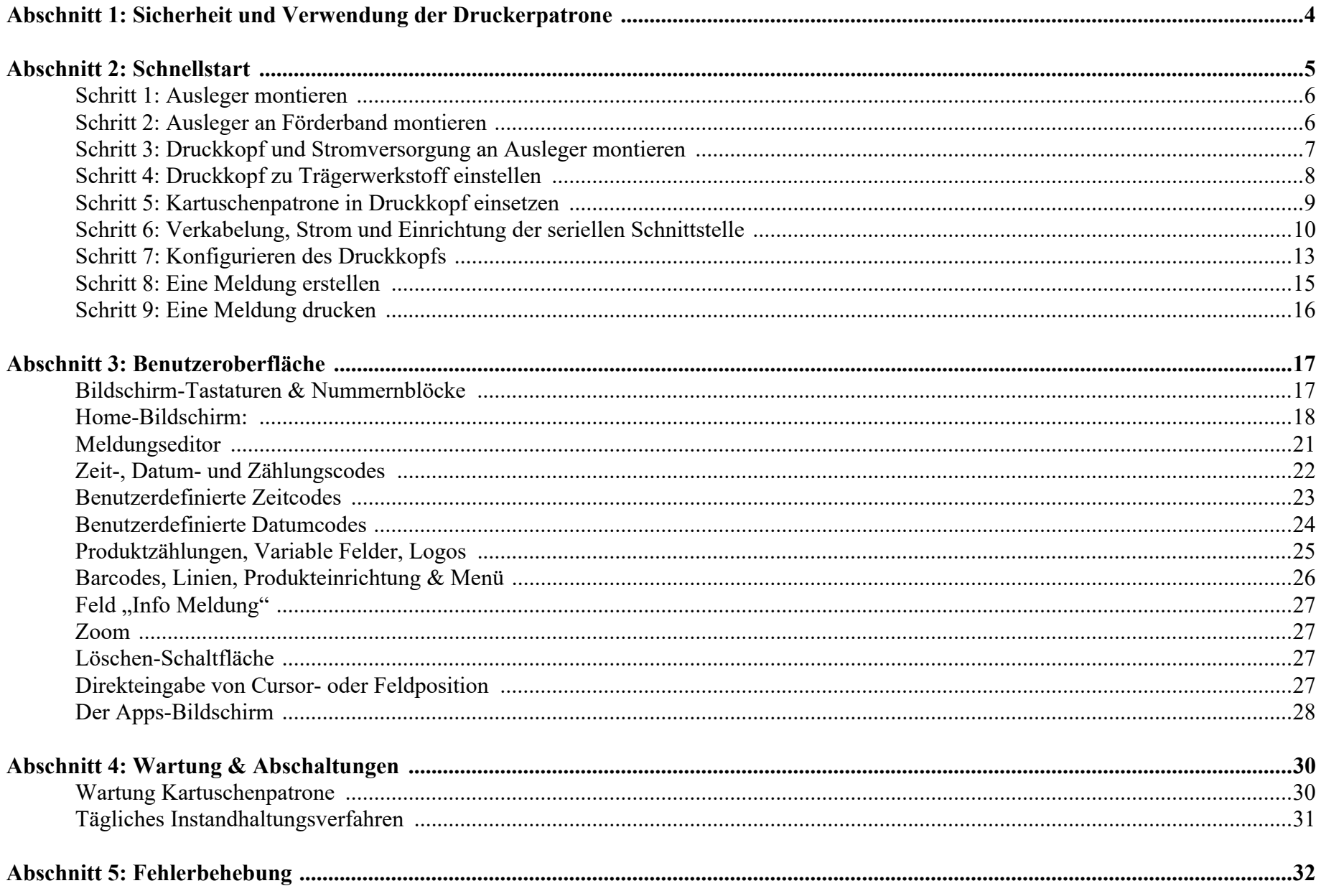

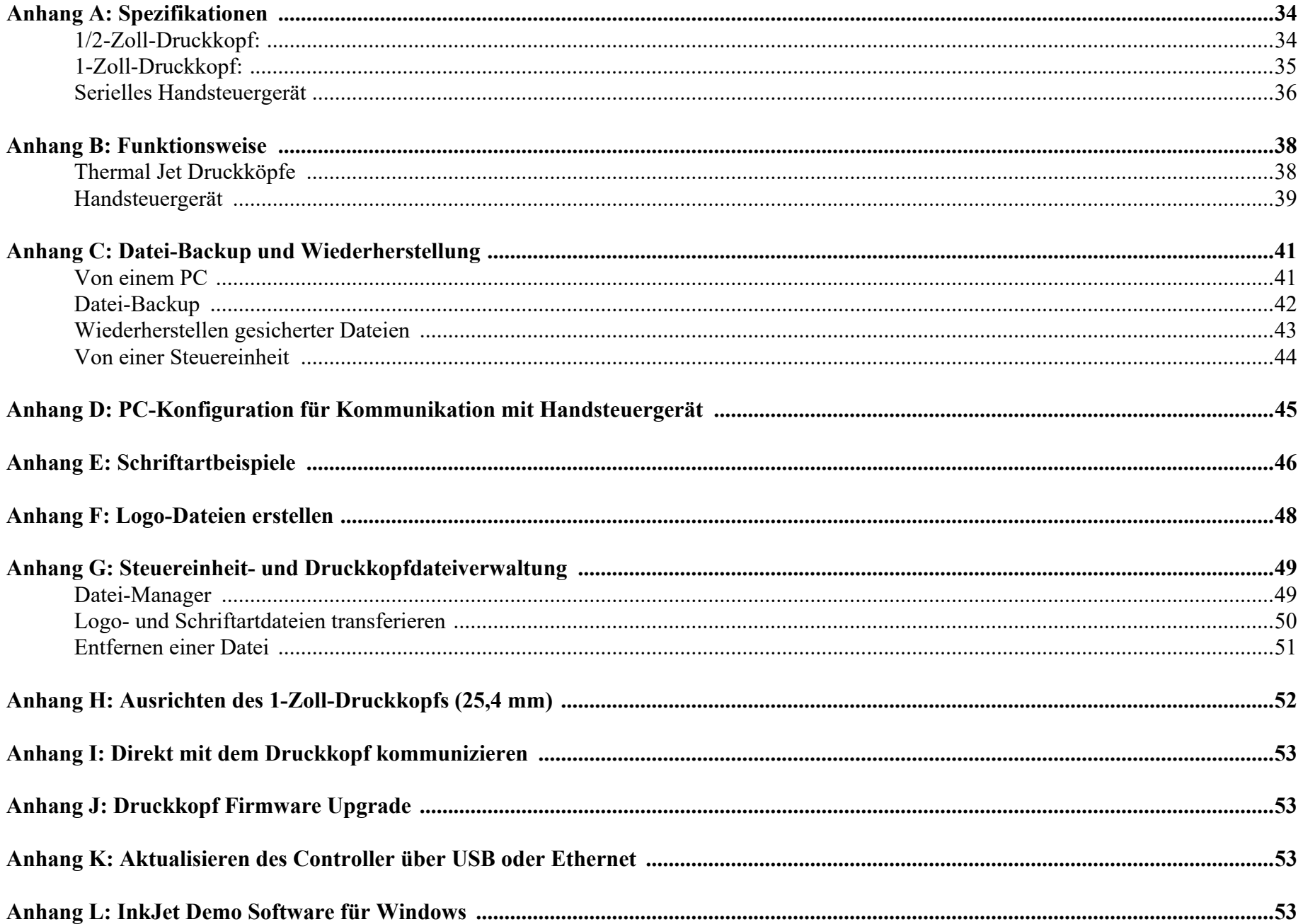

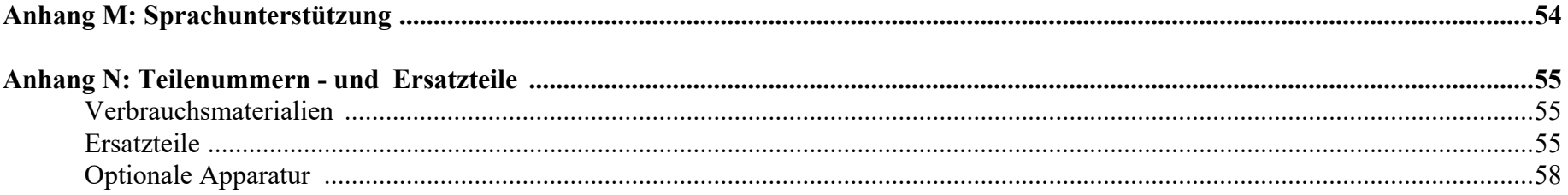

# <span id="page-6-0"></span>**Abschnitt 1: Sicherheit und Verwendung der Druckerpatrone**

Im Folgenden finden Sie eine Liste mit Sicherheitssymbolen (die im ganzen Handbuch gefunden werden können) und deren Bedeutungen. Achten Sie auf diese Symbole, wenn sie im Handbuch erscheinen.

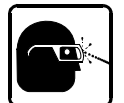

**Tragen Sie eine Schutzbrille, wenn Sie die beschriebene Vorgehensweise durchführen.**

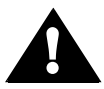

Achtung oder Warnung! Kennzeichnet möglichen Personenschaden und/oder Schaden an der Apparatur.

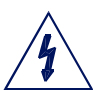

Achtung oder Warnung! Kennzeichnet möglichen Personenschaden und/oder Schaden an der Apparatur aufgrund von elektrischer Gefährdung.

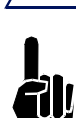

**HINWEIS:** (Gefolgt von einem kurzen Kommentar oder einer kurzen Erläuterung.)

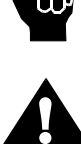

ESD-Schutz sollte getragen werden, wenn interne Platinen gewartet werden.

Nachdem die Wartung an der Ausrüstung abgeschlossen ist, ersetzen Sie alle Schutzvorrichtungen wie Erdungskabel und Abdeckungen, bevor die Apparatur bedient wird.

Folgendes ist extrem wichtig:

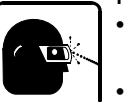

- Entfernen Sie alle ausgetretenen Flüssigkeiten sofort mit den entsprechenden Lösungsmitteln und entsorgen Sie alle Abfälle entsprechend lokaler und staatlicher Regelungen.
- Tragen Sie eine Schutzbrille und Schutzkleidung einschließlich Handschuhen, wenn Sie Umgang mit Tinten und Spülungen haben.

Lagern Sie Tinten und Lösungsmittel entsprechend der empfohlenen Bedingungen, die Sie im SDB (Sicherheitsdatenblatt) finden.

# <span id="page-7-1"></span><span id="page-7-0"></span>**Abschnitt 2: Schnellstart**

### **Inhalt:**

- •Druckkopf
- •Ausleger-Einrichtung
- •Stromversorgung, 15 V
- •Stromversorgungshalterung
- •Spannungsversorgungskabel
- •Software

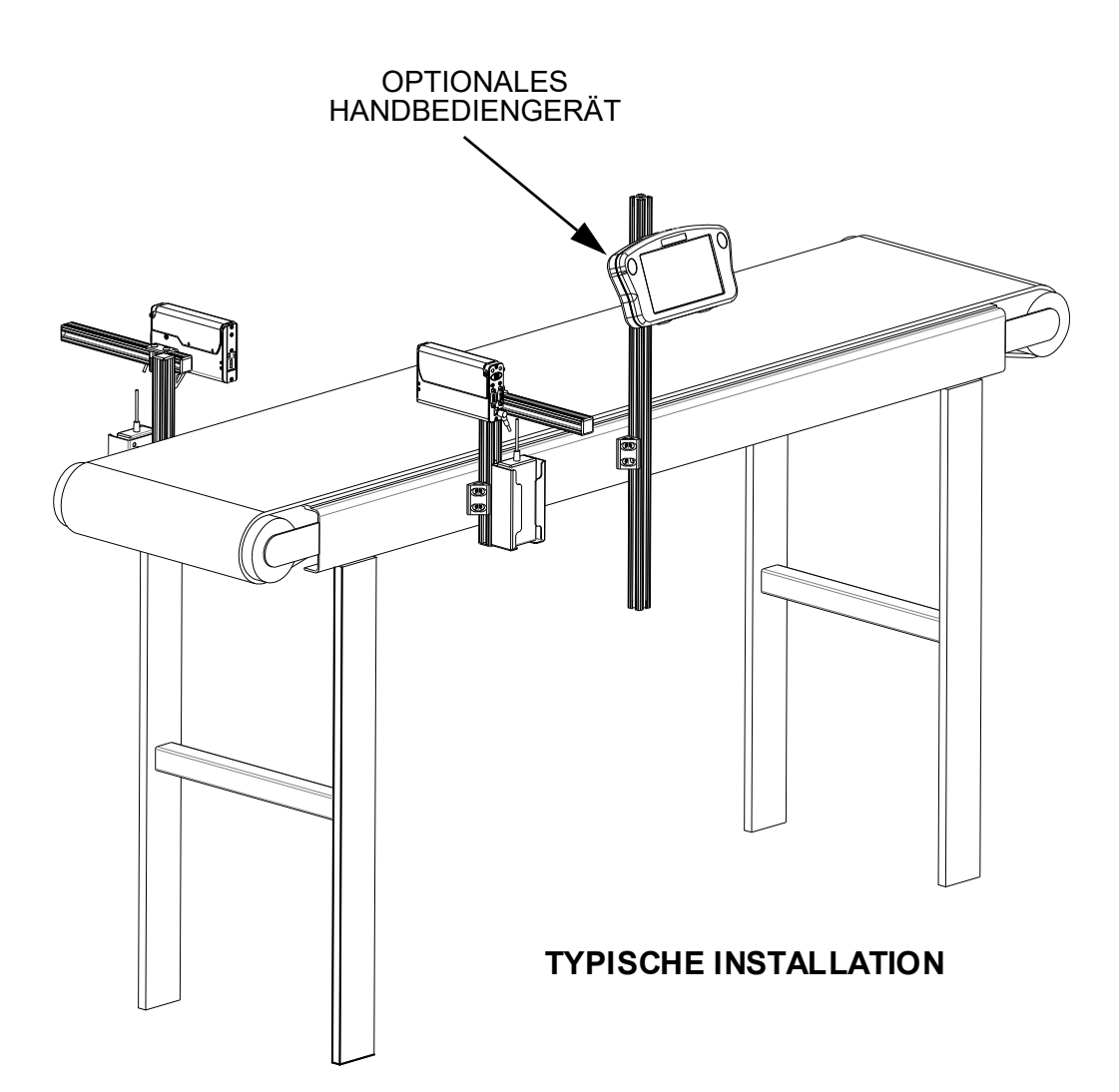

# <span id="page-8-0"></span>**Schritt 1: Ausleger montieren**

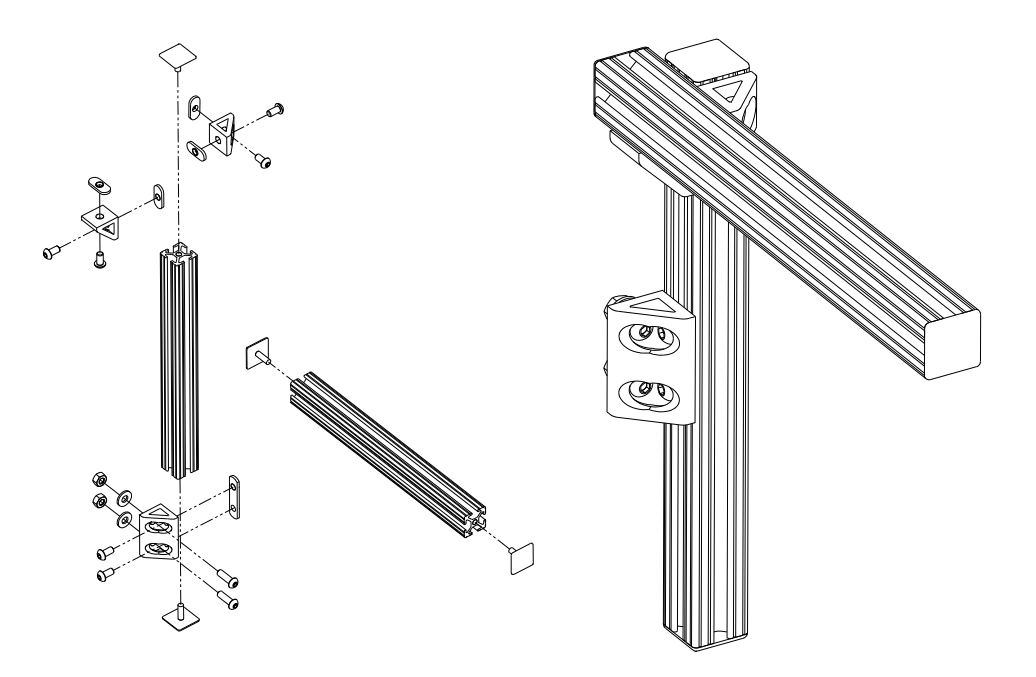

# <span id="page-8-1"></span>**Schritt 2: Ausleger an Förderband montieren**

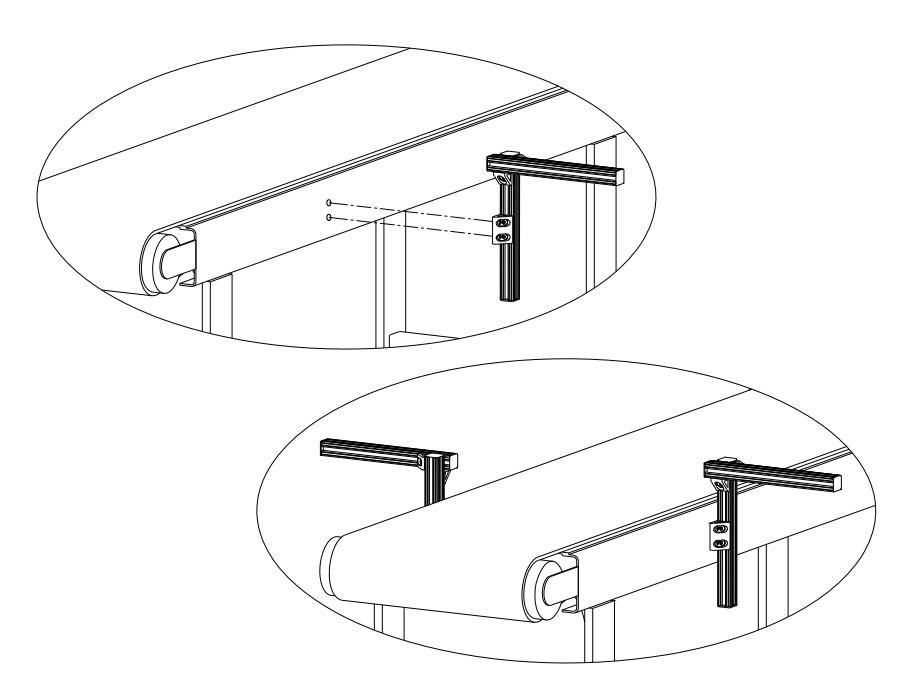

# <span id="page-9-0"></span>**Schritt 3: Druckkopf und Stromversorgung an Ausleger montieren**

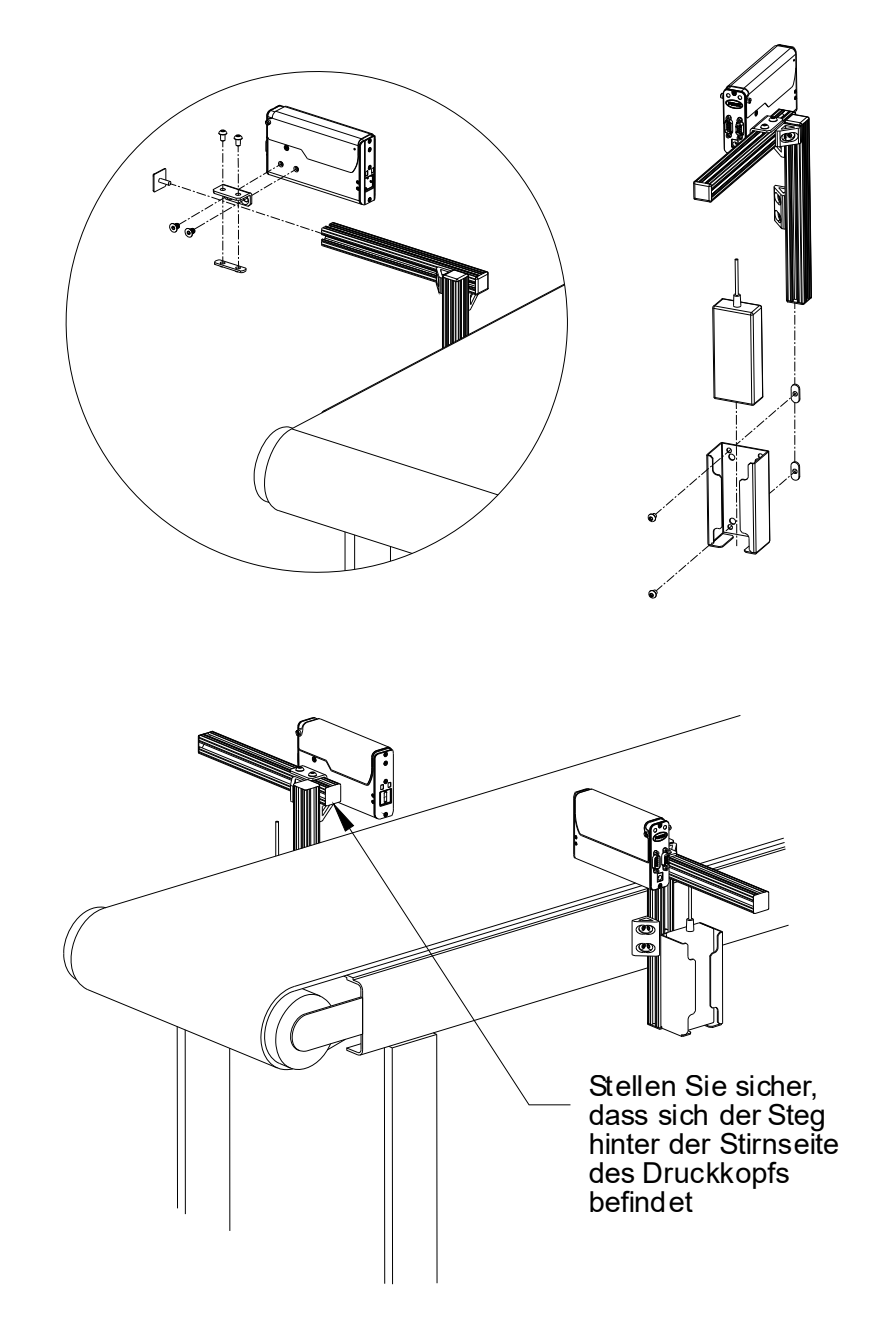

# <span id="page-10-0"></span>**Schritt 4: Druckkopf zu Trägerwerkstoff einstellen**

Druckkopf vertikal einstellen, um Maßgabe zu erfüllen.

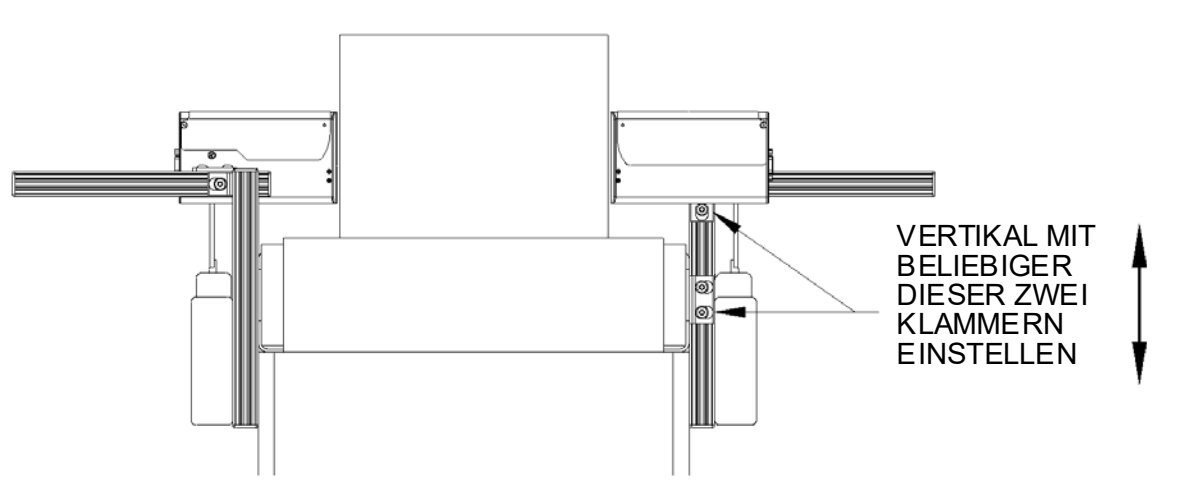

Druckkopf horizontal einstellen, um Druckabstand einzustellen.

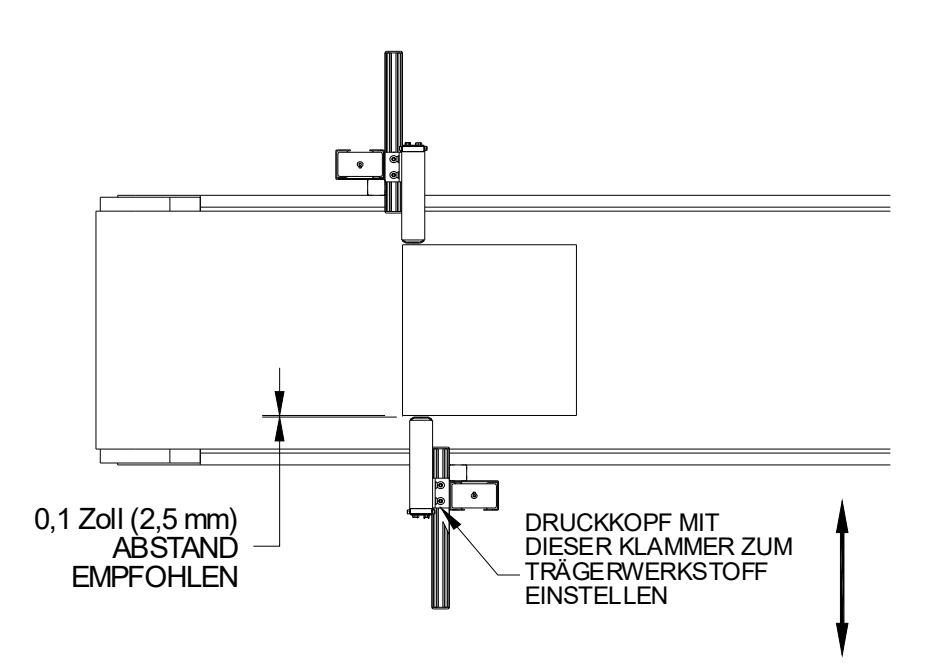

# <span id="page-11-0"></span>**Schritt 5: Kartuschenpatrone in Druckkopf einsetzen**

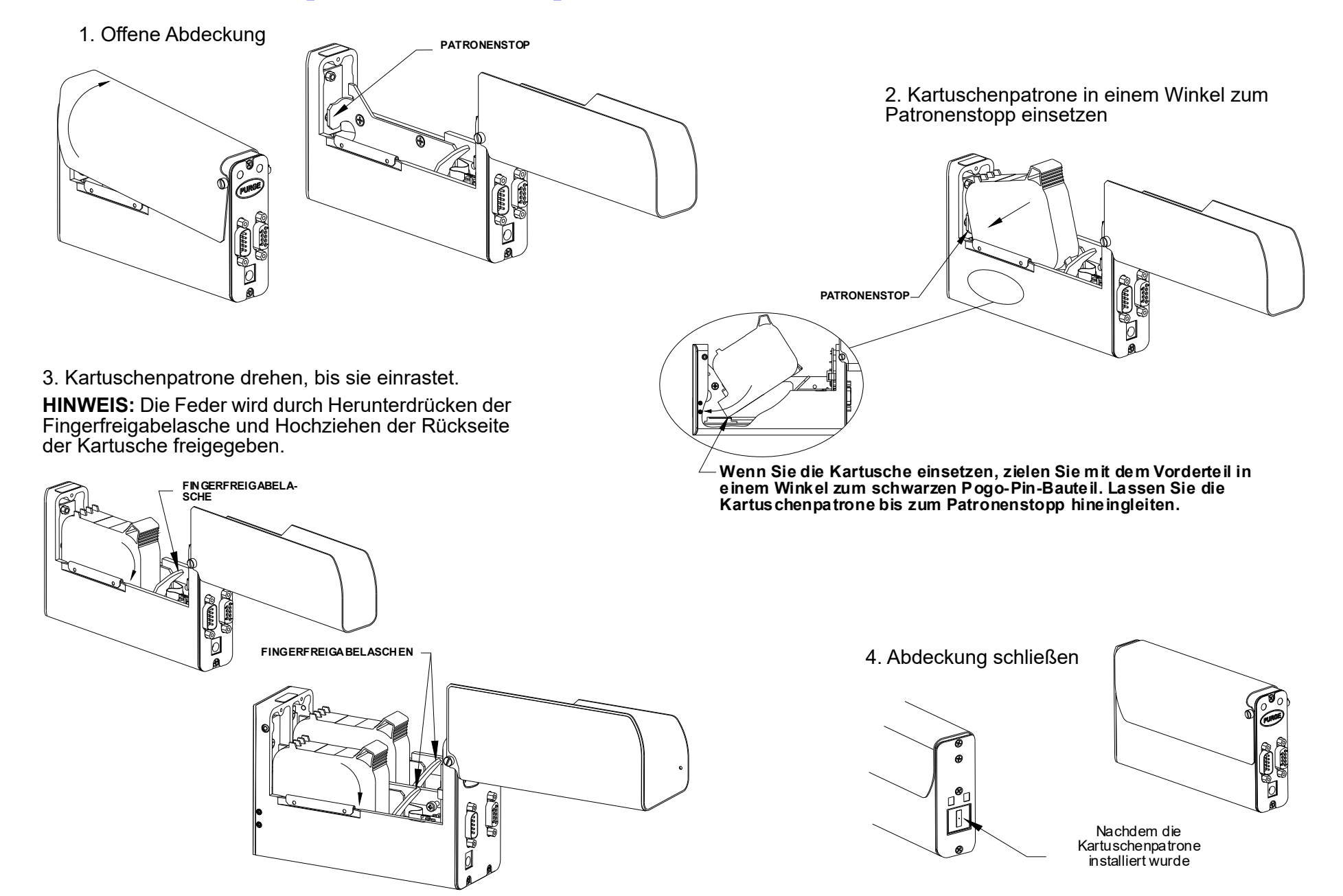

# <span id="page-12-0"></span>**Schritt 6: Verkabelung, Strom und Einrichtung der seriellen Schnittstelle**

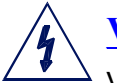

### **Verkabelung**

VORSICHT: Die Stromversorgung zum Druckkopf sollte getrennt werden, bevor jedwedes externe Gerät verbunden oder die Verbindung getrennt wird; einschließlich: PC, Steuereinheit oder Druckkopf-Daisy-Chain-Kabel. Es kann zu einem elektrischen Lichtbogen kommen, wenn externe Verkabelung verbunden oder die Verbindung getrennt wird, während die Einheit mit Strom versorgt wird.

Druckköpfe werden über einen COM-Port von einem PC oder einem Handbediengerät aus gesteuert. Ein COM-Port kann bis zu acht 1/2-Zoll-Druckköpfe, vier 1- Zoll-Druckköpfe oder jedwede Kombination aus den sich insgesamt ergebenden acht Druckpatronen steuern. Verbinden Sie den Daisy-Chain-Stil der Druckköpfe unter Verwendung der mitgelieferten seriellen Kabel, indem Sie den Ausgabeport eines Druckkopfs zum Eingabeport des nächsten verbinden. Verbinden Sie dann den COM-Port des PC oder Handbediengeräts zur Verkettung (Daisy Chain). Ein PC verbindet sich zum Eingabeport des ersten Kopfs in der Verkettung, während ein Handbediengerät sich zum Ausgabeport des letzten verbindet.

PC ODER LAPTOP

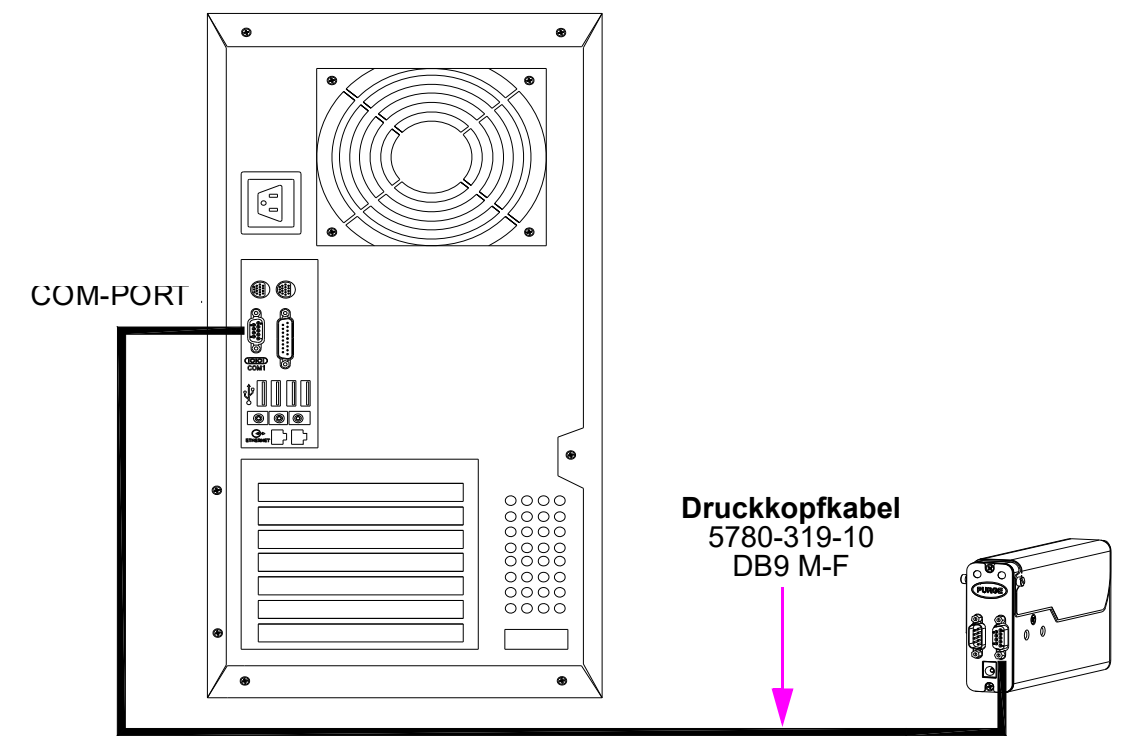

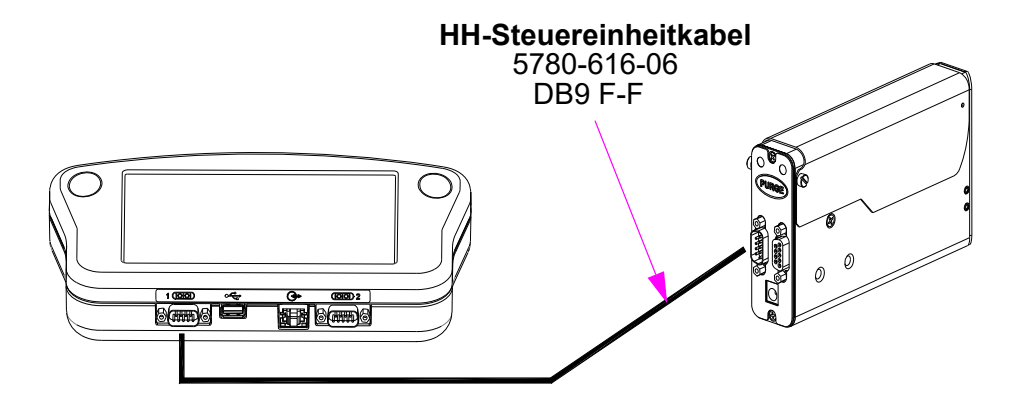

### **Strom**

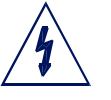

VORSICHT: Die Stromversorgung zum Druckkopf sollte getrennt werden, bevor jedwedes externe Gerät verbunden oder die Verbindung getrennt wird; einschließlich: PC, Steuereinheit oder Druckkopf-Daisy-Chain-Kabel. Es kann zu einem elektrischen Lichtbogen kommen, wenn externe Verkabelung verbunden oder die Verbindung getrennt wird, während die Einheit mit Strom versorgt wird.

Installieren Sie den Netzstecker der vorher montierten Stromversorgung in die Stromversorgungsbuchse auf der Rückseite eines jeden Druckkopfs.

Betätigen und halten Sie die PURGE-Schaltfläche (LEEREN-Schaltfläche) auf der Rückseite des Druckkopfs, während Sie langsam ein Stück Papier, Karton oder vergleichbares Material vor den Druckkopf bewegen. Drucken Sie verschiedene Säuberungsbilder und bestätigen Sie, dass alle Kanäle drucken. Sollte dies nicht der Fall sein, schlagen Sie nach unter ["Abschnitt 4: Wartung & Abschaltungen" on page](#page-32-0) 30

HINWEIS: Reiben Sie nicht mit dem Druckmustermaterial an der Druckpatronenfront, da dies den Düsenbereich zerkratzt und die Druckqualität beeinflusst.

Die Stromversorgung für die Steuereinheit oder den Computer sollte nun eingerichtet werden.

### **Serial Einrichtung der seriellen Schnittstelle**

HINWEIS: Abhängig von der InkJet-Demo-Software oder der Konfiguration der Steuereinheit ist dieser Schritt unter Umständen bereits abgeschlossen.

Wird ein Computer verwendet, installieren Sie die InkJet-Demo-Software, die zum Druckkopf gehört. Folgen Sie den Aufforderungen bei der Installation und starten Sie das Programm, nachdem es installiert wurde.

Auf dem **Home**-Bildschirm (Startseite-Bildschirm) betätigen Sie die **Menü**-Schaltfläche und dann die **Apps**-Schaltfläche.

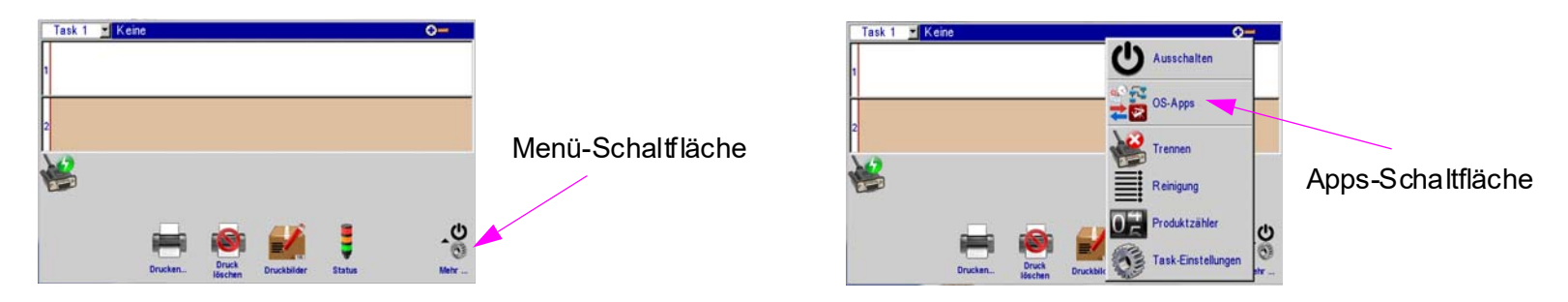

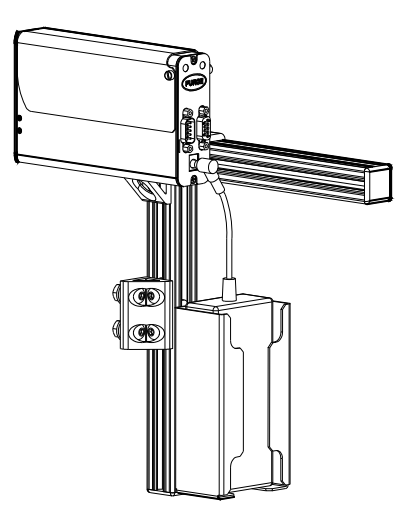

Im **Apps**-Bildschirm betätigen Sie die Schaltfläche **Ports**.

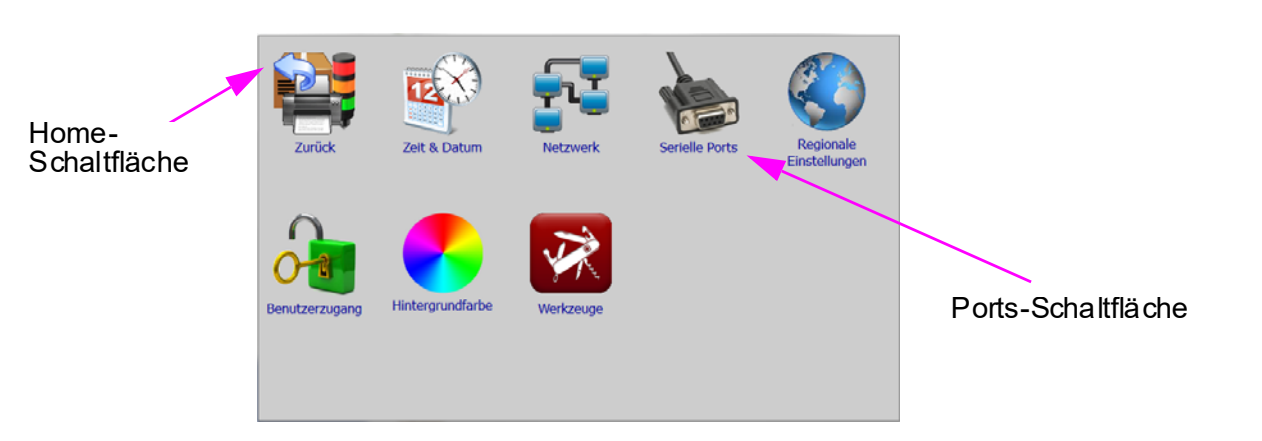

Im Bildschirm "Ports Settings" (Port-Einstellungen) betätigen Sie die Funktionsschaltfläche **COM1**, wählen **Serial Print Head- HP** (Serieller Druckkopf- HP) und betätigen "OK". Betätigen Sie erneut "OK", um den Bildschirm "Ports Settings" zu verlassen.

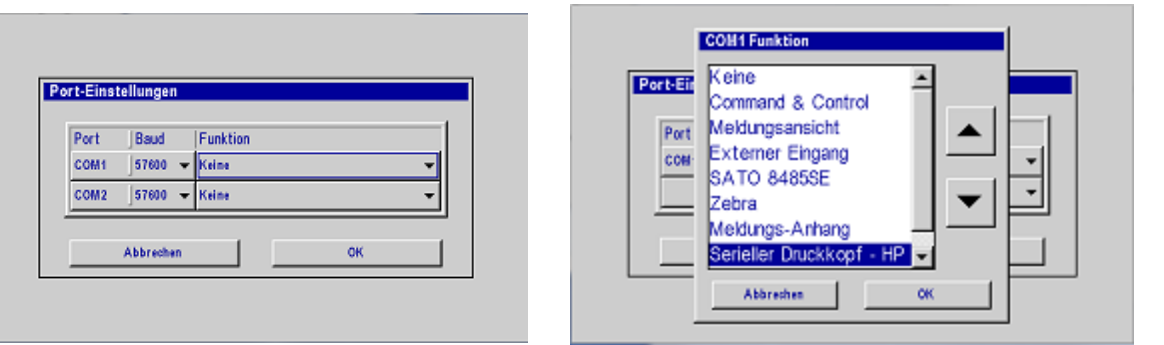

Wenn Sie einen PC verwenden und "OK" betätigen, nachdem Sie "Serial Print Head-HP" ausgewählt haben, wird das Dialogfeld "Einrichtung der seriellen Schnittstelle" geöffnet. Wählen Sie den gewünschten COM-Port (nur die verfügbaren Ports werden aufgeführt) und betätigen Sie "OK". Betätigen Sie erneut "OK", um den Bildschirm "Ports Settings" zu verlassen.

Betätigen Sie die Home-Schaltfläche, um zum Home-Bildschirm zurückzukehren.

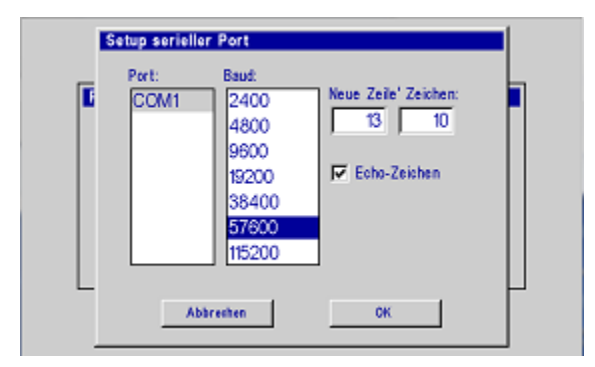

# <span id="page-15-0"></span>**Schritt 7: Konfigurieren des Druckkopfs**

Auf dem Home-Bildschirm betätigen Sie die Schaltfläche **More** (Mehr) und betätigen dann **Task-Einstellungen** (Aufgabeeinstellungen).

Auf der Seite **Druckköpfe** betätigen Sie die Schaltfläche **Setup-Assistent** (Erneute Einrichtung). Wählen Sie die gewünschte Richtung.

Stellen Sie die Anzahl der Druckköpfe ein, identifizieren Sie deren Positionen relativ zur Steuereinheit und wählen Sie den entsprechenden Druckkopftyp aus, indem Sie jeden einzelnen berühren und dann das Dropdown-Feld. Wenn Sie eine externe Fotozelle verwenden, stellen Sie den Versatz ein.

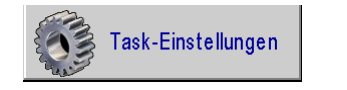

Druckköpfe

اللاتين

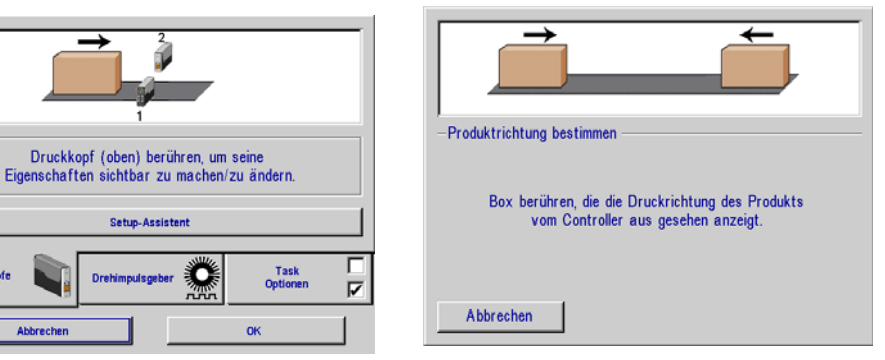

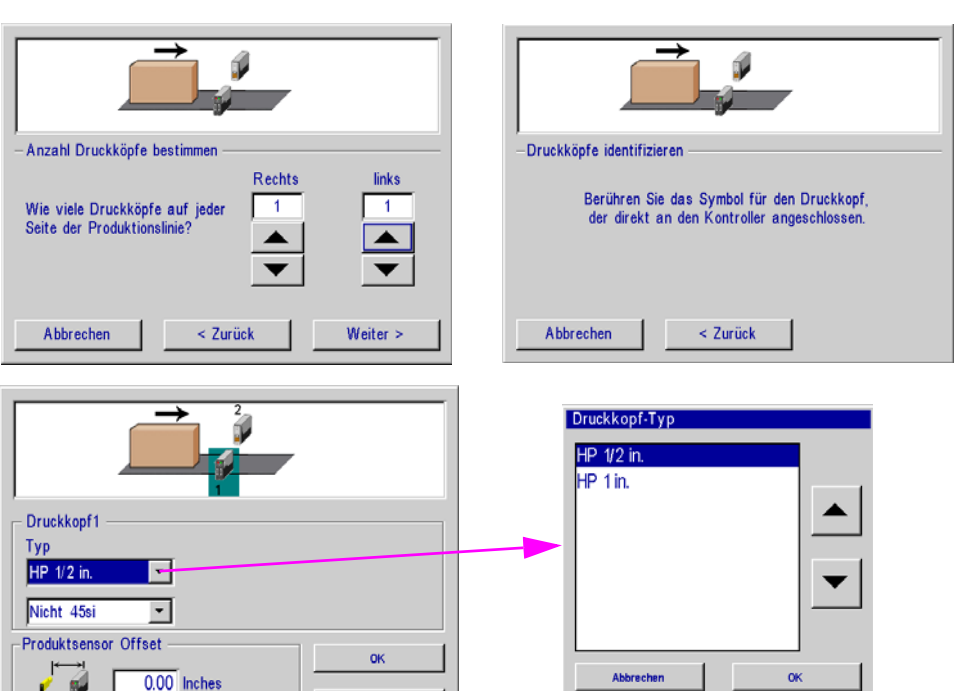

Abbrecher

Nachdem die 45si-Kartusche ausgewählt wurde, wird eine Dropdown-Liste der Tintentypen angezeigt. Der Ansteuerimpuls für jeden Tintentyp wird angezeigt. Die "Tintentypnummer" wird auf das Kartuschenetikett gedruckt, um bei der Auswahl des richtigen Tintentyps zu helfen. Tinte 1 ist der Standardtintentyp, wenn die SI-Kartusche ausgewählt ist.

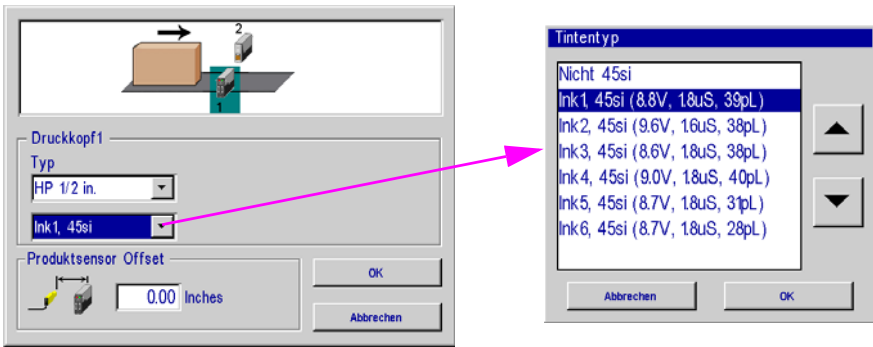

Die Einrichtung des Druckkopfs ist abgeschlossen. Als Nächstes wählen Sie die Registerkarte **Drehimpuslgeber** und wählen den gewünschten Encodertyp aus.

**Externer Encoder:** Durch einen extern montierten Encoder, der zum letzten Druckkopf in der Daisy Chain (Verkettung) verbunden ist, gemessene Liniengeschwindigkeit

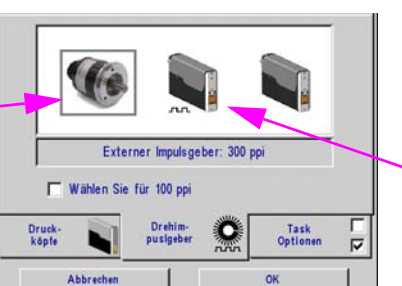

**Autom. Geschwindigkeitserkennung:** Liniengeschwindigkeit automatisch über Druckkopf-Fotozellen erkannt.

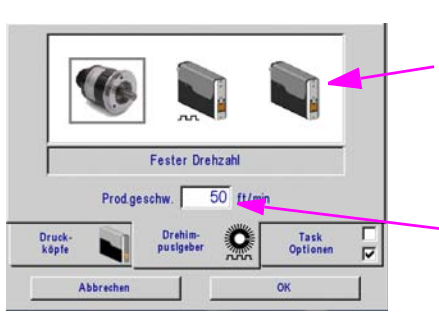

**Feste Geschwindigkeit:** Benutzer gibt die gewünschte Liniengeschwindigkeit ein

Berühren Sie dieses Feld und geben Sie dann die gewünschte Geschwindigkeit ein.

# <span id="page-17-0"></span>**Schritt 8: Eine Meldung erstellen**

Im **Home-Bildschirm** wählen Sie die Schaltfläche **Meldungen** und dann die Schaltfläche **Neu**, um den Meldungseditor zu starten.

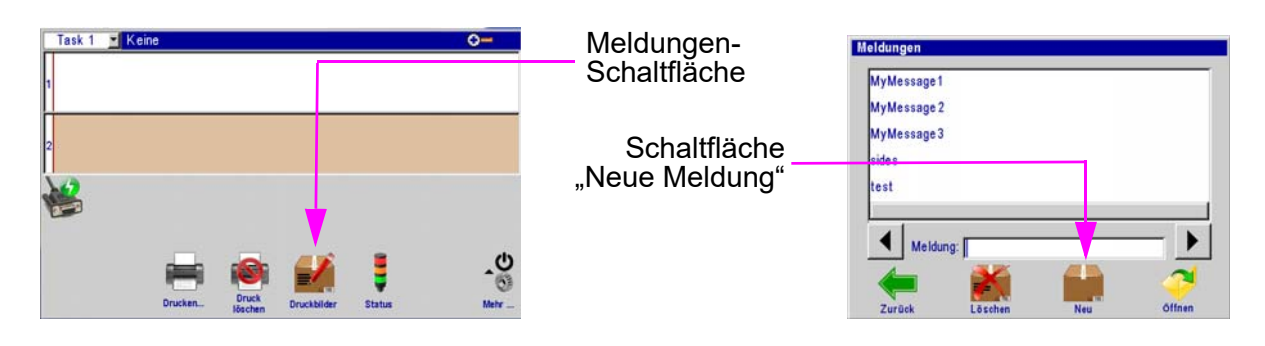

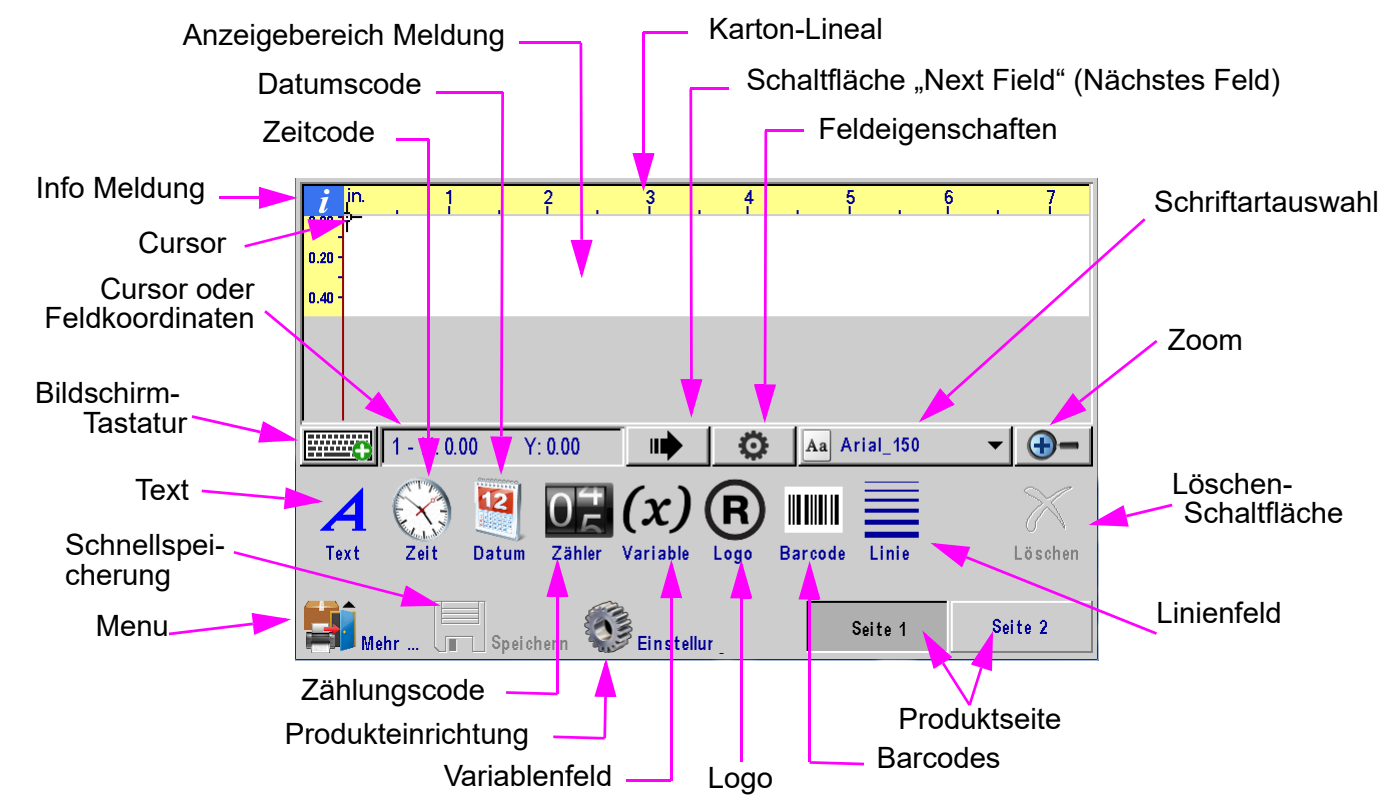

Erstellen und speichern Sie die Meldung und verlassen Sie dann den Meldungseditor.

# <span id="page-18-0"></span>**Schritt 9: Eine Meldung drucken**

Im **Home-Bildschirm** betätigen Sie die Schaltfläche **Drucken**.

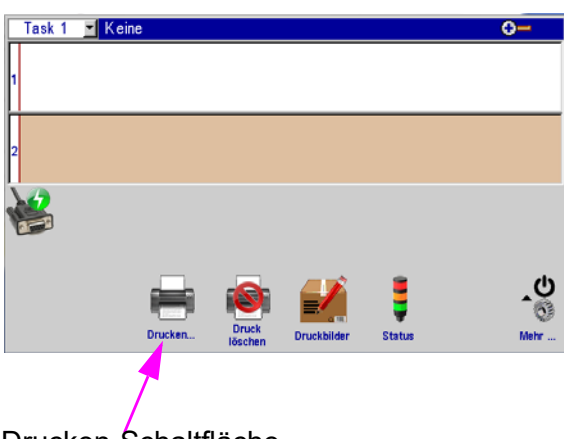

Die Drucken-Schaltfläche

Druck Task 1.. Lokal MyMessage1 MyMessage 2 MyMessage3 sides test Meldung: ▶ Ħ Zurück Drucken Die Drucken-Schaltfläche

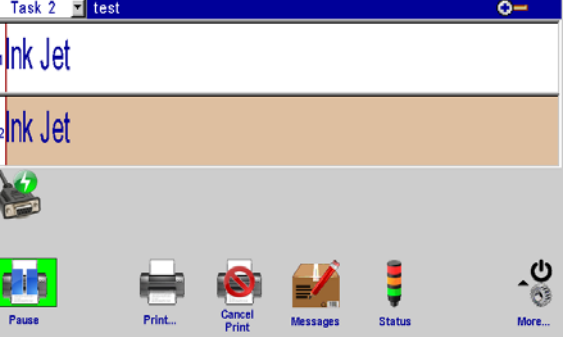

Wählen Sie die gewünschte zu druckende Meldung und betätigen Sie die Schaltfläche **Drucken**.

Bei der nächsten Fotozellenauslösung wird die Meldung gedruckt.

# <span id="page-19-0"></span>**Abschnitt 3: Benutzeroberfläche**

## <span id="page-19-1"></span>**Bildschirm-Tastaturen & Nummernblöcke**

### **Tastatur-Schaltfläche**:

- • Nur im Bearbeitungsbildschirm (Edit Screen): Einmal betätigen, um die Tastatur anzuzeigen; erneut betätigen, um sie auszublenden.
- • Alle anderen Bildschirme und Dialoge: Nummernblock oder Tastatur wird eingeblendet, wenn das Feld für Text- oder numerische Eingabe berührt wird.

### **Ebenenauswahl**:

• Wenn Sie die Schaltfläche **Ebenenauswahl** betätigen, werden Buchstaben, Zahlen & Symbole und Sonderzeichen durchlaufen.

### **Sprachauswahl-Schaltfläche**:

• ändert das Tastaturlayout zu dem der ausgewählten Sprache. Ändert nur das Tastaturlayout; die Sprache der Benutzeroberfläche ändert sich nicht.

### **ESC (Escape):**

- • Macht jedwede Änderungen, die an beliebigem Eingabefeld vorgenommen wurden, rückgängig. Wurden keine Änderungen vorgenommen, wird der Nummernblock oder die Tastatur ausgeblendet.
- •Volle Tastatur Bearbeitungsbildschirm: die Tastatur wird immer ausgeblendet.

### **Pfeiltasten:**

 bewegt hervorgehobene Felder oder den Cursor im Meldungseditor. •

### **Tabulator-Taste:**

•Verändert den Fokus zwischen Feldern im Meldungseditor.

### **Rücktaste:**

- •löscht das Zeichen links vom Cursor.
- •Im Bearbeitungsbildschirm wird ein hervorgehobenes (rotes) Feld gelöscht.

### **Strg (Steuerung) im Meldungseditor:**

- •erweitert die Bewegung der Pfeiltasten.
- •Betätigen Sie die **Strg-Eingabetaste**, um eine neue Linie in einem Textfeld einzufügen.

### **Umschalttaste:**

- • Betätigen Sie die **Umschalttaste** einmal, um das nächste Zeichen als Großbuchstabe anzuzeigen.
- • Betätigen Sie die **Umschalttaste** zwei Mal für die Umschaltsperre. Betätigen Sie die **Umschalttaste** erneut, um die Umschaltsperre zu beenden.

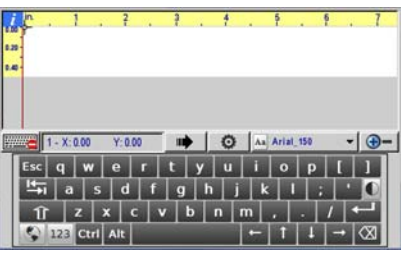

Buchstaben

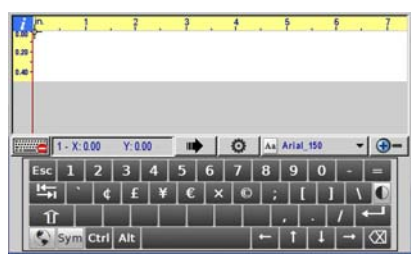

Zahlen & Symbole

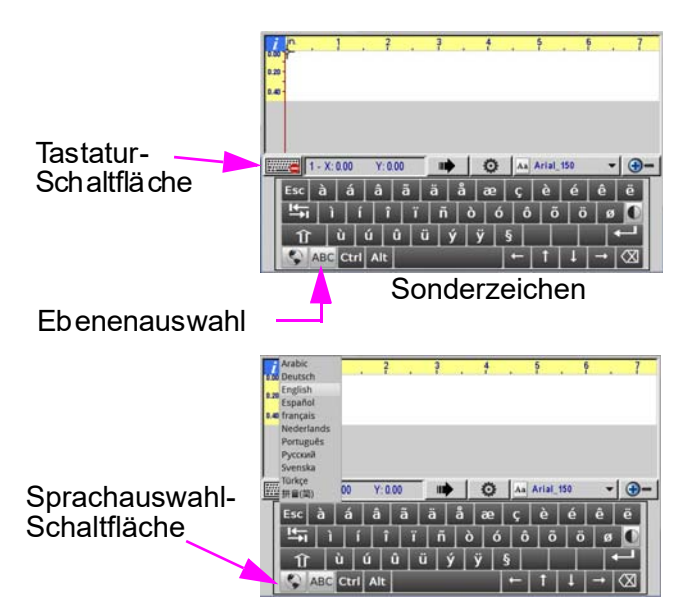

1

2

# *Thermal Jet*

<span id="page-20-0"></span>**Home-Bildschirm:**

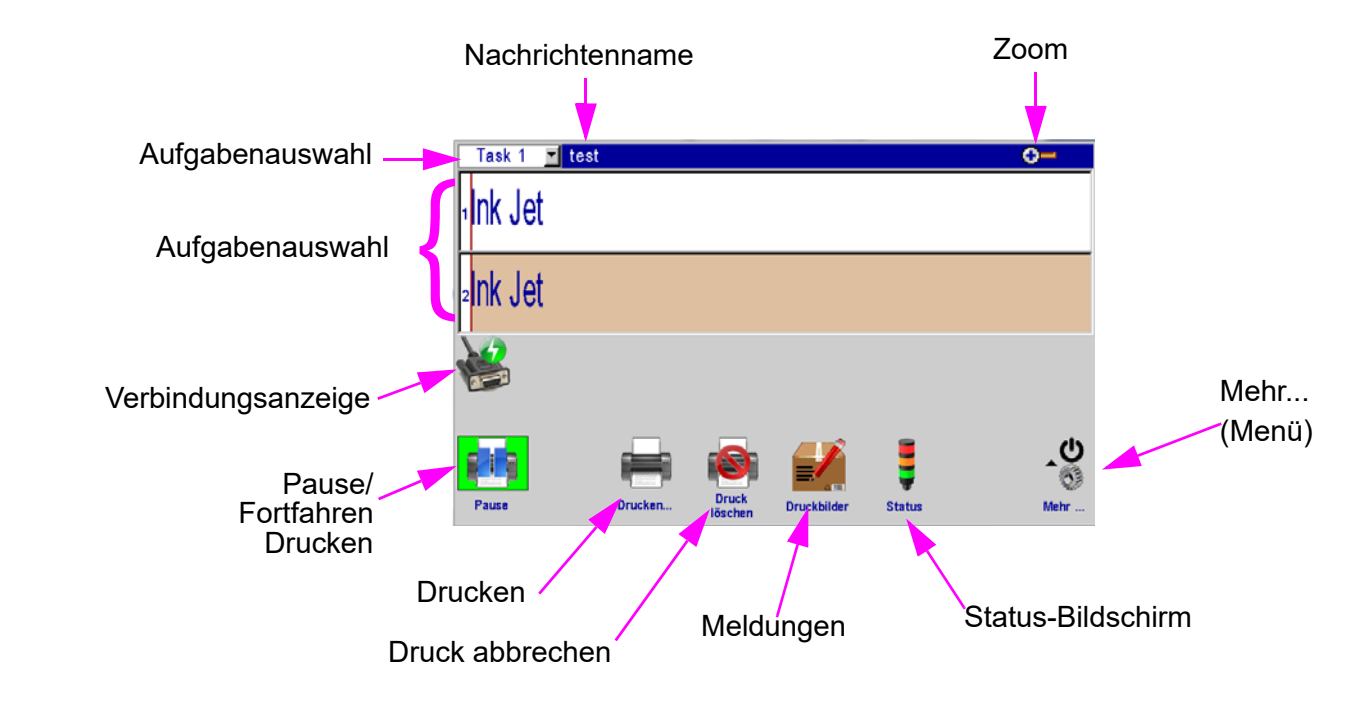

### **Meldungsfenster:**

- •zeigt die aktuelle Druckmeldung an
- •Rund alle sieben Sekunden aktualisiert, daher wird unter Umständen nicht jeder Druck angezeigt.
- •Berühren und ziehen Sie das **Meldungsfenster**, um durch die Meldung zu blättern.
- • Weiße oder beige Balken stehen für die Druckköpfe. Die Zahlen am linken Rand entsprechen den den Druckköpfen während der Systemeinrichtung zugewiesenen Zahlen.
- • Die Fensterkopfzeile zeigt die Aufgabennummer und den Dateinamen der Meldung an, die gedruckt wird. "Keine" wird angezeigt, wenn keine Meldung gedruckt wird.

### Task 1 **Aufgabenauswahl-Dropdown-Liste:**

Auf Dual-Aufgabesystemen schaltet dies den Steuereinheitenbetrieb von einer Aufgabe zu einer anderen um.

### **Pause/Fortfahren-Schaltfläche:**

die Schaltfläche wird nur angezeigt, wenn eine Druckmeldung im Meldungsfenster angezeigt wird.

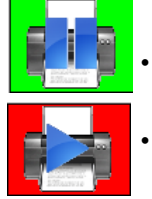

•

•

Betätigen Sie **Pause**, um den Druckvorgang anzuhalten. Jedwede zu druckende Meldung wird abgeschlossen, bevor der Druck angehalten wird.

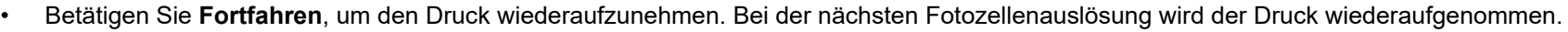

### **Thermal Jet Betriebshandbuch Rev D Page 18**

### **Abschnitt 3: Benutzeroberfläche**

teet

Druck Task 1. MyMessage1

MyMessage 2 MyMessage3 Produktcode sides

 $\blacktriangleleft$ Meldung:

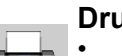

### **Drucken-Schaltfläche:**

- Betätigen Sie **Drucken**, um eine zu druckende Meldung auszuwählen.
- • Wählen Sie die gewünschte Meldung und betätigen Sie die Schaltfläche **Drucken**. Bei der nächsten Fotozellenauslösung wird die Meldung gedruckt.

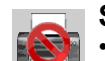

### Schaltfläche "Druck abbrechen":

• Betätigen Sie die Schaltfläche **Druck abbrechen**, um die aktuelle Meldung aus dem Druckkopf/den Druckköpfen zu entfernen und den Druck zu stoppen.

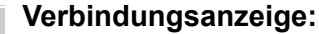

zeigt an, dass die Steuereinheit elektronisch zu den Druckköpfen verbunden ist und mit ihnen kommuniziert.

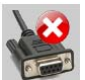

•

•

•zeigt an, dass die Steuereinheit elektronisch von den Druckköpfen getrennt ist und nicht mit ihnen kommuniziert.

### **Status-Schaltfläche:**

- Betätigen Sie die **Status-Schaltfläche**, um den **Status-Bildschirm** anzuzeigen. Der Bildschirm "Status" wird angezeigt:
	- Versionsnummer Steuereinheit-Firmware.
	- Schriftarten und Logos, die im ausgewählten Druckkopf vorhanden sind.
	- Produkterkennungsstatus.
	- Druckstatus. Zeigt das Vorhandensein einer Druckmeldung auf dem ausgewählten Druckkopf an.
	- Tintentyp, sofern zutreffend.
	- Tinten Pegel. (Wenn die Druckkopf-Firmware-Version 10.4 oder niedriger ist, wird die Leiste nicht angezeigt.)
	- Aktuelle(s) Datum/Zeit, wie durch die Uhr des ausgewählten Druckkopfs berichtet.
	- Versionsnummer Druckkopf-Firmware.

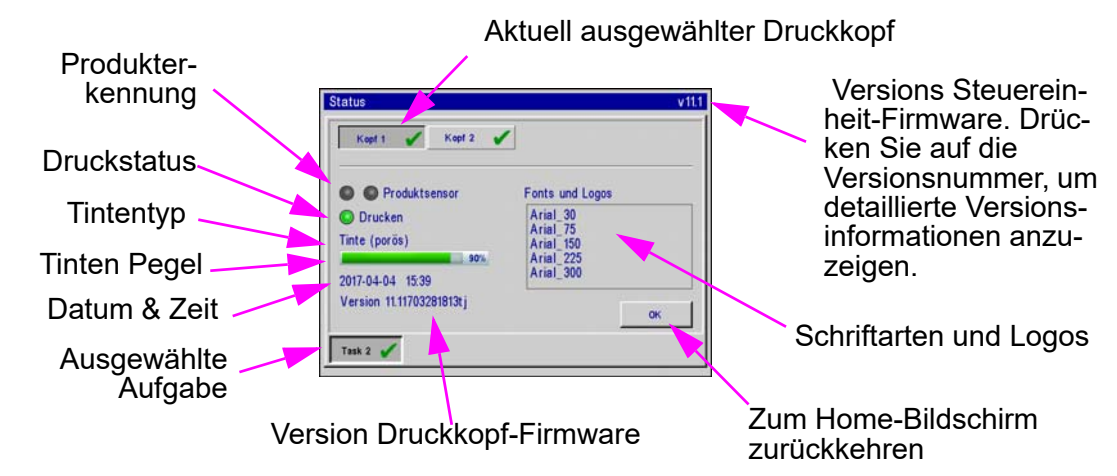

### **Zoom:**

•

•

- Erweitert das Meldungsfenster zum Vollbild und vergrößert die Druckmeldung, sodass unter Umständen feine Details erkennbar werden.
	- Einmal betätigen, um zu vergrößern; erneut betätigen, um zu verkleinern.

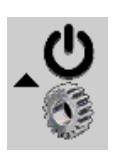

**Mehr... Menü-Schaltfläche:**

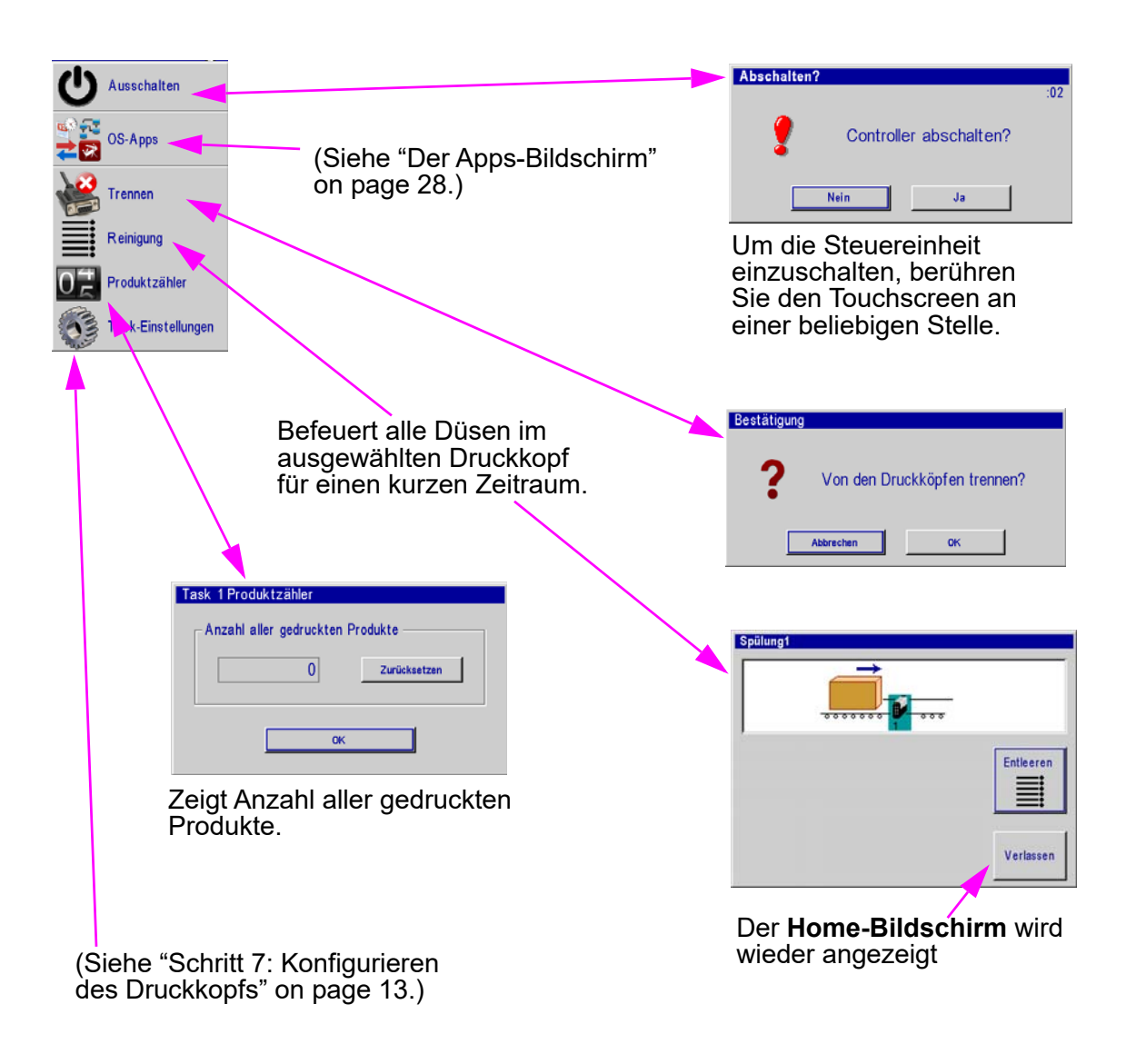

# <span id="page-23-0"></span>**Meldungseditor**

### **Meldung-Schaltfläche:**

- •Betätigen Sie die **Meldung-Schaltfläche** im **Home-Bildschirm**, um den Meldungsbildschirm anzuzeigen.
- •Um eine neue Meldung zu erstellen, betätigen Sie die Schaltfläche **Neu**.
- •Um eine bestehende Meldung zu bearbeiten, wählen Sie die Meldung aus und betätigen die Schaltfläche **Öffnen**.
- •Sowohl durch das Bearbeiten einer Meldung wie das Erstellen einer neuen Meldung wird der Meldungseditor geöffnet.

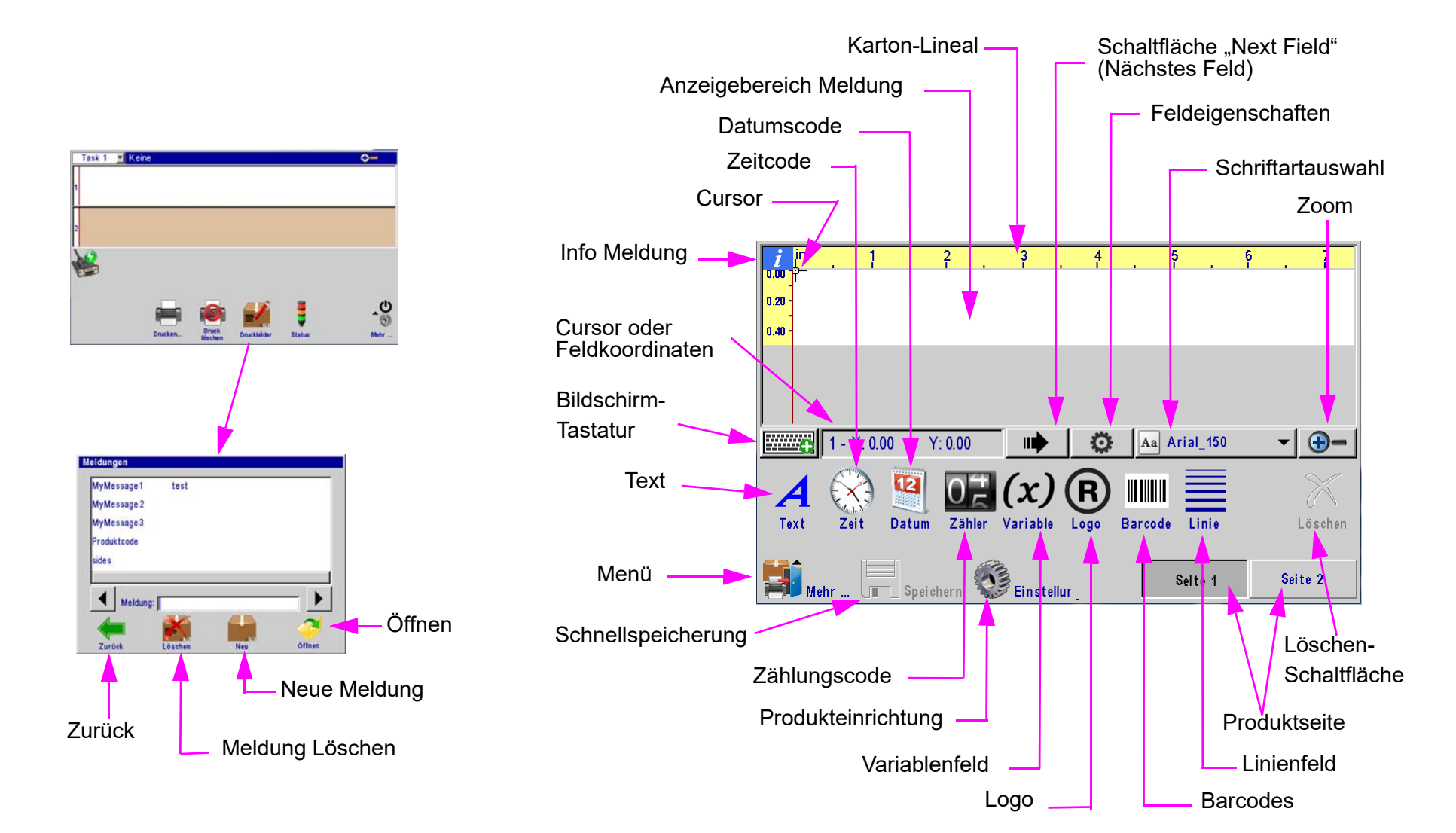

# <span id="page-24-0"></span>**Zeit-, Datum- und Zählungscodes**

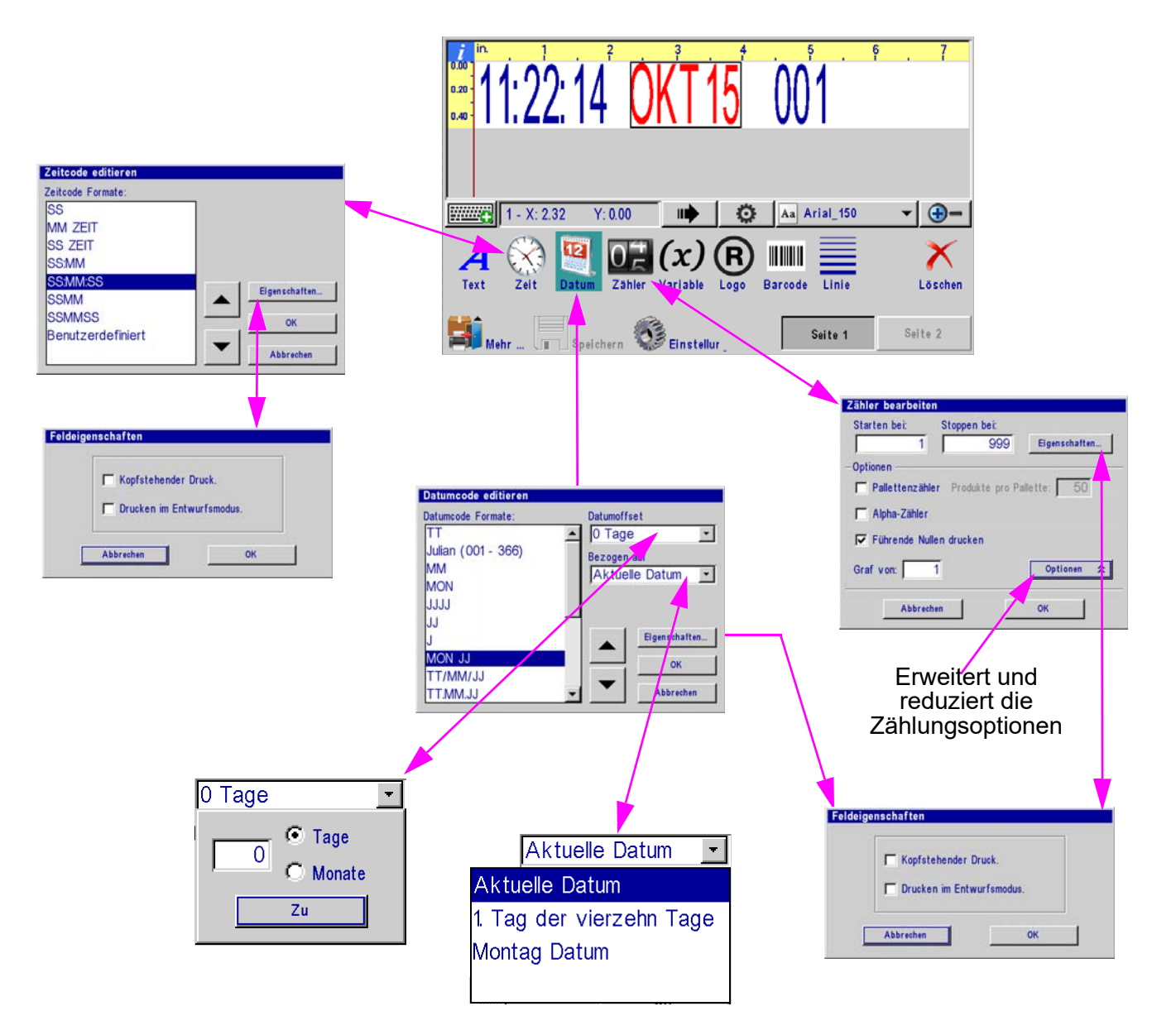

# <span id="page-25-0"></span>**Benutzerdefinierte Zeitcodes**

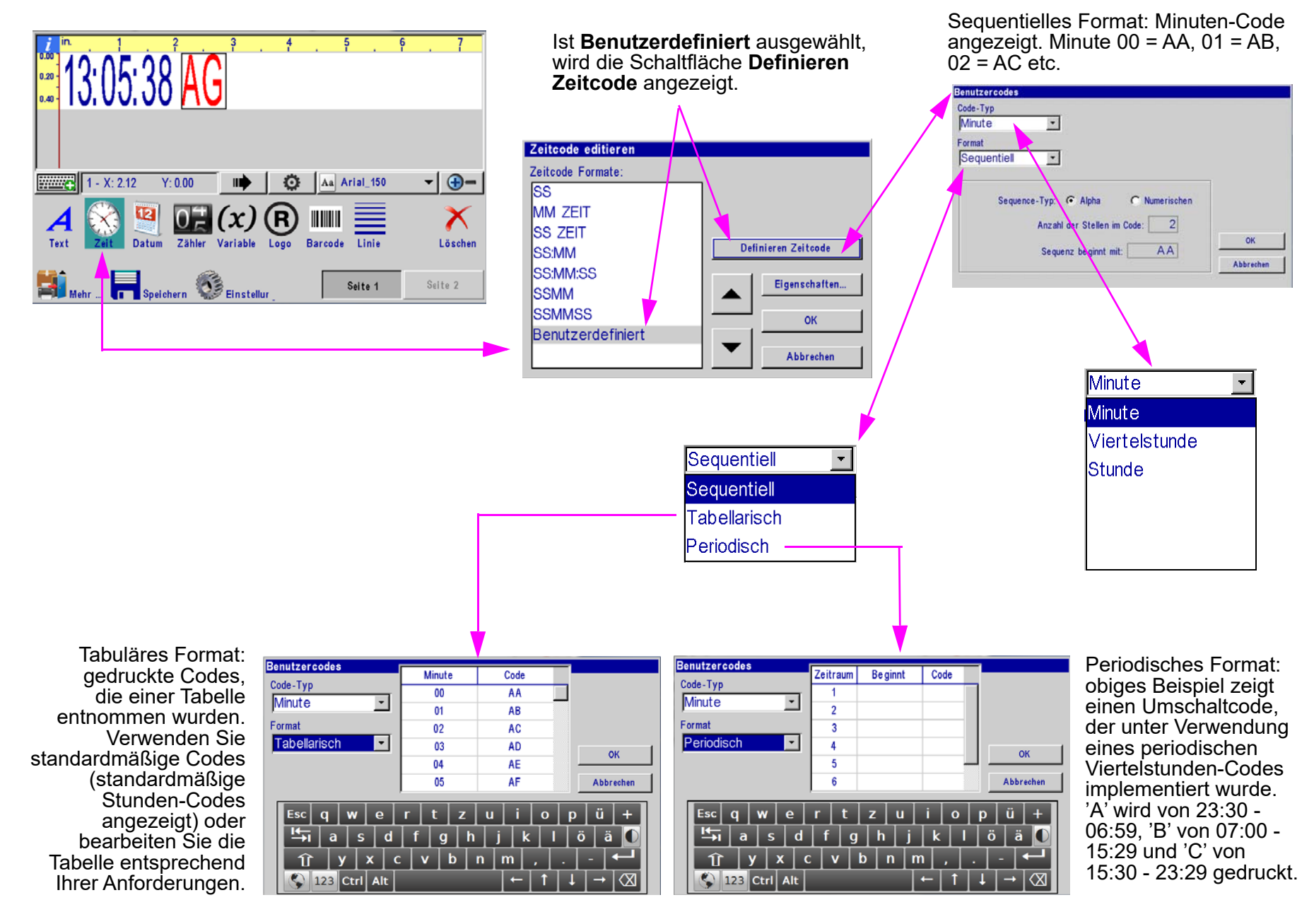

## <span id="page-26-0"></span>**Benutzerdefinierte Datumcodes**

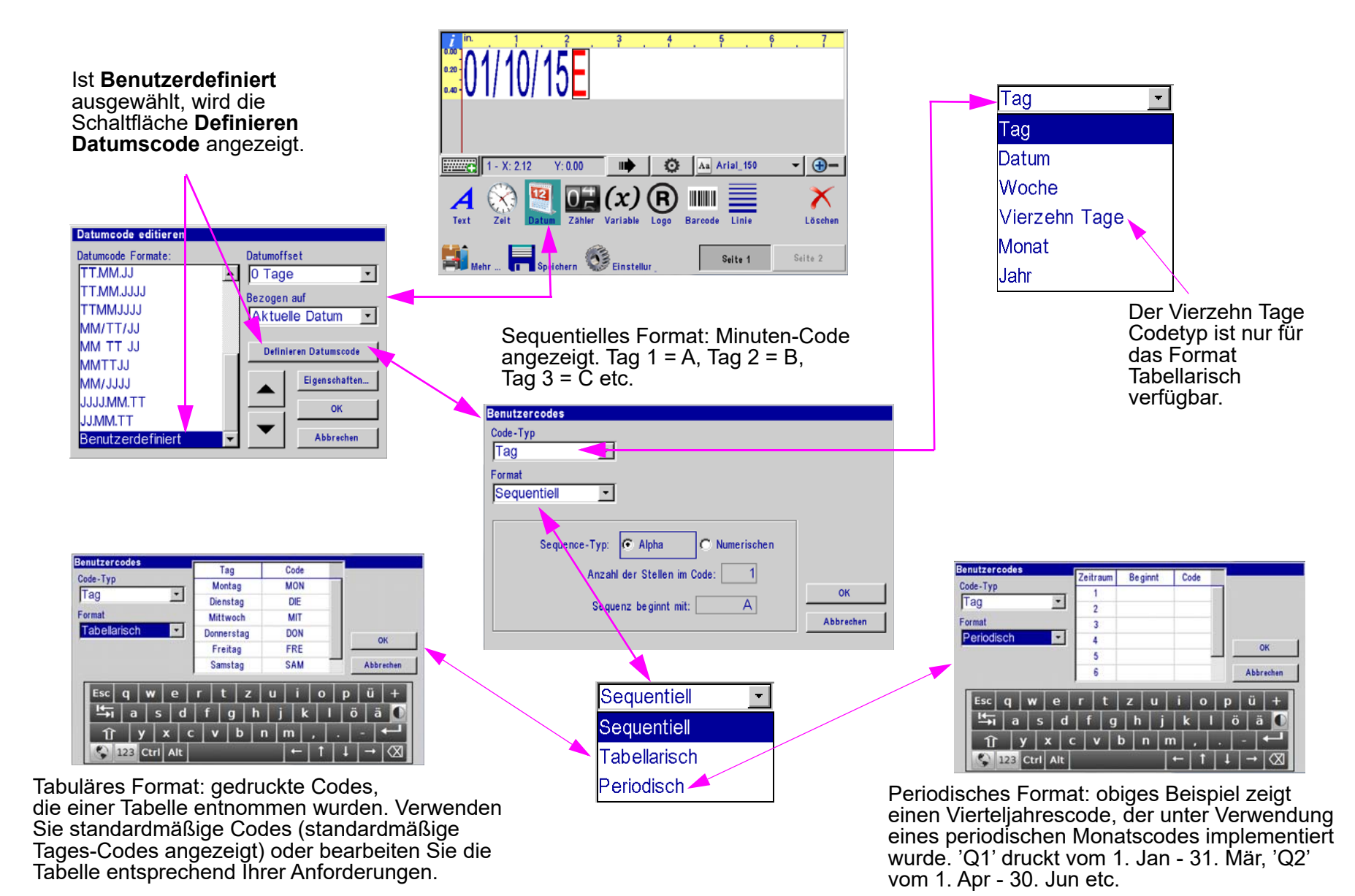

# <span id="page-27-0"></span>**Produktzählungen, Variable Felder, Logos**

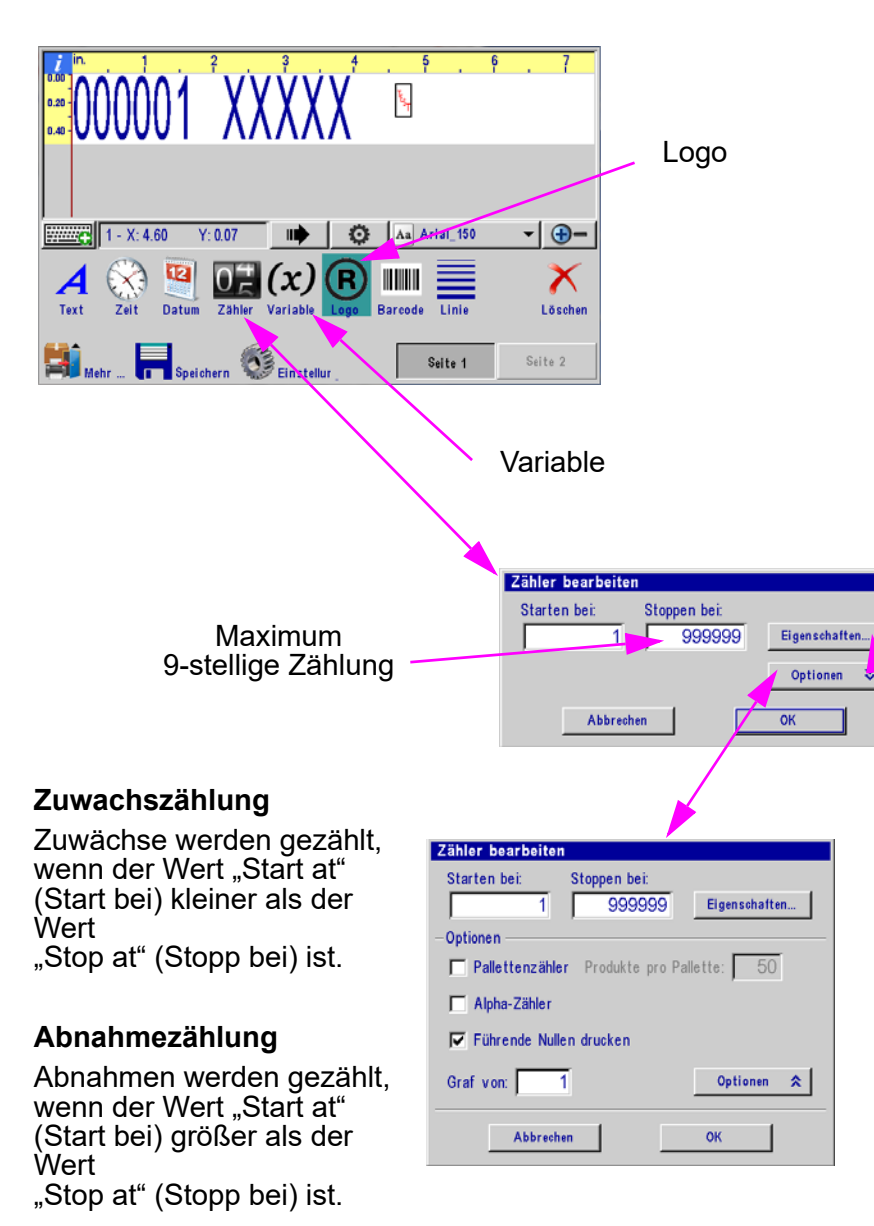

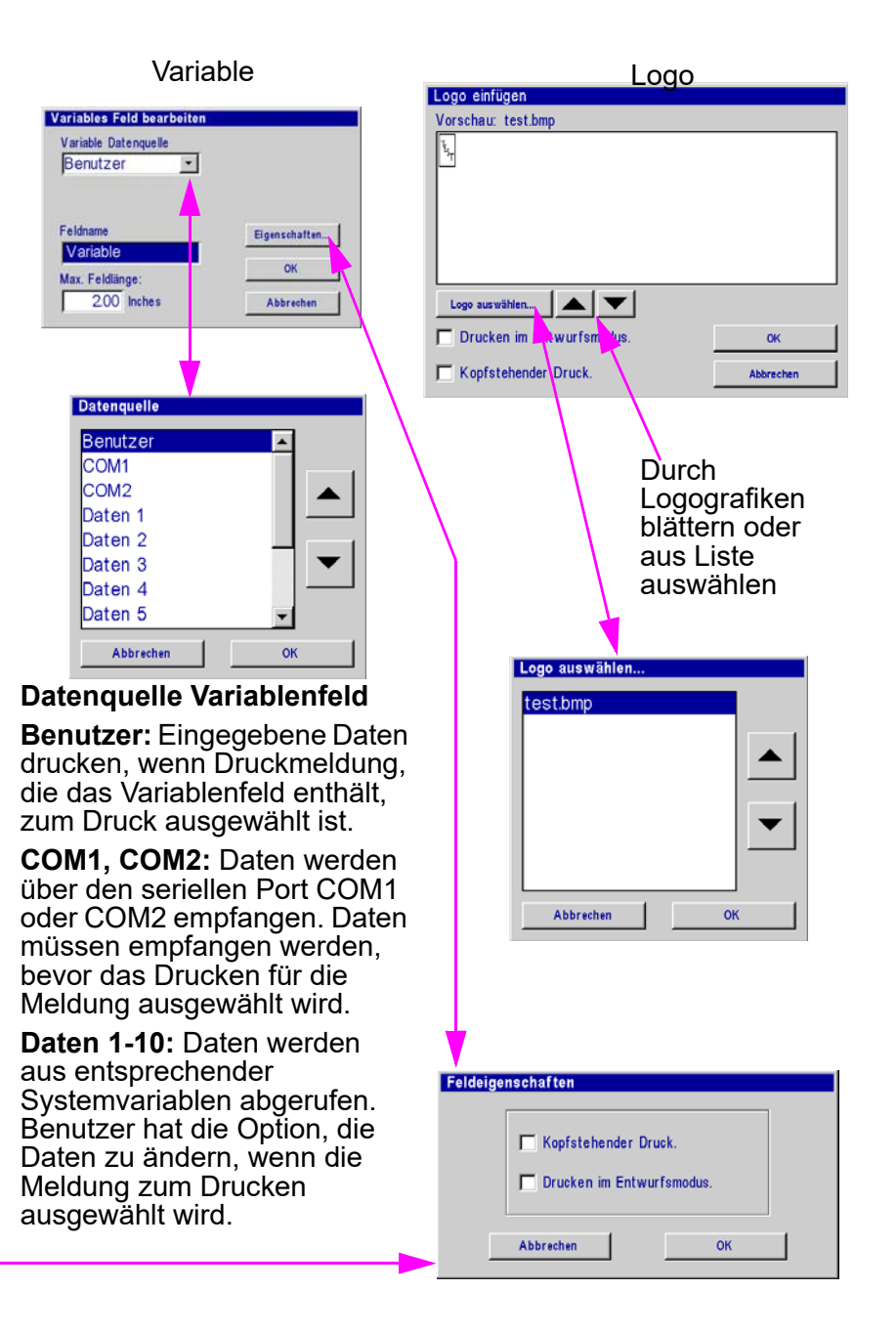

# <span id="page-28-0"></span>**Barcodes, Linien, Produkteinrichtung & Menü**

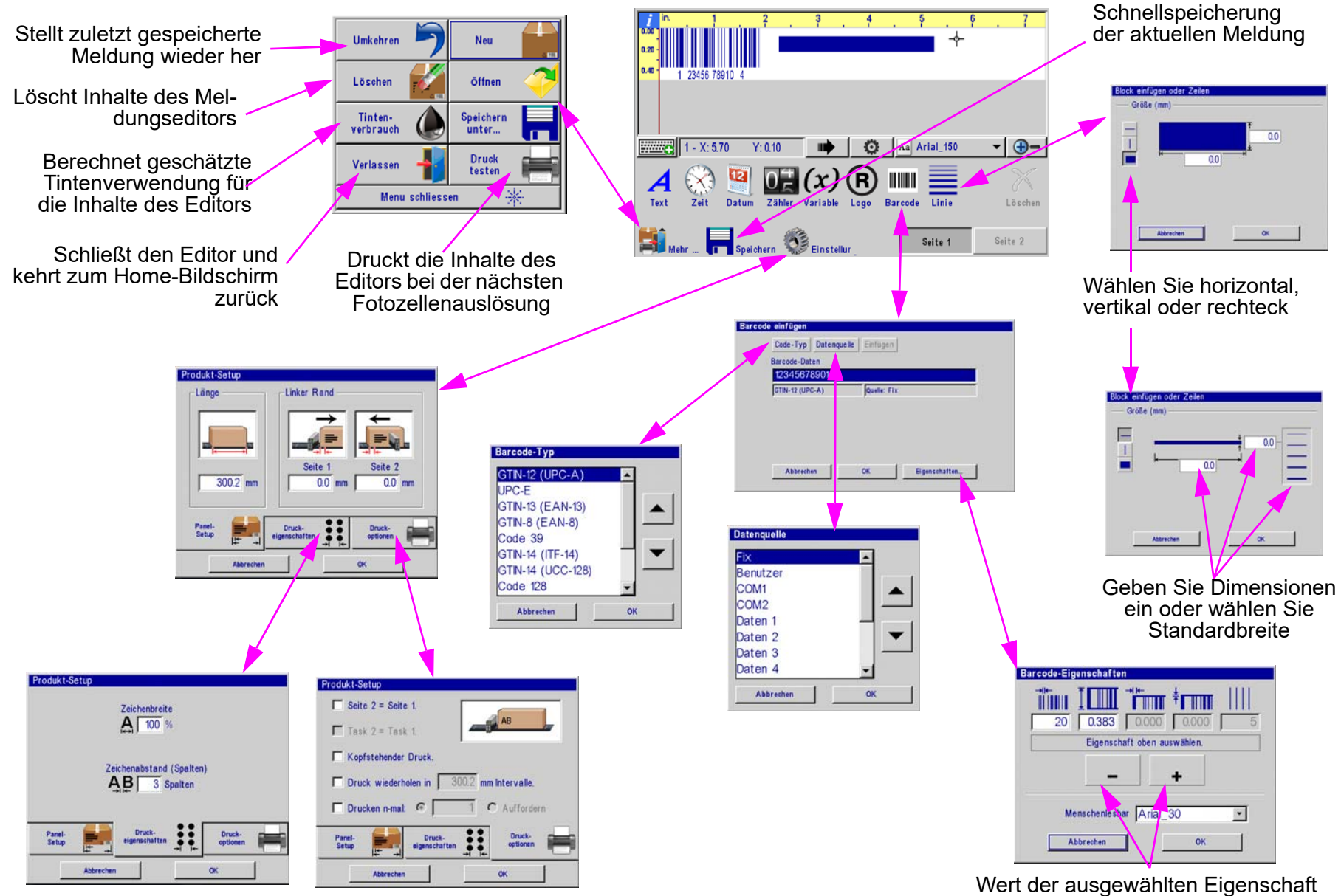

vergrößern oder verkleinern

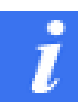

# <span id="page-29-0"></span>**Feld "Info Meldung"**

<span id="page-29-1"></span>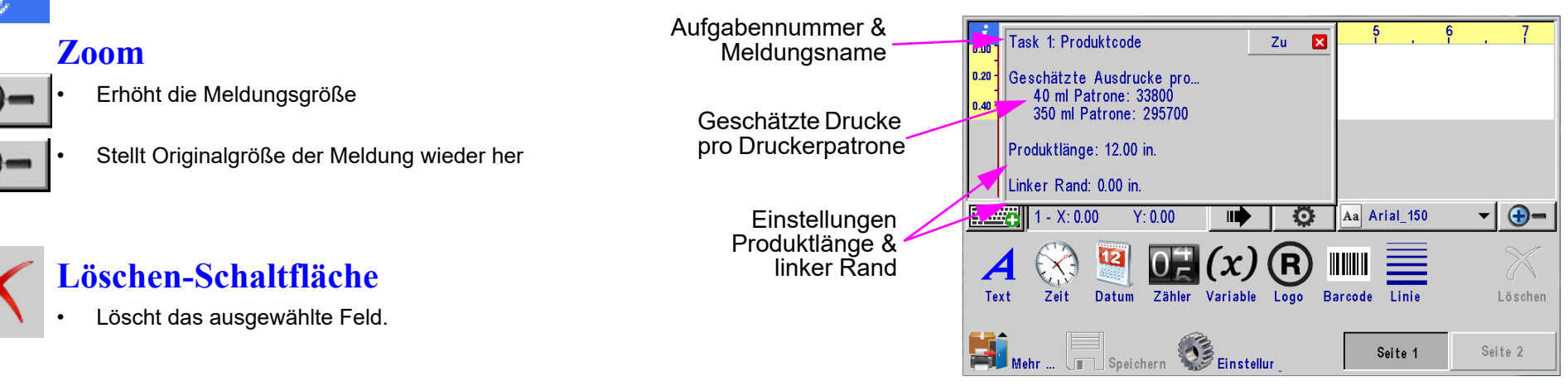

# <span id="page-29-3"></span><span id="page-29-2"></span>**Direkteingabe von Cursor- oder Feldposition**

### **Direkteingabefeld**

**Feld:** das Auswählen des Direkteingabefelds, während ein Feld ausgewählt wurde, ermöglicht es dem Benutzer, die X- & Y-Position des ausgewählten Felds manuell einzugeben

**Cursor:** Wenn keine Felder ausgewählt sind, ermöglicht das Direkteingabefeld es dem Benutzer, die X- &-Y-Position des Cursors manuell einzugeben

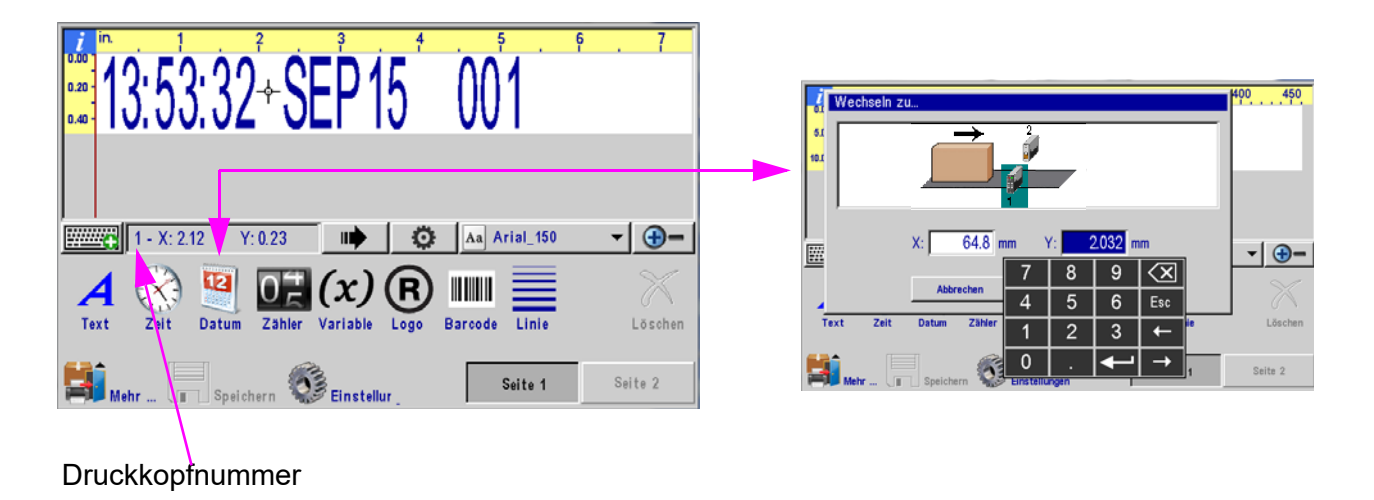

# <span id="page-30-0"></span>**Der Apps-Bildschirm**

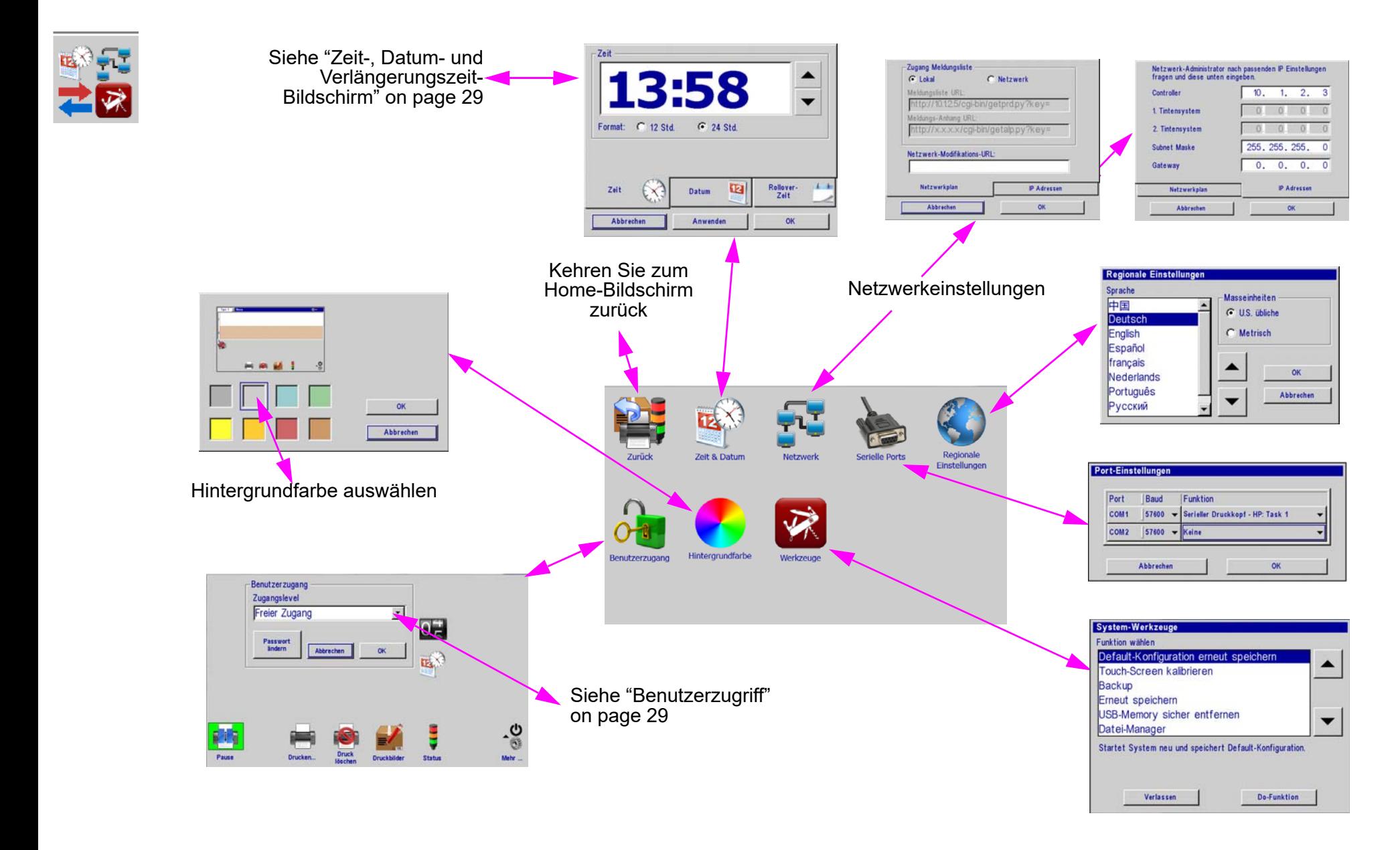

### <span id="page-31-0"></span>**Zeit-, Datum- und Verlängerungszeit-Bildschirm**

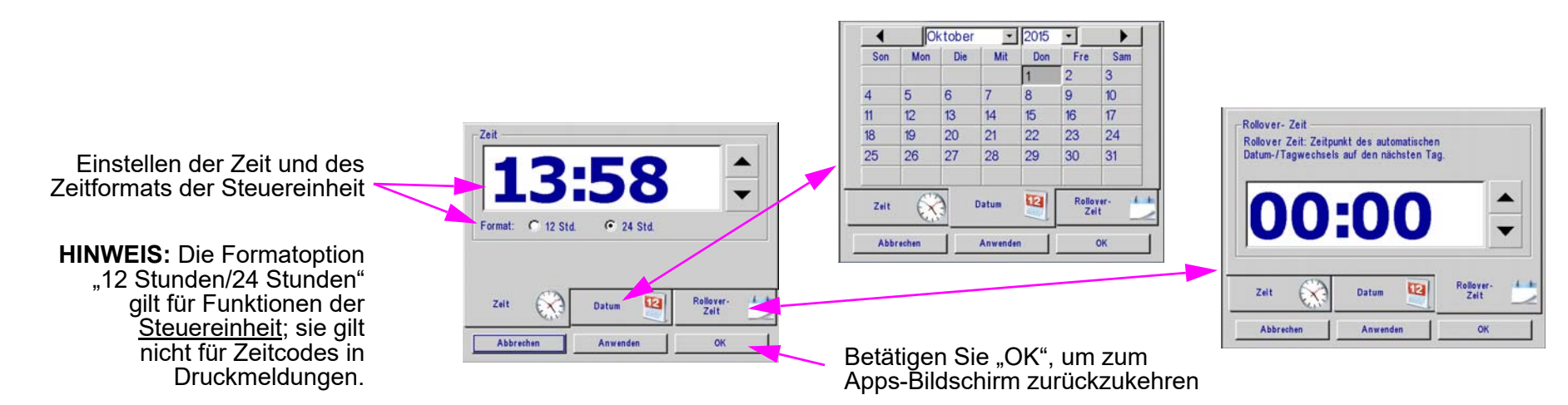

### <span id="page-31-1"></span>**Benutzerzugriff**

Passwort ändern Steuerungen innerhalb dieses Felds stellen die Benutzerzugriffsebene ein. Schaltflächen außerhalb des Felds spiegeln den Home-Bildschirm wider und Altes Passwort: zeigen an, welche Funktionen kennwortgeschützt und welche offen sind. Neues Passwort: Neues Passwort bestätigen: Benutzerzugang Abbrechen OK Zugangslevel Benutzerdefiniert **Benutzerzugangslevels**  $0\frac{4}{5}$ Das werkseitig eingestellte Kennwort Passwort<br>ändern ist **Manager.**  Beschränkter Zugang OK **Geschlossener Zugang** ▲ Kennwörter unterscheiden zwischen **Benutzerdefiniert** Groß- und Kleinschreibung. Entsprechende Taste drücken, um Tastenschutz ein-/auszuschalten Ę ୬ Das Schloss-Symbol zeigt eine Funktion Abbrechen OK А an, die kennwortgeschützt ist.Pause Status **Mehr** 

**Hinweis:** Benutzer können entweder eine im Voraus definierte Zugriffsebene aus der Liste auswählen oder sie können "Benutzerdefiniert" auswählen, und ihre Berechtigungen anpassen, indem sie Symbole im Bildschirm "Benutzerzugriff" berühren.

### **Thermal Jet Betriebshandbuch Rev D Page 30**

# *Thermal Jet*

# <span id="page-32-0"></span>**Abschnitt 4: Wartung & Abschaltungen**

## <span id="page-32-1"></span>**Wartung Kartuschenpatrone**

### **Durchlässige Tinten:**

- $\bullet$  **Tägliche Wartung:** Vor Schichtbeginn sollte der Düsenbereich der Kartusche gesäubert und von allem Schmutz oder Tintenansammlungen gesäubert werden. Siehe "Tägliches Instandhaltungsverfahren".
- **• Abschaltungen von einem Tag oder länger:** bei ausgedehnten Abschaltungen folgen Sie dem täglichen Instandhaltungsverfahren, entfernen die Kartuschenpatrone aus dem Druckkopf und lagern sie in einer Patronenlagerungskappe (5780-208).

### **Nicht-durchlässige Tinten:**

- $\bullet$  **Tägliche Wartung:** Vor Schichtbeginn sollte der Düsenbereich der Kartusche gesäubert und von allem Schmutz oder Tintenansammlungen gesäubert werden. Siehe "Tägliches Instandhaltungsverfahren".
- **• Abschaltungen von einer Stunde oder länger:** bei kurzzeitigen oder ausgedehnten Abschaltungen folgen Sie dem täglichen Instandhaltungsverfahren, entfernen die Kartuschenpatrone aus dem Druckkopf und lagern sie in einer Patronenlagerungskappe (5780-208).
- **• Druckqualität Profilvorderkante:** Eine schlechte Druckqualität an der Profilvorderkante des Drucks kann das Ergebnis der schnellen Trocknungsqualitäten nicht-durchlässiger Tinte sein. Dies wird durch die verkürzte Entkappungszeit in Zusammenhang mit nichtdurchlässiger Tinte verursacht. Um dieses Problem zu lösen, sollten zwei oder mehr Primer-Balken (kleine Ls) an der Profilvorderkante der Druckmeldung platziert werden. Dies wird die Druckpatrone ansaugen, sodass der notwendige Meldungsinhalt über annehmbare Druckqualität verfügt.

# <span id="page-33-0"></span>**Tägliches Instandhaltungsverfahren**

### Anforderungen:

- Entionisiertes oder destilliertes Wasser (VERWENDEN SIE KEIN LEITUNGSWASSER) NUR für **DURCHLÄSSIGE TINTE**
- Schwammtupfer (T.-Nr.: 5760-832)

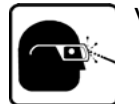

### Vorgehensweise:

- • **NUR FÜR DURCHLÄSSIGE TINTE**: Schwammtupfer leicht mit entionisiertem Wasser anfeuchten.
- • **NUR FÜR NICHT-DURCHLÄSSIGE TINTE**: Schwammtupfer gegen Düsenbereich der Kartusche halten. Betätigen und halten Sie die Leeren-Schaltfläche (Purge-Schaltfläche) auf der Rückseite des Druckkopfs für wenigstens 10 Sekunden. So werden alle Kanäle der Druckerpatrone befeuert und der Tupfer wird mit Tinte befeuchtet. Die Tinte dient als Lösungsmittel für die eigene Reinigung.
- Reiben Sie mit einer Seite des Schwammtupfers mit leichter Kraft mehrmals über die Düsenoberfläche nach oben und nach unten.
- Drehen Sie den Tupfer um und führen Sie ein abschließendes leichtes Reiben von oben nach unten durch.
- Betätigen Sie umgehend die LEEREN-Schaltfläche auf der Rückseite des Druckkopfs und halten Sie sie 5 - 10 Sekunden gedrückt, um die Düsen wieder anzusaugen. Da während der

Vor der Reinigung

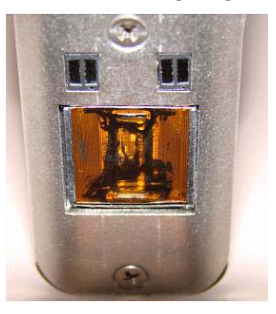

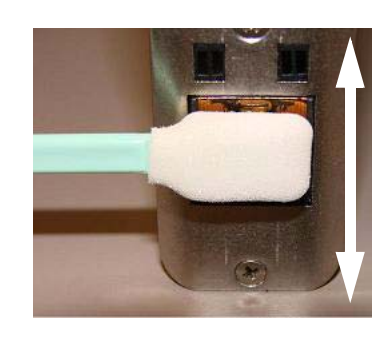

Mehrmals über die Front der Kartuschenpatrone nach oben und unten wischen. Betätigen Sie umgehend die Leeren-Schaltfläche und halten Sie sie für 5 - 10 Sekunden gedrückt.

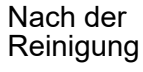

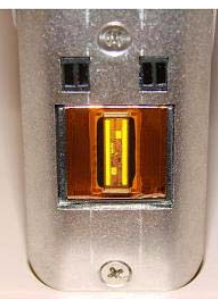

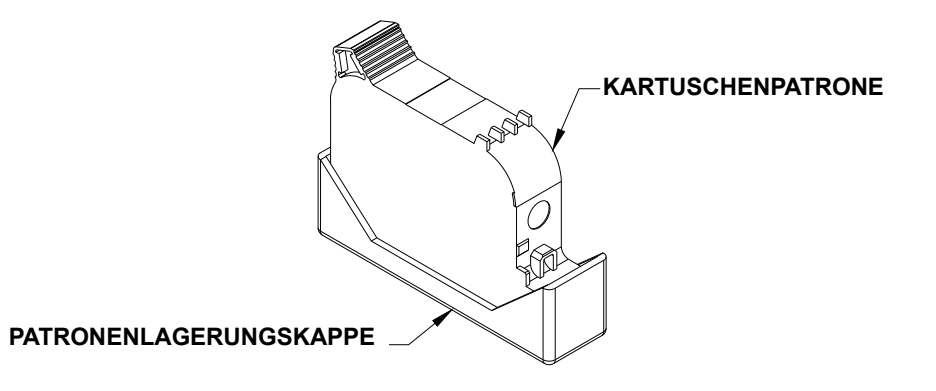

Kanalleerung Tinte ausläuft, kann ein Stück Papier, Stoff oder vergleichbares Material vor den Düsenbereich gehalten werden.

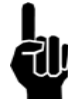

Halten Sie das Material zum Auffangen der Tinte NICHT gegen den Düsenbereich, da dies die Druckqualität herabsetzen würde.

• Wird die Druckqualität während einer Schicht unzufriedenstellend, wiederholen Sie diese Vorgehensweise.

# <span id="page-34-0"></span>**Abschnitt 5: Fehlerbehebung**

### **KEIN DRUCK**

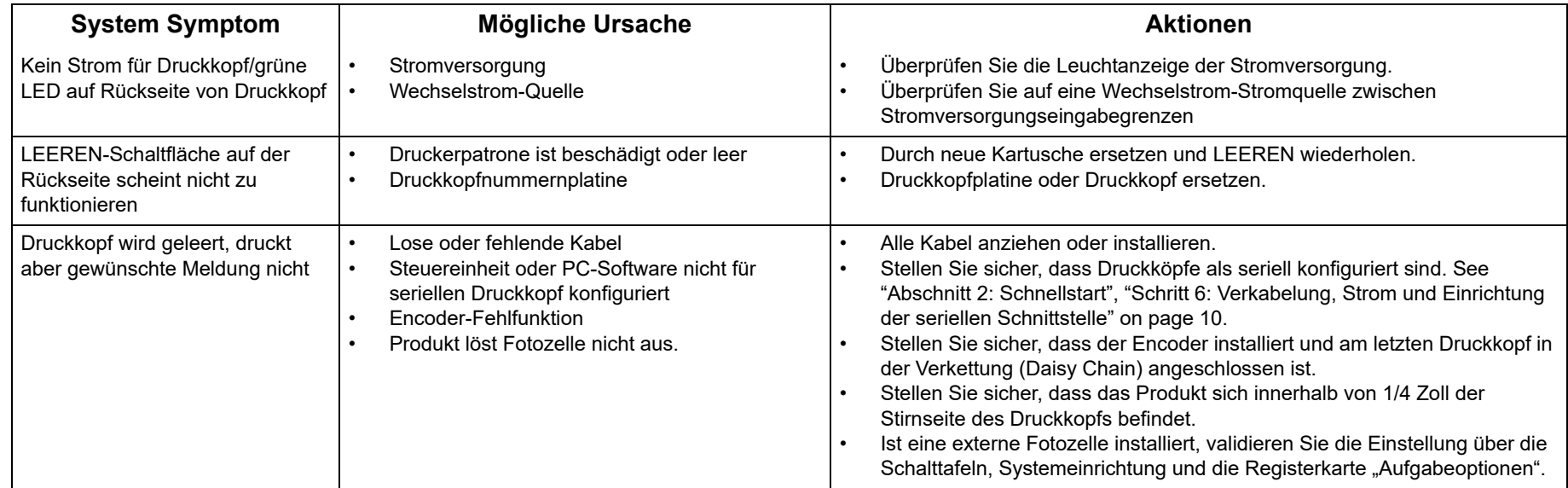

### **SCHLECHTE DRUCKQUALITÄT**

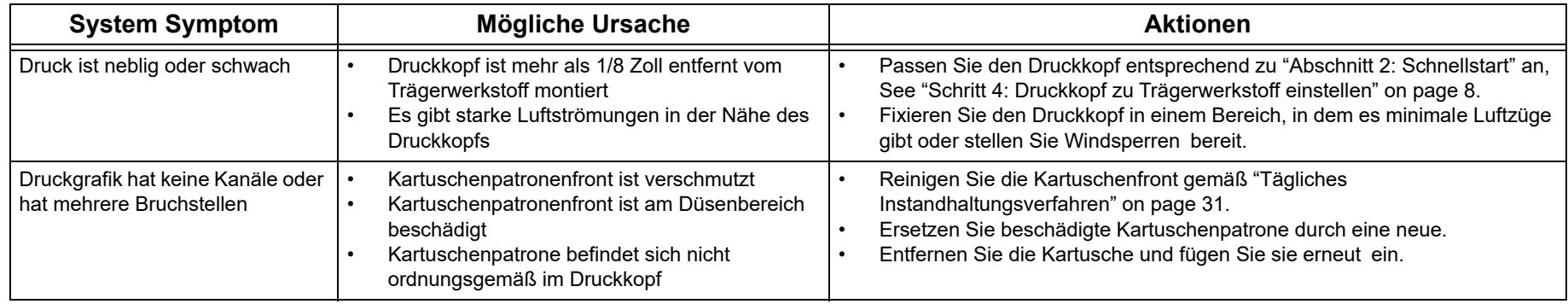

# **SCHLECHTE DRUCKQUALITÄT**

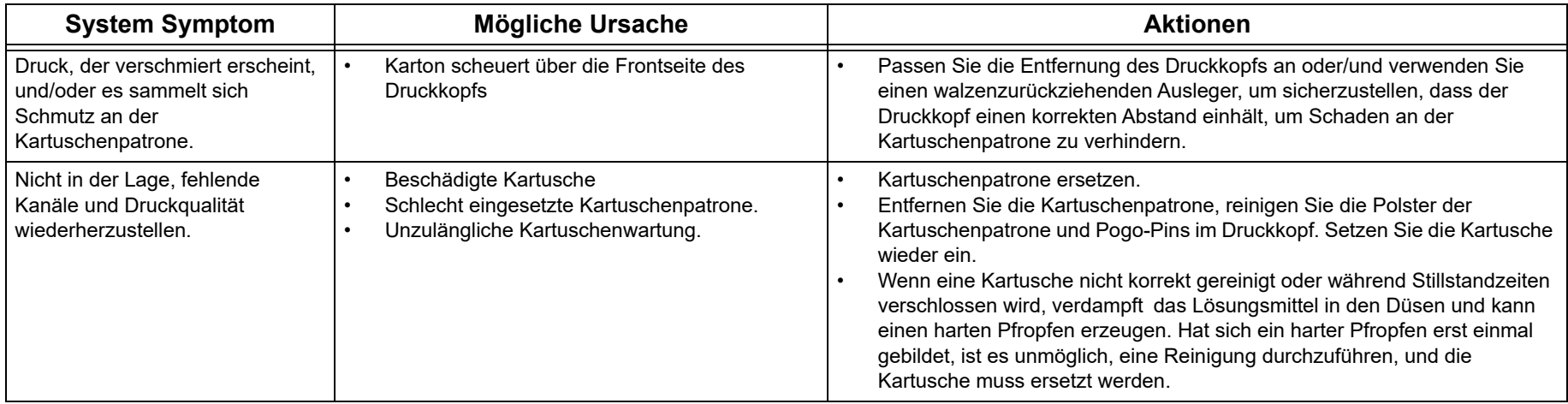

### **DRUCKKOPF LED-FUNKTIONALITÄT**

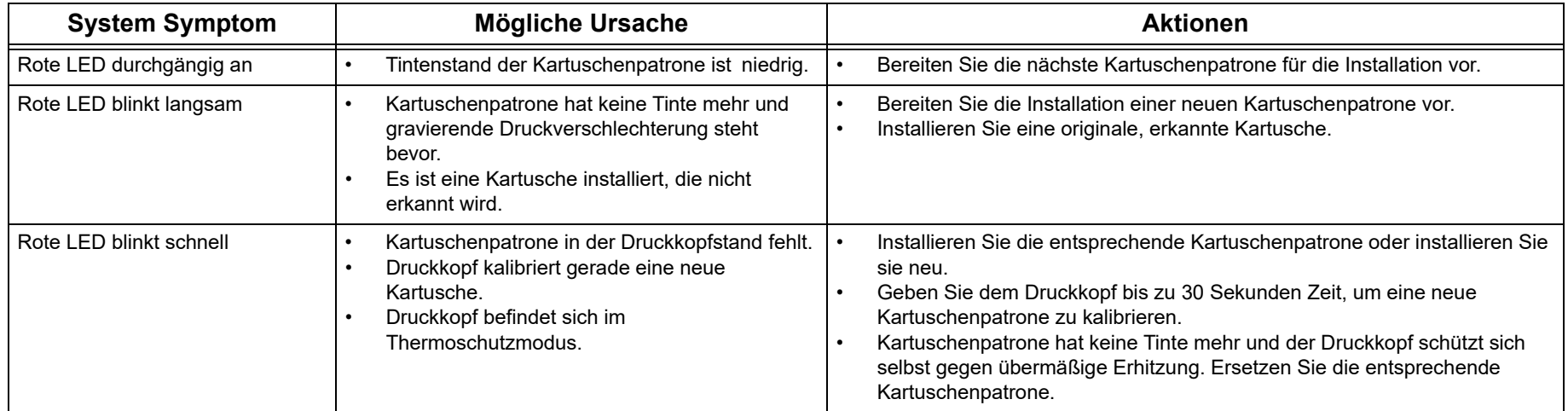

# **Anhang A: Spezifikationen**

# <span id="page-36-0"></span>**1/2-Zoll-Druckkopf:**

**Gewicht:** 1,3 lbs (0,6 kg)

**Gehäuse:** Eloxiertes Aluminium und Edelstahl

### **Elektrisch:**

15 VDC von Stromversorgung zu Druckkopf Stromversorgung: 90-260 VAC, 50/60 Hz, 1,5 A max. (pro Stromversorgung)

**Druckgeschwindigkeit:** 200 fpm (6.096 cm/ m), 300 dpi fortlaufend

**Druckauflösung:** 300 dpi

### **Wurfweite:**

Empfohlener Abstand:

- Durchlässige Tinte: 0,1 Zoll (2,5 mm)
- Nicht-durchlässige Tinte: 0,08 Zoll (2,0 mm) Maximum Abstand:

Durchlässige Tinte: 0,25 Zoll (6,3 mm)

Nicht-durchlässige Tinte: 0,15 Zoll (3,8 mm)

**Druckkopfausrichtung:** Von Horizontal direkt nach unten.

### **Druckkopfneigung:**

+/- 45° von vertikal für standardmäßige Druckpatrone

### **Anzahl der Druckbereiche:**

Maximal 5 Linien an Druck pro Druckpatrone bei beliebigem gegebenem Punkt. Jede Druckzeile kann höchstens drei (3) 52-Zeichen-Druckfelder; die Anzahl an Feldern pro Zeile erhöht sich, wenn die Anzahl an Zeichen pro Feld abnimmt.

### **Dateispeicherung:**

Siebenundzwanzig 256 kB-Sektoren pro Druckkopf sind für Schriftart- Logo-Dateispeicherung verfügbar. Dateien, die größer als 256 kB sind, verwenden mehrere Sektoren. Werkseitig installierte Schriftarten belegen 8 von 27 Sektoren. Fünf fabrikseitig installierte Schriftarten: Arial 30, 75, 150, 225 und 300 (0,1 Zoll/2,54 mm, 0,25 Zoll/6,35 mm, 0,5 Zoll/12,7 mm, 0,75 Zoll/19,05 mm, 1,0 Zoll/25,4 mm). Bitmap-(Logo)-Dateien: 150 Punkt hoch max. (0,5 Zoll / 12,7 mm); 32.767 Spalten breit max. (109 Zoll/2,79 m bei 300 dpi).

### **Umgebung:**

Betriebsumgebungstemperatur: 50°F bis 104°F (10°C bis 40°C); Luftfeuchtigkeit bei Betrieb: 10 % - 80 % RL

**Tintentyp:** Färbemittel, Pigmentiert oder Lösungsmittelbasis hp 45 Kartuschen

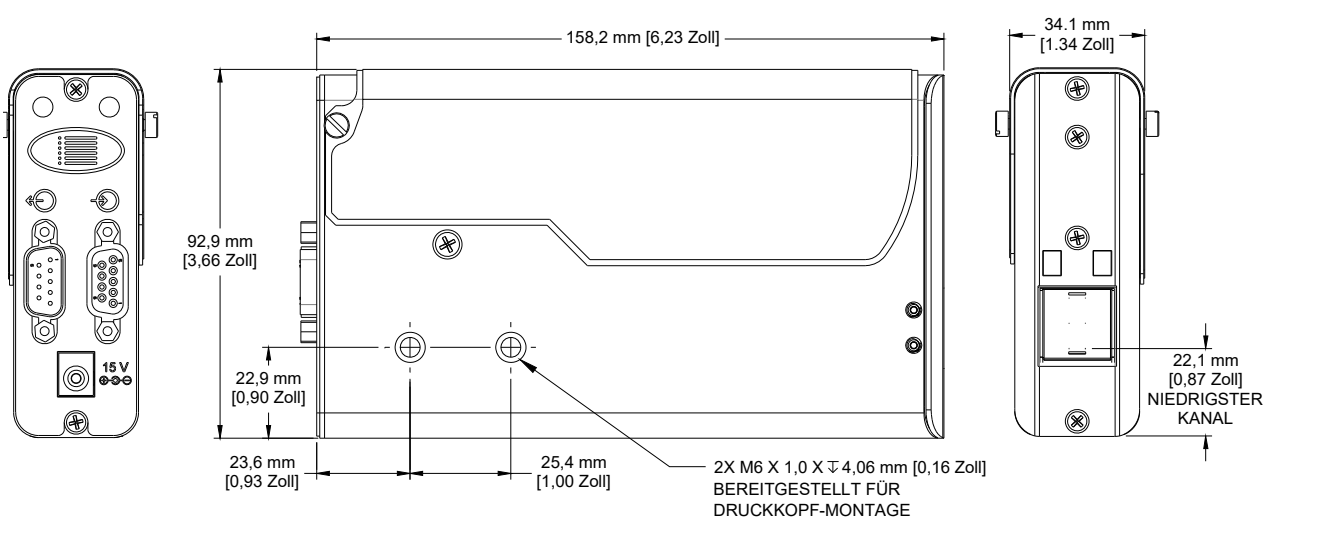

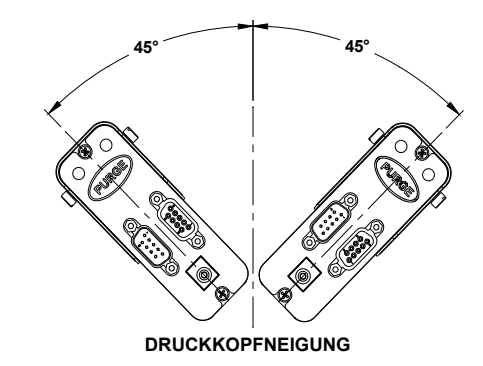

# <span id="page-37-0"></span>**1-Zoll-Druckkopf:**

**Gewicht:** 2,1 lbs (1,0 kg)

**Gehäuse:** Eloxiertes Aluminium und Edelstahl

### **Elektrisch:**

15 VDC von Stromversorgung zu Druckkopf Stromversorgung: 90-260 VAC, 50/60 Hz, 1,5 A max. (pro Stromversorgung)

**Druckgeschwindigkeit:** 200 fpm (6.096 cm/m), 300 dpi fortlaufend

**Druckauflösung:** 300 dpi

### **Wurfweite:**

Empfohlener Abstand:

Durchlässige Tinte: 0,1 Zoll (2,5 mm) Nicht-durchlässige Tinte: 0,08 Zoll (2,0 mm)

Maximum Abstand:

Durchlässige Tinte: 0,25 Zoll (6,3 mm) Nicht-durchlässige Tinte: 0,15 Zoll (3,8 mm)

**Druckkopfausrichtung:** Horizontal direkt nach unten.

### **Druckkopfneigung:**

+/- 45° von vertikal für standardmäßige Druckpatrone

### **Anzahl der Druckbereiche:**

Maximal 5 Linien an Druck pro Druckpatrone,

10 insgesamt für den Druckkopf, bei beliebigem gegebenem Punkt. Jede Druckzeile kann höchstens drei (3) 52-Zeichen-Druckfelder; die Anzahl an Feldern pro Zeile erhöht sich, wenn die Anzahl an Zeichen pro Feld abnimmt.

### **Dateispeicherung:**

Siebenundzwanzig 256 kB-Sektoren pro Stand sind für Schriftart- Logo-Dateispeicherung verfügbar. Dateien, die größer als 256 kB sind, verwenden mehrere Sektoren. Werkseitig installierte Schriftarten belegen 8 von 27 Sektoren.

Fünf fabrikseitig installierte Schriftarten: Arial 30, 75, 150, 225 und 300 (0,1 Zoll/2,54 mm,

0,25 Zoll/6,35 mm, 0,5 Zoll/12,7 mm, 0,75 Zoll/19,05 mm, 1,0 Zoll/25,4 mm).

Bitmap-(Logo)-Dateien: 300 Punkt hoch max. (1,0 Zoll/25,4 mm); 32.767 Spalten breit max. (109 Zoll/2,79 m bei 300 dpi).

### **Umgebung:**

Betriebsumgebungstemperatur: 50°F bis 104°F (10°C bis 40°C) Betriebsluftfeuchtigkeit: 10 % - 80 % RL

**Tintentyp:** Färbemittel, Pigmentiert oder Lösungsmittelbasis hp 45 Kartuschen

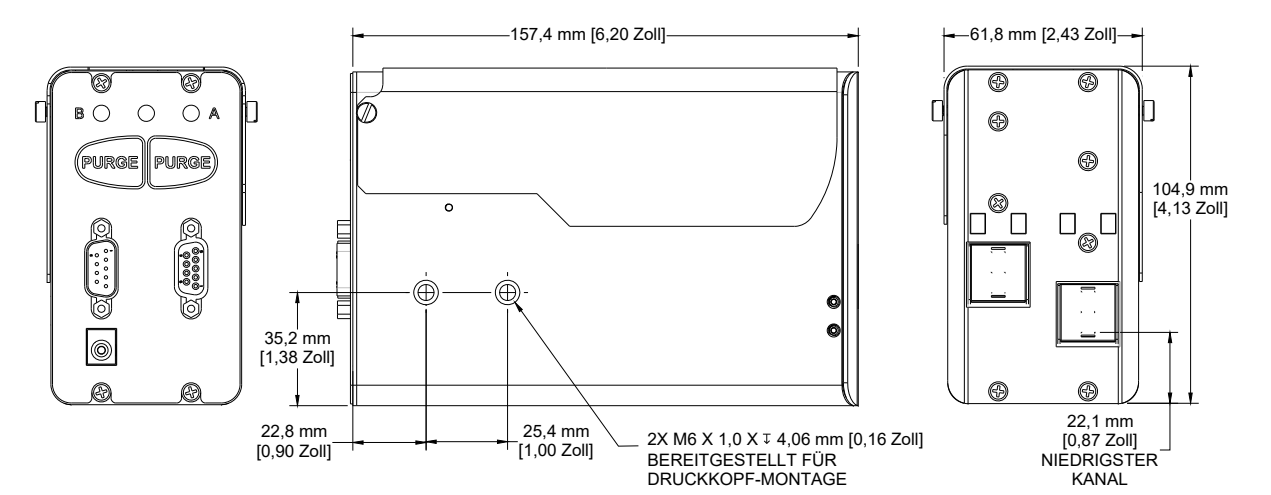

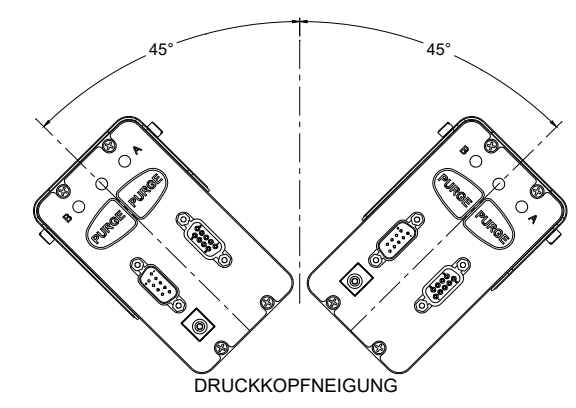

# <span id="page-38-0"></span>**Serielles Handsteuergerät**

### **Größe**

Gewicht: 0,50kg (1,1lb) Höhe: 133,4 mm [5,25 Zoll] Breite: 240,0 mm [9,45 Zoll] Tiefe: 39,4 mm [1,55 Zoll]

### **Gehäuse**

Schwarzer ABS-Kunststoff

### **Benutzeroberfläche**

Typ: Graphische Benutzeroberfläche Tastatur: auf Bildschirm QWERTY

### **Anzeige**

7 Zoll [178 mm] LCD mit Touchscreen, 800 X 480 Pixel

### **Schriftarten**

Unicode

### **Ports**

(2) RS-232-Ports, (1) USB-Port (1) 100 base-T Ethernet Port

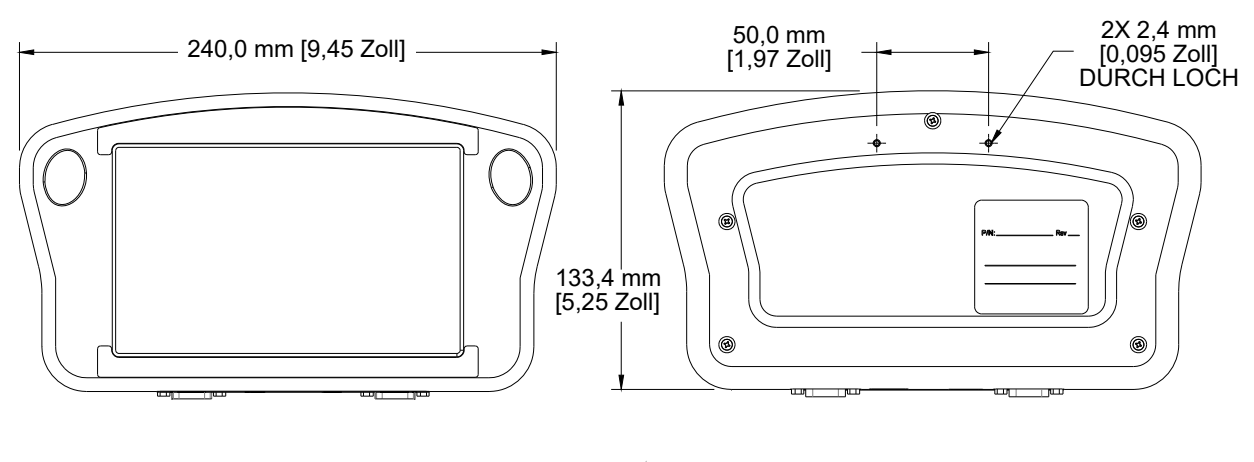

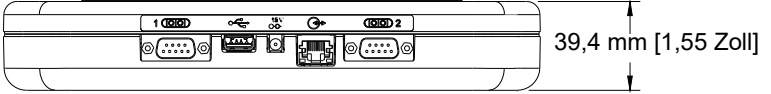

### **Elektrisch**

15 VDC gespeist über Druckkopf-Stromversorgung: 90-260 VAC, 50/0 Hz, 1,5A max.

### **Umgebung**

Betriebsumgebungstemperatur: 40°F bis 104°F (5°C bis 40°C) Betriebsluftfeuchtigkeit: 10 % - 90 %, nicht kondensierend

### **Handsteuergerät CPU-Karte**

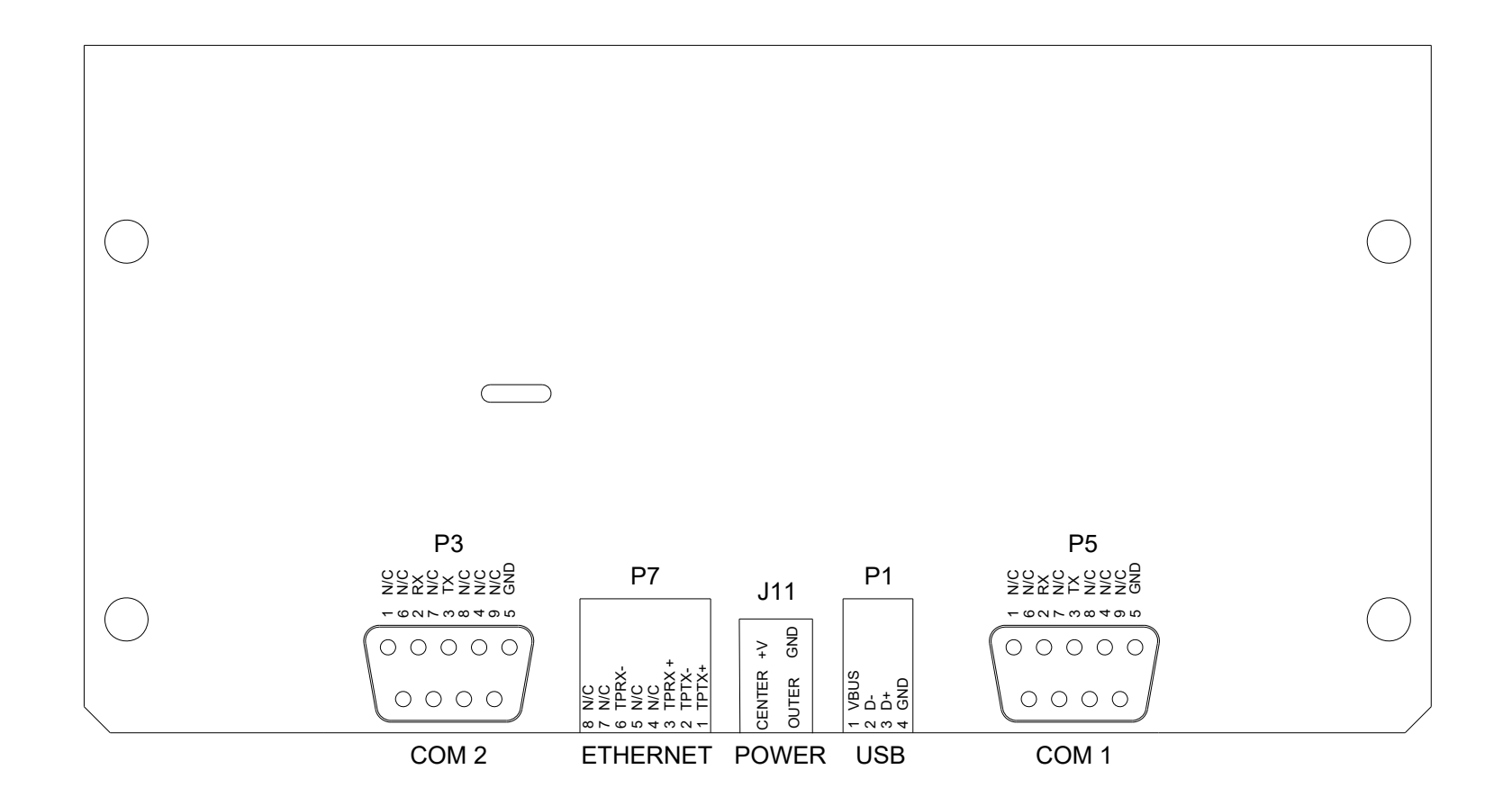

# <span id="page-40-0"></span>**Anhang B: Funktionsweise**

# <span id="page-40-1"></span>**Thermal Jet Druckköpfe**

### **TIJ-Technologie**

Der Druckkopf verwendet Thermal-Tintenstrahl-Technologie (TIJ) wie implementiert in der hp® 45A- und 45si-Kartusches. TIJ-Technologie funktioniert durch schnelle Erhitzung der Tinte. Während sich die Tinte aufheizt, erhöht sich ihr Volumen und wird aus den Druckpatronendüsen ausgestoßen. Da die einzelnen Düsen sehr klein sind, kann sehr viel mehr in derselben Menge Raum als bei konventionellen Drucktechnologien komprimiert werden. Mit mehr Düsen pro vertikalem Zoll/Millimeter kann eine Grafik mit wesentlich höherer Auflösung produziert werden.

### **Ähnlichkeiten und Unterschiede**

Ein Druckkopf kann allein betrieben werden oder gemeinsam mit anderen Druckköpfen, die von einem zum anderen in einer Verkettungskonfiguration (Daisy Chain) verbunden sind. Bis zu acht 1/2-Zoll-Druckköpfe oder vier 1-Zoll-Druckköpfe können verkettet werden. Druckköpfe können über das Handsteuergerät, von einem PC oder Laptop aus gesteuert werden, indem das beinhaltete InkJet-Demo-Software-Interface-Programm oder eine vom Benutzer entwickelte Anwendung verwendet wird.

Druckköpfe können bis zu fünf Drucklinien drucken, wobei jedwede Kombination der unterschiedlichen Druckfeldtypen unterstützt wird, einschließlich fester Text, Datum-/Zeit-Codes, Produktzählungen, variable Felder, Logos und eine Vielzahl an Barcodes, einschließlich Datenmatrix und QR-2D-Codes.

Anders als andere Tintendrucker-Technologien speichern und bearbeiten diese Druckköpfe die aktuell gedruckte Meldung intern. So können die Druckköpfe vom Steuergerät getrennt werden und "eigenständig" operieren, nachdem die Druckinformationen in die Köpfe hochgeladen wurden. Jedoch ist der Druckkopf- und Druckmeldungsstatus für das Steuergerät nicht verfügbar, da die Druckköpfe nicht verbunden sind.

### **Druckerpatrone Tintenstatus**

Jede Druckerpatrone wurde programmiert, das **Smart Level Ink Detection System** (Smart-Ebene Farberkennungssystem) vollumfänglich zu nutzen. Rastet eine neue Kartusche in einen Druckkopf ein, erhält sie einen Identifizierungscode, damit deren Tintenstand überwacht werden kann. Wenn die Tinte bis auf 10 % verbraucht ist, wird ein Zustand "Wenig Tinte" (Ink Low) angezeigt und die rote LED hinten auf dem Druckkopf leuchtet durchgängig. Die rote LED blinkt nur noch langsam, um "Keine Tinte" (Ink Out) anzuzeigen, wenn nur noch ein Minimum an Tinte vorhanden ist und maßgebliche Druckverschlechterung bevorsteht. Der Tintenstatus wird zurück an das Handsteuergerät oder die InkJet-Demo-Software berichtet, solange diese zur Druckkopf-Verkettung (Daisy Chain) verbunden sind.

# <span id="page-41-0"></span>**Handsteuergerät**

### **Funktionsbeschreibung**

Das Handsteuergerät- und Thermal Jet-System druckt Text, Autocodes (wie Produktzählungen oder Zeit- und Datumsstempel), Barcodes und/<br>oder Grafiken auf Produkte, während diese über ein Förderband stationäre Druckköpfe durc

### **Strom**

Das Handsteuergerät bezieht seinen Strom über einen seiner zwei seriellen Portanschlüsse vom Druckkopf, der direkt zum Konnektor verbunden ist; oder aus dem Hub in Anwendungen, wo der optionale Zubehör-Hub verwendet wird.

**Notstromversorgung mit Batterien** - Eine 3V-Batterie auf dem CPU Board wartet die Inhalte des System-SRAM und hält die Echtzeituhr während Stromausfällen am laufen oder wenn das Handsteuergerät nicht an eine Stromquelle angeschlossen ist.

Beachten Sie bitte, dass das Handsteuergerät auch mit Strom versorgt wird, wenn es "ausgeschaltet" ist. Ist die Steuereinheit ausgeschaltet, wechselt sie in einen Ruhemodus, in dem sie auf nichts bis auf eine Berührung des

### **Handsteuergerät Strom- & Verkabelungsdiagramme**

**Einzelaufgabe:** Das Handsteuergerät bezieht seinen Strom über den Druckkopf und der Port COM1 ist zum Ausgabekonnektor des letzten Kopfs in der Verkettung (Daisy Chain) verbunden.

**Einzelaufgabe mit Zubehör-Hub:** Die Steuereinheit bezieht ihren Strom über den Zubehör-Hub und ist an den Handsteuergerät-Konnektor auf dem Zubehör-Hub angeschlossen; der Zubehör-Hub ist an den Ausgabekonnektor des letzten Druckkopfs in der Verkettung (Daisy Chain) angeschlossen.

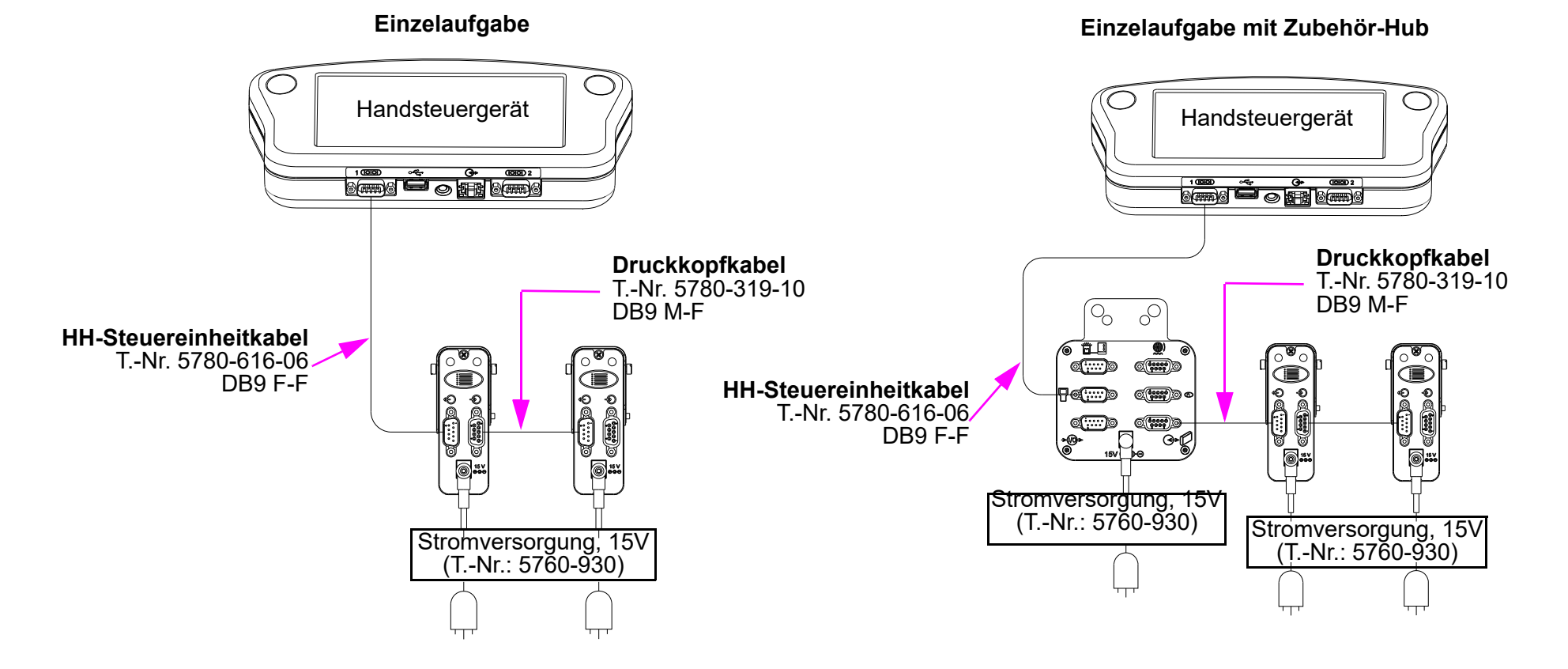

# <span id="page-43-0"></span>**Anhang C: Datei-Backup und Wiederherstellung**

# <span id="page-43-1"></span>**Von einem PC**

Verwenden Sie diese Vorgehensweisen, um Sicherungskopien der Systemkonfiguration und Druckmeldungsdateien zu erstellen und um die Konfiguration und Druckmeldungen des Systems während Firmware-Aktualisierungen zu erhalten. Die während eines Backup gespeicherten Dateitypen sind .cfg, .prd, .bmp und .alp. Dies sind entsprechend die Systemkonfigurationsdateien, Meldungsdateien, Logodateien und Beschriftungsdateien.

Bei diesen Anleitungen wird davon ausgegangen, dass das Handsteuergerät bereits über Ethernet zum PC verbunden ist. Sollte dies nicht der Fall sein, schlagen Sie nach unter ["Anhang D: PC-Konfiguration für Kommunikation mit Handsteuergerät" on page](#page-47-0) 46

1. Rufen Sie die IP-Adresse der Steuereinheit ab. Viele Steuereinheiten haben die IP-Adresse **10.1.2.3**. Unter Umständen ist sie anders, wenn die Steuereinheit über das Netzwerk mit anderen Handgeräten oder anderen Geräten verbunden ist. Ist die IP-Adresse nicht bekannt, wechseln Sie zur Steuereinheit und im **Home-Bildschirm**:

 $\bullet$   $\bullet$  http://10.1.2.3/

Favoriten Ahttp://10.1.2.3/

Bearbeiten Ansicht Favoriten Extras ?

 $\hat{\textbf{B}}$ http://10.1.2.3/ - Windows Internet Explorer bereitgestellt von allen coding gmbh

- •Öffnen Sie das Menü und berühren die Schaltfläche **Apps**, um zum Apps-Bildschirm zu wechseln.
- •Berühren Sie die Schaltfläche Network (Netzwerk) im Apps-Bildschirm, um den Bildschirm "Network Setup" (Netzwerkeinrichtung) zu öffnen.

Datei

- •Berühren Sie die Registerkarte **IP Addresses** (IP-Adressen), um die IP-Adressen des Systems anzuzeigen.
- •Notieren Sie die IP-Adresse der Steuereinheit (es ist die oberste).
- 2. Starten Sie den Microsoft Internet Explorer (muss Version 3.2 oder höher sein) auf dem PC oder einen anderen Web-Browser.
- 3. In das Adressfeld des Browsers geben Sie "http://" gefolgt von der IP-Adresse der Steuereinheit ein.

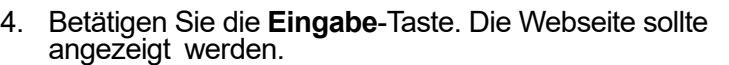

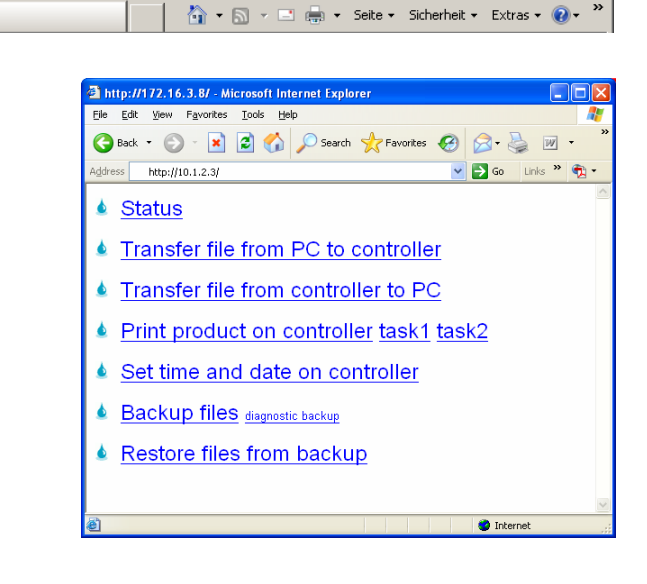

 $\boxed{\color{red}1} \text{ 1} \text{ 1} \$ 

 $-10x$ 

⊦ م∣

# <span id="page-44-0"></span>**Datei-Backup**

Um die Systemdateien zu sichern, klicken Sie die Verknüpfung **Backup files** (Dateien sichern) an. Das rechts dargestellte Dialogfeld (oder ein ähnliches Dialogfeld) wird angezeigt.

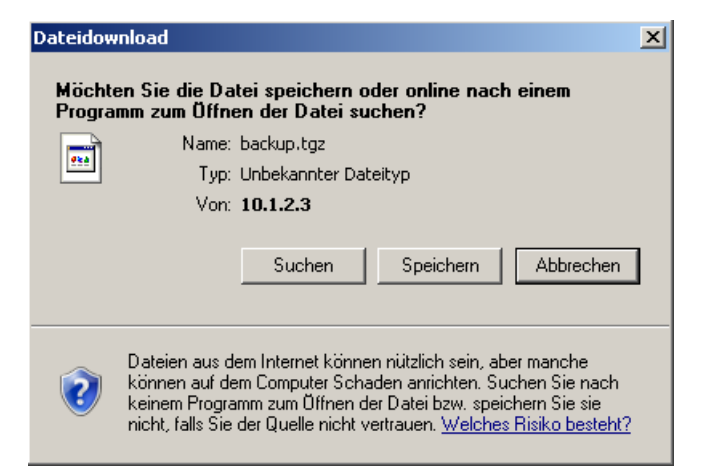

Klicken Sie auf die Schaltfläche **Save** (Speichern). Ein Dialogfeld **Speichern unter** wird angezeigt.

Die gesicherten Dateien werden komprimiert und in eine einzige Datei gepackt, die den Standardnamen und die Dateierweiterung **backup.tgz** erhält. Entsprechend normaler Windows®- Konventionen kann die Sicherungsdatei umbenannt werden und jedwede Dateierweiterung erhalten und in jedem gewünschten Ordner gespeichert werden. Um die Sicherungsdatei mit einer anderen Erweiterung als .tgz zu speichern, öffnen Sie das Kombinationsfeld **Save as type** (Dateityp) und wählen **All Files** (Alle Dateien).

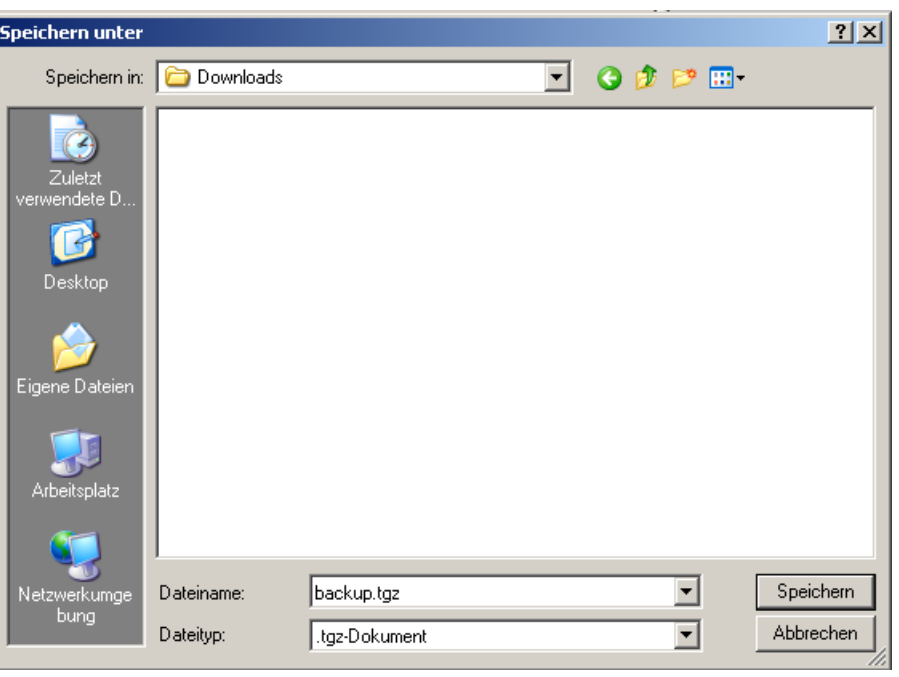

# <span id="page-45-0"></span>**Wiederherstellen gesicherter Dateien**

Um die gesicherten Systemdateien der Steuereinheit wiederherzustellen, klicken Sie die Verknüpfung **Restore files from backup** (Dateien aus einer Sicherung wiederherstellen) an. Die Webseite wird angezeigt.

Klicken Sie die Schaltfläche **Browse...** (Durchsuchen...) an, um die Sicherungsdatei zu suchen und auszuwählen, die an die Steuereinheit gesendet werden soll.

Klicken Sie die Schaltfläche **Restore** (Wiederherstellen) an, um die Datei an die Steuereinheit zu senden. Verläuft der Dateitransfer erfolgreich, wird die Webseite angezeigt.

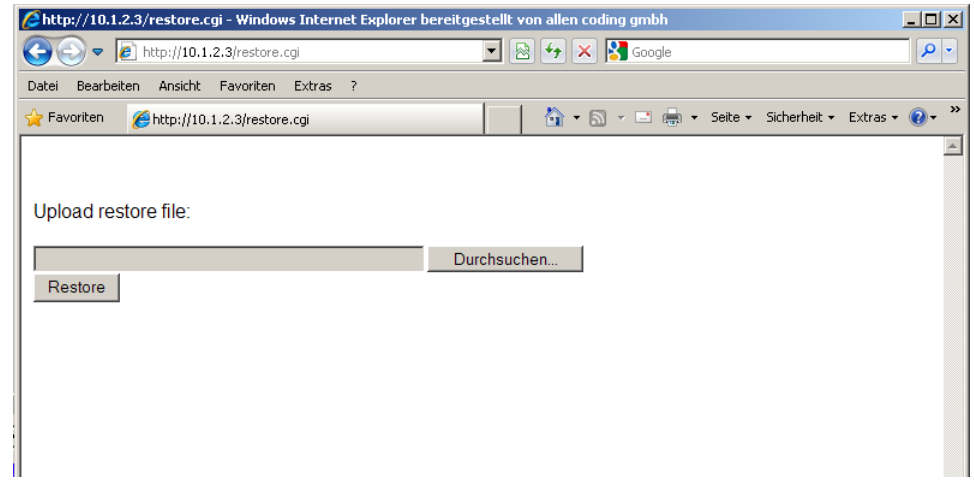

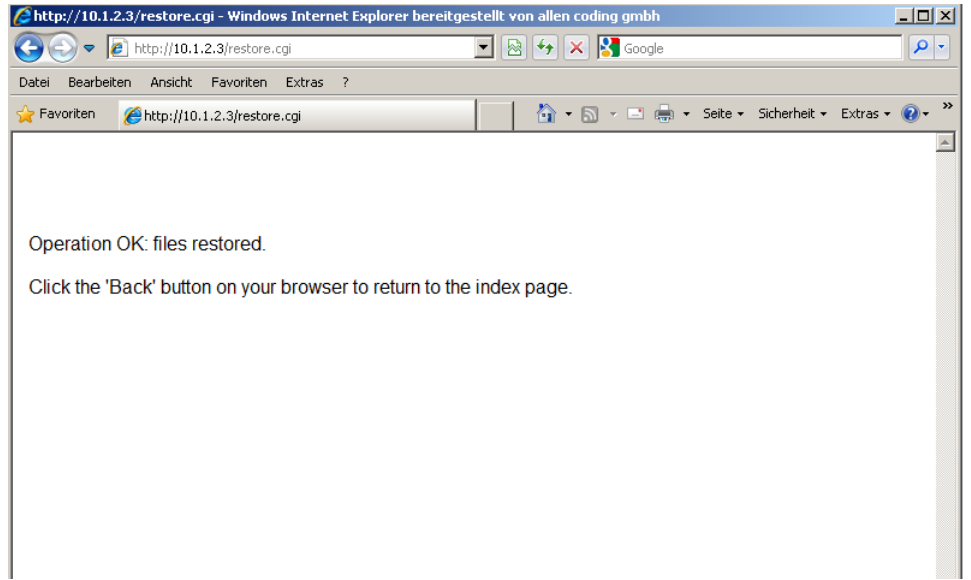

# <span id="page-46-0"></span>**Von einer Steuereinheit**

### **Sicherung**

- 1. Stecken Sie einen USB-Stick in den USB-Port der Steuereinheit.
- 2. Im **Home**-Bildschirm berühren Sie die **Apps** und dann **System-Werkzeuge. (**Dienstprogramme).
- 3. Im Bildschirm **System-Werkzeuge** wählen Sie **Backup**.
- 4. Geben Sie einen Namen in das Dialogfeld **Backup** ein ("Backup" ist der Standardname) und betätigen Sie **Speichern**.
- 5. Im Bildschirm **System-Werkzeuge** wählen Sie **USB- Memory sicher entfernen** (USB-Speicher sicher entfernen).

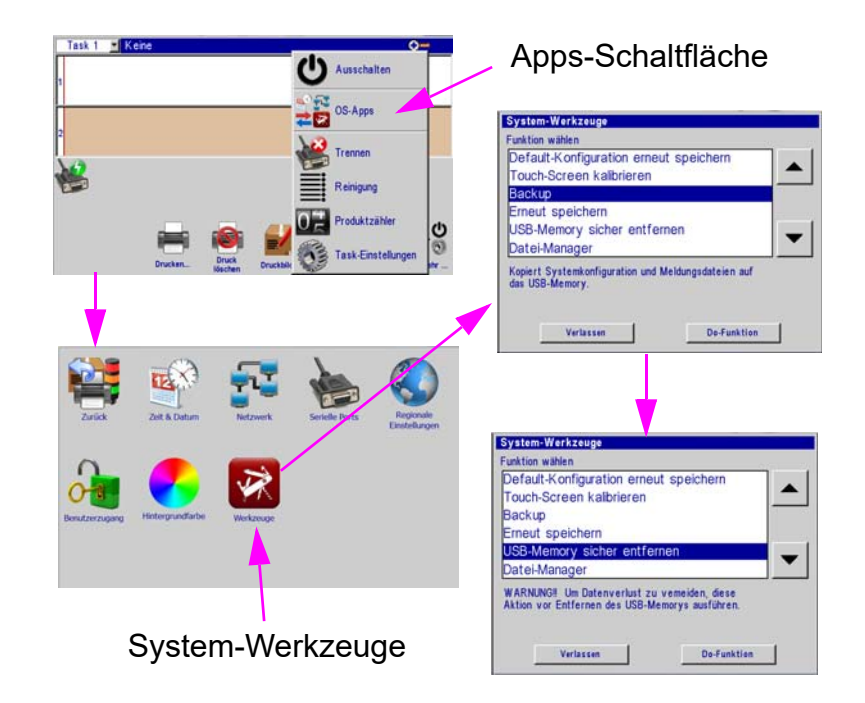

### **Wiederherstellen**

- 6. Stecken Sie einen USB-Stick in den USB-Port der Steuereinheit.
- 7. Im **Home**-Bildschirm berühren Sie die **Apps** und dann **System-Werkzeuge.** (Dienstprogramme).
- 8. Im Bildschirm **System-Werkzeuge** wählen Sie **Erneut speichern**.
- 9. Wählen Sie die entsprechende Sicherungsdatei aus dem Dialog **Erneut speichern** und betätigen Sie **Öffnen**.
- 10. Im Bildschirm **System Werkzeuge** wählen Sie **USB-Memory sicher entfernen**.
- 11. Starten Sie die Steuereinheit neu, damit neue Einstellungen/die neue Sicherung in Kraft treten können.

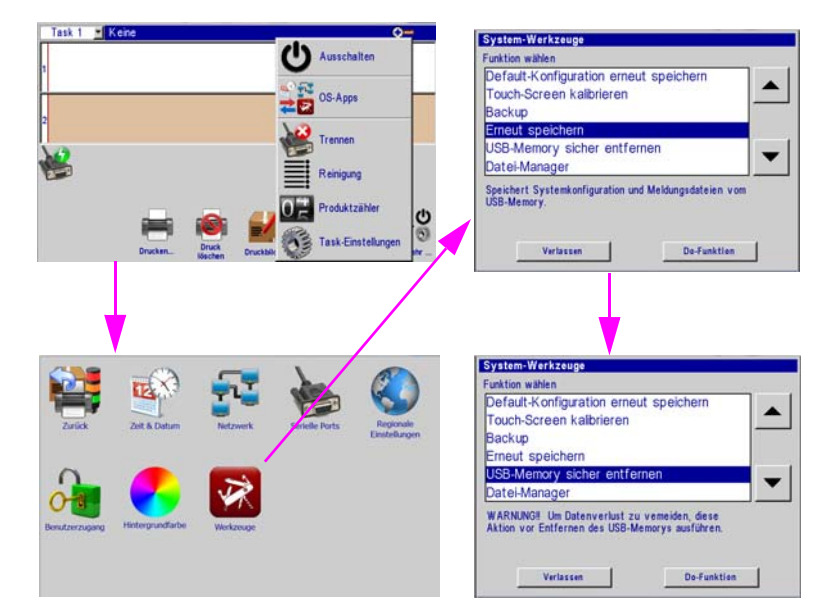

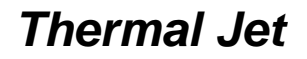

# <span id="page-47-0"></span>**Anhang D: PC-Konfiguration für Kommunikation mit Handsteuergerät**

Das Konfigurieren eines PCs für die Kommunikation mit dem Handheld-Controller erfordert die Konfiguration der Netzwerkadaptereinstellungen des PCs. Der Netzwerkadapter sollte mit einer **statischen** IP-Adresse von **10.1.2.4** und einer Subnetzmaske von **255.255.255.0** konfiguriert werden. Die Konfiguration des Netzwerkadapters hängt vom Betriebssystem ab. Wenden Sie sich an Ihren Netzwerkadministrator, um Ihren Netzwerkadapter zu konfigurieren.

<span id="page-48-0"></span>**Anhang E: Schriftartbeispiele**

**Arial 30 - 1/10 Zoll (2,54 mm):**

AaBbCcDdEeFf1234567890

**Arial 75 - 1/4 Zoll (6,35 mm):**

AaBbCcDdEeFf1234567890

**Arial 150 - 1/2 Zoll (12,7 mm):**

# AaBbCcDdEeFf 1234567890

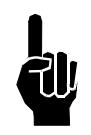

:

Um beste Ergebnisse beim Druck zu erzielen, verwenden die nächsten beiden Schriftarten einen externen Encoder. Die oberen Bilder wurden mit einem externen Encoder gedruckt. Die unteren Bilder wurden unter Verwendung des Modus "Autom. Geschwindigkeitserkennung" (ohne externen Encoder) von der Steuereinheit oder der InkJet-Demo-Software aus gedruckt.

**Arial 225 - 3/4 Zoll (19,05 mm):**

# AaBbCcDdEe AaBbCcDdEe

**Arial 300 - 1 Zoll (25,4 mm):**

# AaBbCcDd AaBbCcDd

# <span id="page-50-0"></span>**Anhang F: Logo-Dateien erstellen**

Öffnen Sie **Paint** auf einem PC, indem Sie **Start**, **Alle Programme**, **Zubehör** und dann **Paint** auswählen.

Navigieren Sie über das Dropdown-Menü zum Dialogfeld **Bildeigenschaften**.

ALLI D C = Untitled - $\mathbf{B}$ Horop / AA n A Rotate · 229 Strushes 04000

**Thermal Jet:** Geben Sie die Breite und Höhe des

Logos in Pixel ein. Aus praktischen Gründen ist die maximale Höhe eines Logos 150 Pixel, wenn das Logo mit einem 1/2-Zoll-Druckkopf gedruckt wird, und 300 Pixel, wenn es mit einem 1-Zoll-Druckkopf gedruckt wird. Die absolute maximale Höhe eines Logos ist 1200 Pixel, aber Logos, die die Druckkopfbegrenzungen überschreiten, werden höchstwahrscheinlich Probleme bei der Registrierung verursachen, wenn sie gedruckt werden. Maximale Logobreite ist 32.767 Pixel oder Druckspalten (109,22 in / 2.774 mm wenn bei 300 dpi gedruckt.)

Wählen Sie **Black and white** (Schwarz und Weiß) für die Farben.

Zeichnen Sie die Pixel des Logos unter Verwendung der Zeichentools. Dies wird durch folgendes Beispiel veranschaulicht.

Im **Datei-Menü** wählen Sie **Speichern unter** und speichern das Logo unter einem Ihnen angenehmen Namen und in einem von Ihnen gewünschten Verzeichnis.

Als Nächstes klicken Sie die **Rotate-Schaltfläche (Drehen-Schaltfläche); Links drehen 90°** (CCW 90°) an.

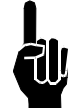

**HINWEIS: Wird dieses Logo aus einem anderen Dokument oder einer anderen Software installiert, sollten Sie sicherstellen, dass der erste zu verwendende Schritt ist, Speichern unter eines Monochrome Bitmap (bmp) auszuwählen und dann Resize (Größe ändern) auszuwählen, um die entsprechende Höhe anzugeben.**

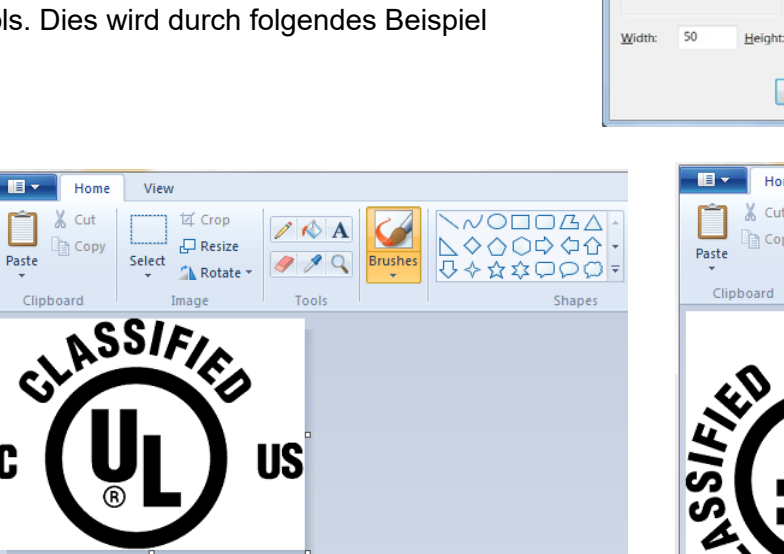

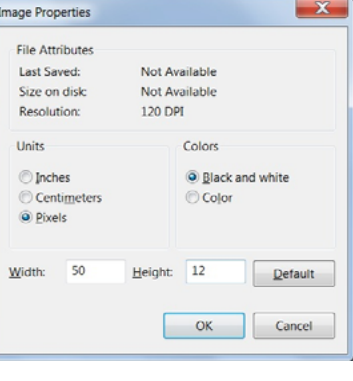

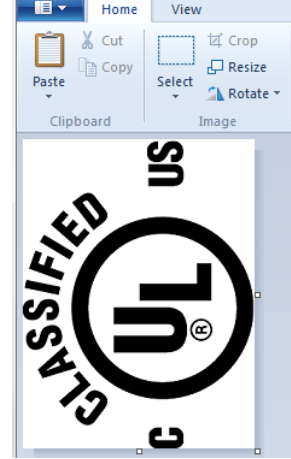

# <span id="page-51-0"></span>**Anhang G: Steuereinheit- und Druckkopfdateiverwaltung**

# <span id="page-51-1"></span>**Datei-Manager**

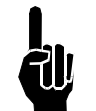

**HINWEIS: Eine .bmp- (Logo) oder .fnt- (Schriftart) Datei muss sich sowohl auf der Steuereinheit und dem Druckkopf/den Druckköpfen befinden, um korrekt ausgewählt, angezeigt und gedruckt zu werden. Stellen Sie sicher, dass die Dateinamen kürzer als 15 Zeichen lang sind.**

- 1. Müssen Logo- oder Schriftart-Dateien transferiert werden, platzieren Sie sie auf einem portablen USB-Speichergerät und schließen es an den USB-Port der Steuereinheit an.
- 2. Berühren Sie die **Apps-**Schaltfläche im **Home**-Bildschirmmenü und wählen Sie die Schaltfläche **System-Werkzeuge**.
- 3. Blättern Sie ganz nach unten in der Liste **Funktion wählen** und wählen Sie **Datei-Manager**. Betätigen Sie die Schaltfläche **Do-Funktion** (Funktion ausführen); der Bildschirm **Datei-Manager** wird angezeigt.

Der Ordner **home** enthält alle Ordner und Dateien in Bezug auf Steuereinheitenvorgänge.

Die Ordner **Task:1** und/oder **Task:2** enthalten alle Schriftarten- und Logo-Dateien, die sich im Druckkopf/in den Druckköpfen in dieser Verkettung (Daisy Chain) befinden.

Der Ordner **usb0** enthält alle Ordner und Dateien, die sich auf dem USB-Speichergerät befinden.

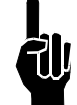

**HINWEIS: Ausschneiden, Kopieren, Einfügen und Löschen funktionieren genauso wie in jeder anderen Software. Navigieren Sie zu einer beliebigen Datei in einem beliebigen der Ordner und führen Sie die gewünschte Funktion aus. Zusätzlich ist es jedoch nicht zulässig, Dateien aus einer beliebigen Aufgabe (den Druckköpfen) zu kopieren.**

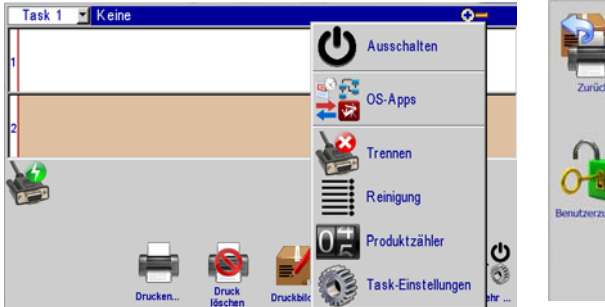

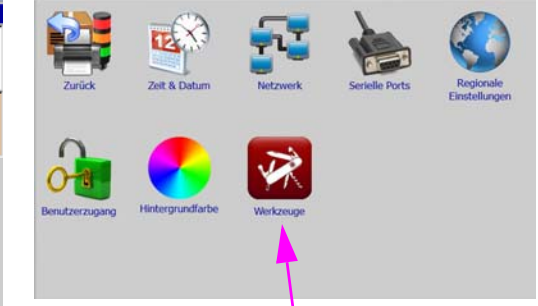

### Schaltfläche System-Werkzeuge

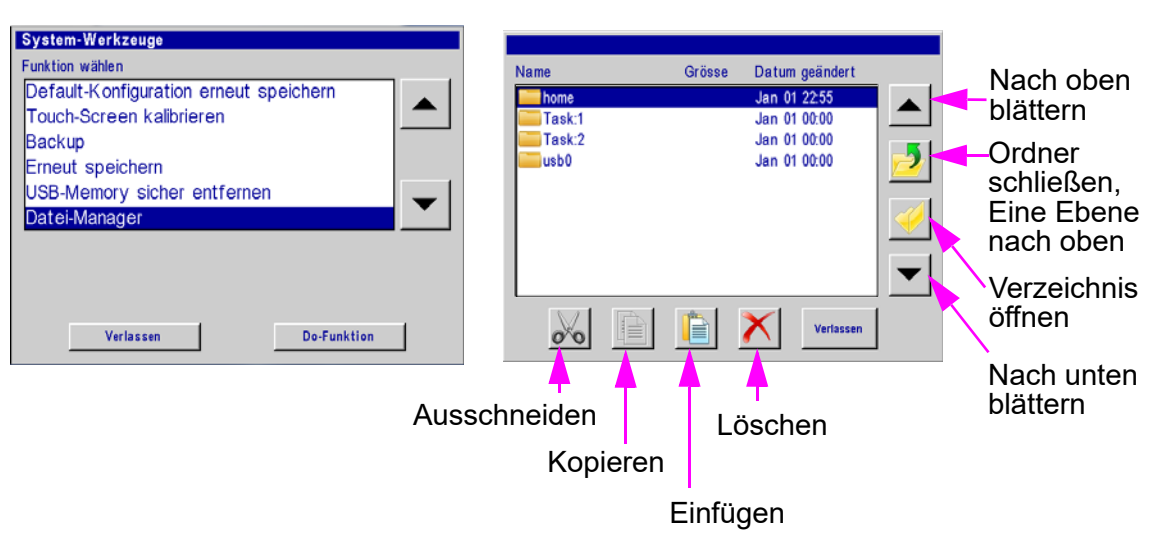

# <span id="page-52-0"></span>**Logo- und Schriftartdateien transferieren**

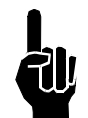

### **HINWEIS: Während des Drucks können Dateien nicht zum Druckkopf transferiert werden. Pausieren Sie zunächst den Druck.**

Auf der Steuereinheit werden Logos im Ordner **/home/bmps** und Schriftarten im Ordner **home/fnts** gespeichert. Dateien werden automatisch in die korrekten Ordner platziert, wenn sie unter Verwendung eines Web-Browsers von einem PC zur Steuereinheit transferiert werden; sie müssen manuell in den korrekten Ordner platziert werden, wenn sie von einem USB-Laufwerk unter Verwendung der Methode "Kopieren und Einfügen" transferiert werden.

Beim Hochladen einer Datei zu einem Druckkopf wird die Datei auf alle Druckköpfe in dieser Aufgabe hochgeladen. Ein "Schritt-für-Schritt"-Beispiel zum Hochladen einer Logodatei zu den Druckköpfen der Aufgabe 1 folgt.

- 1. Stellen Sie, wie im Abschnitt "Datei-Manager" gezeigt, sicher, dass das USB-Speichergerät installiert ist und der Auswahlbildschirm **Datei-Manager** auf der Steuereinheit angezeigt wird.
- 2. Wählen Sie den Ordner **usb0** und betätigen Sie die Schaltfläche **Open Folder** (Ordner öffnen).
- 3. Navigieren Sie zu einer vorher gespeicherten Datei, markieren Sie die Datei und betätigen Sie die Schaltfläche **Kopieren**. Die Datei ist nun im temporären Speicher gespeichert. In diesem Beispiel wird eine Logo-Datei transferiert.
- 4. Betätigen Sie die Schaltfläche **Close Folder** (Ordner schließen) und dann die Schaltfläche **Go Up One Level** (Eine Ebene nach oben) bis der Auswahlbildschirm **Datei-Manager** angezeigt wird.
- 5. Wählen Sie den Ordner **home**, betätigen Sie die Schaltfläche **Ordner öffnen** und wählen Sie den Ordner **bmps** aus. Speichern Sie Logo im Ordner **bmps**:

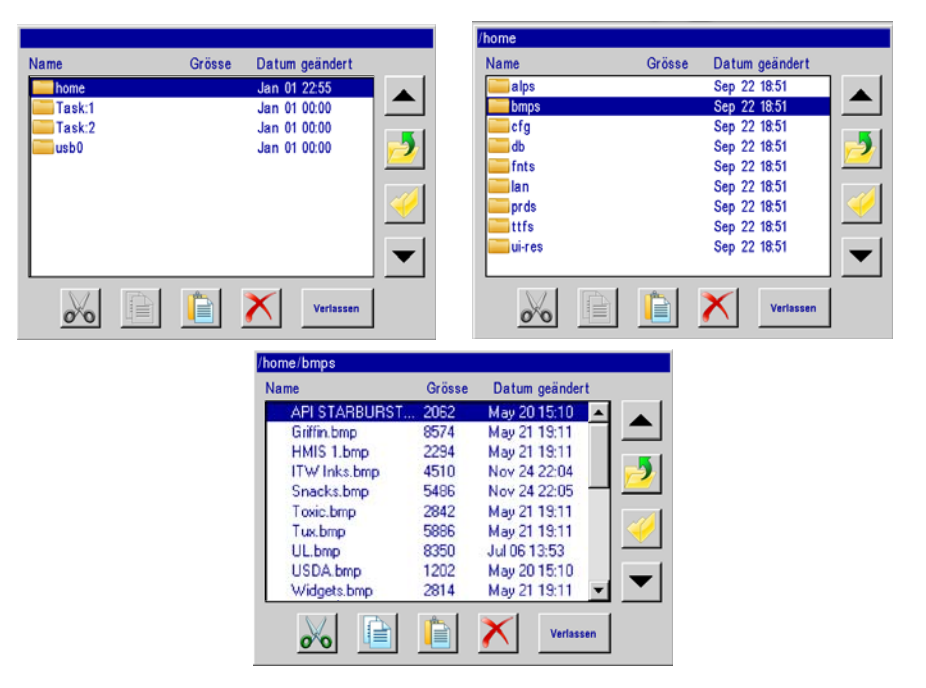

6. Die Anzeige zeigt eine Liste verfügbarer Dateien. Wählen Sie den Ordner **bmps** aus und öffnen Sie ihn:

- 7. Wählen Sie die zum Druckkopf/zu den Druckköpfen hochzuladende Datei aus und berühren Sie die Schaltfläche **Kopieren**.
- 8. Schließen Sie den Ordner **bmps** und kehren Sie zur Ordnerebene **home** zurück.
- 9. Schließen Sie den Ordner **bmps** und kehren Sie zur obersten Ebene zurück.
- 10. Wählen Sie den Ordner **Task:1** aus und öffnen Sie ihn. Die Anzeige zeigt eine Liste aller Dateien nur auf Druckkopf #1 an; es wird davon ausgegangen, dass alle Druckköpfe über dieselben Dateien verfügen.
- 11. Berühren Sie die Schaltfläche **Paste** (Einfügen). Die Datei wird zu allen Druckköpfen in der Aufgabe hochgeladen; danach wird die Dateiliste aktualisiert und zeigt die neu hinzugefügte Datei an.

Während die Datei hochgeladen wird, wird ein Stundenglas angezeigt und die rote LED auf der Rückseite aller Druckköpfe der Verkettung (Daisy Chain) der Aufgabe blinkt.

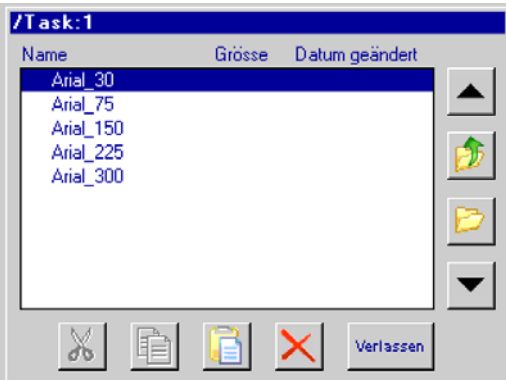

# <span id="page-53-0"></span>**Entfernen einer Datei**

So entfernen Sie eine Datei aus allen Druckköpfen in einer Aufgabe:

- 1. Wählen Sie den Ordner **Task:1** aus und öffnen Sie ihn.
- 2. Wählen Sie die zu löschende Datei aus und berühren Sie dann die Schaltfläche **Löschen**.
- 3. Die Datei wird gelöscht und die Dateiliste wird aktualisiert.

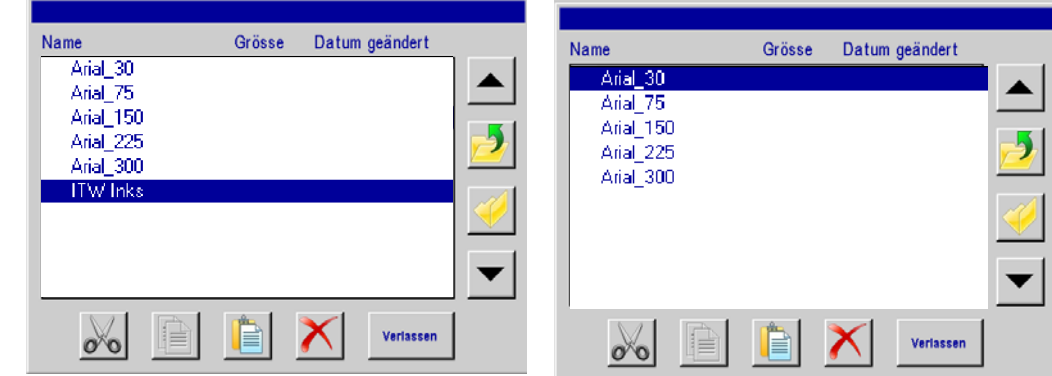

# <span id="page-54-0"></span>**Anhang H: Ausrichten des 1-Zoll-Druckkopfs (25,4 mm)**

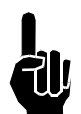

HINWEIS: Bei dieser Vorgehensweise wird davon ausgegangen, dass der Benutzer die Apparatur bereits anhand der Installationsvorgehensweise installiert hat. ([See "Abschnitt 2: Schnellstart" on page](#page-7-1) 5.) Zusätzlich sollte ein Encoder für die beste horizontale Ausrichtung zwischen beiden Druckpatronen verwendet werden.

- 1. Stellen Sie sicher, dass die Stirnseite des Druckkopfs senkrecht zum zu bedruckenden Trägerwerkstoff ist.
- 2. Erstellen Sie unter Verwendung der Schriftart Arial 300 eine Meldung und führen Sie ein Druckmuster mit dem tatsächlichen Produkt aus.
- 3. Beachten Sie die vertikale Überlappung oder Lücke zwischen den zwei Kartuschen. Gibt es eine erhebliche Überlappung, lösen Sie die Befestigungsschrauben und drehen den Druckkopfausleger entgegen dem Uhrzeigersinn. Gibt es eine Lücke zwischen den beiden Hälften, drehen Sie den Ausleger im Uhrzeigersinn.
- 4. Ziehen Sie die Befestigungsschrauben an und führen Sie ein weiteres Druckmuster aus. Ist die Überlappung oder die Spalte nicht annehmbar, wiederholen Sie den vorhergehenden Schritt.
- 5. Wiederholen Sie die vorherigen zwei Schritte, bis die zwei Kartuschen vertikal abgestimmt sind.
- 6. Ziehen Sie die Befestigungsmaterialien vollständig an.
- 7. Beachten Sie nun die horizontale Ausrichtung der Zeichen.
- 8. Horizontale Fehlausrichtung kann elektronisch über die Steuereinheit oder das InkJet-Demo-Software-Programm kompensiert werden, indem Sie zu **Task-Einstellungen**  (Bildschirm "Systemeinrichtung") navigieren und dann den in Frage kommenden Druckkopf berühren.
- 9. Ein Anpassungsfeld, das mit **A nach B Offset Abgleich** beschriftet ist, ist verfügbar, um jedwede horizontale Fehlausrichtung auszugleichen. Erhöhen oder reduzieren Sie die Zahl im Feld und betätigen Sie **Anwenden**. Gültige Einstellungen sind 310 bis 350. Beim nächsten Druck ist die Ausrichtung auf die eine oder andere Art angepasst. Wiederholen Sie diesen Schritt, bis die gewünschte horizontale Ausrichtung erreicht ist.

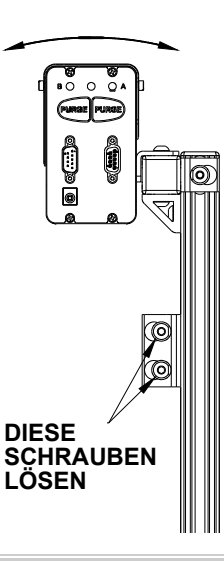

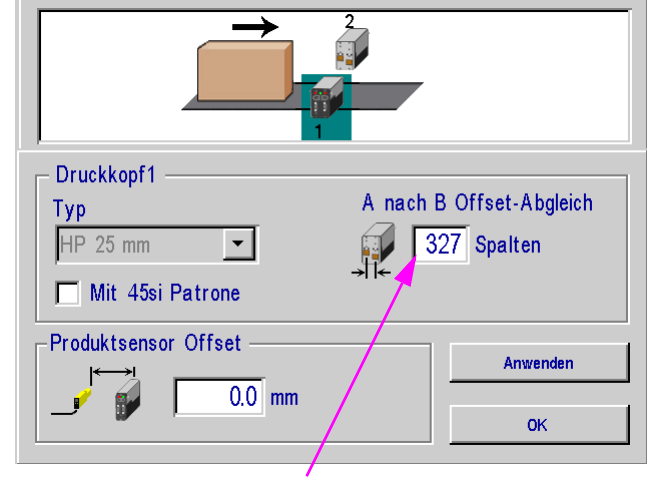

Betätigen Sie dieses Feld, um es hervorzuheben, und geben Sie dann einen Anpassungswert ein

# <span id="page-55-0"></span>**Anhang I: Direkt mit dem Druckkopf kommunizieren**

Die Druckköpfe 1/2-Zoll (12,7 mm) und 1-Zoll (25,4 mm) können direkt über serielle Kommunikation gesteuert werden. Beziehen Sie sich auf das serielle Protokolldokument **5780-316N**, wenn Sie direkt mit dem Druckkopf kommunizieren, ohne eine Steuereinheit oder die Benutzeroberfläche der InkJet-Demo-Software zu verwenden.

# <span id="page-55-1"></span>**Anhang J: Druckkopf Firmware Upgrade**

Anweisungen zum Upgrade der Firmware auf einem Thermal Jet Serial Print Head finden Sie im Dokument **5765-392N**.

# <span id="page-55-2"></span>**Anhang K: Aktualisieren des Controller über USB oder Ethernet**

Für Anleitungen zur Aktualisierung des Controller über USB oder Ethernet, siehe Dokument **5765-390N**.

# <span id="page-55-3"></span>**Anhang L: InkJet Demo Software für Windows**

Informationen zur InkJet Demo Software finden Sie im Dokument **5765-388N**.

# <span id="page-56-0"></span>**Anhang M: Sprachunterstützung**

Die folgenden Sprachen werden von der Benutzeroberfläche bzw. dem Nachrichtendruck unterstützt.

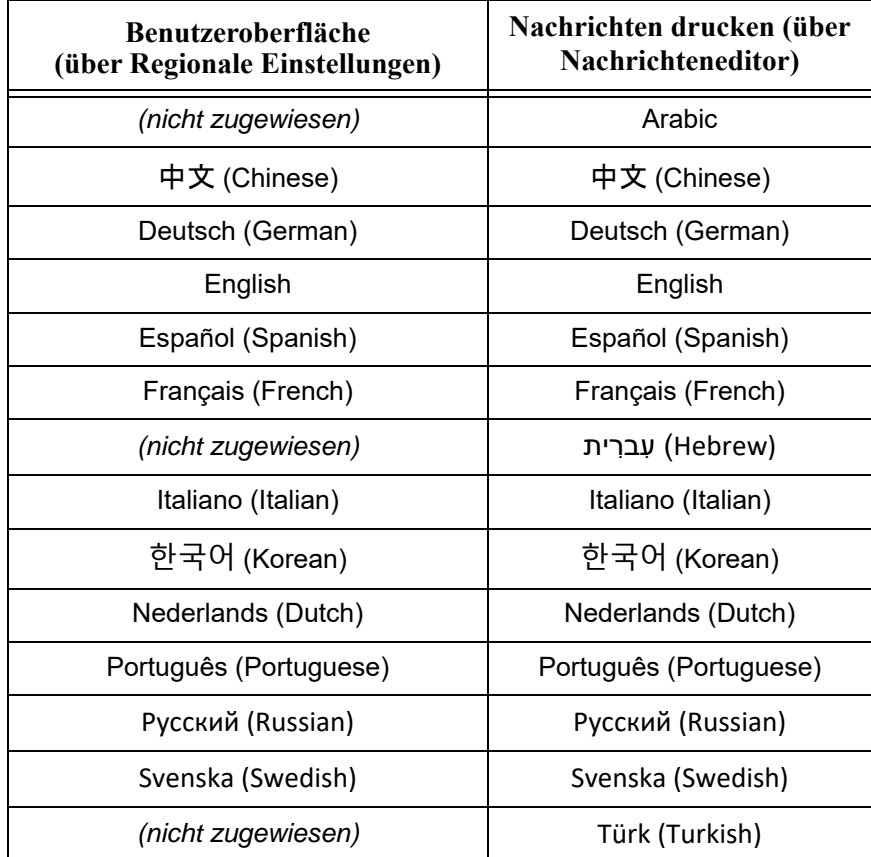

# <span id="page-57-0"></span>**Anhang N: Teilenummern - und Ersatzteile**

# <span id="page-57-1"></span>**Verbrauchsmaterialien**

TJ **INK** 

**Tintenkassette:** Der TJ-Druckkopf wurde entwickelt und entworfen, um bei Diagraph-Druckerpatronen eingesetzt zu werden. Das TJ **Smart Level Ink Detection System**, das Tintenstandüberwachung bietet, um vollständige Tintenverwendung und Produktsicherheit zu garantieren, wird nicht funktional sein, wenn es zusammen mit Nicht-Diagraph-Druckerpatronen verwendet wird.

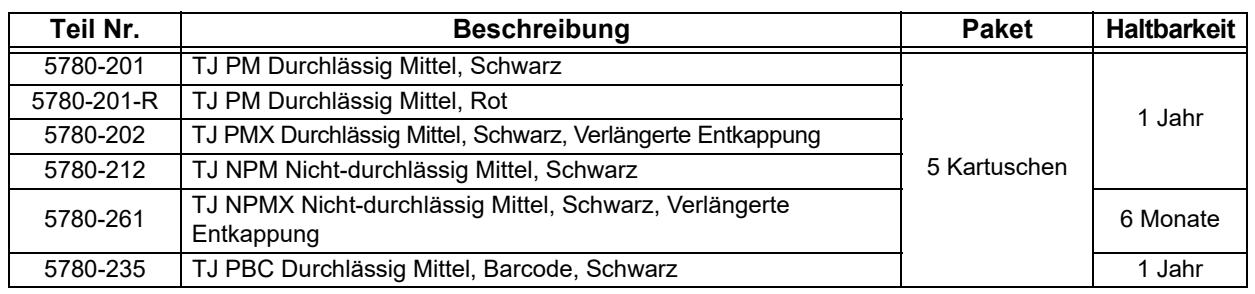

### **Tinten**

# <span id="page-57-2"></span>**Ersatzteile**

 **TJ500**

| <b>Artikel</b> | Bausatz-Nr. | <b>Beschreibung</b>                                                                                 |
|----------------|-------------|----------------------------------------------------------------------------------------------------|
|                | 5760-302    | Stromversorgung, Druckkopf                                                                          |
| 2              | 5780-002    | TJ500 vollständiger Druckkopfsatz mit Montageausleger, Stromversorgung,<br>Datenkabel & PC-Software |
| 3              | 5780-203    | Abdeckung, Gehäuse, TJ500 Druckkopf, Standard                                                       |
| 4              | 5780-226    | PCB-Austauschsatz                                                                                   |
| 5              | 5780-205    | Druckkopfaustausch, Standard                                                                        |
| 6              | 5780-208    | Muffe, Kartuschenkappe                                                                              |
| 7              | 5780-319-10 | Kabel, Druckkopf, 10'                                                                               |
| 8              | 2464-182-25 | Verlängerungskabel, Druckkopf, 25' (nicht angezeigt)                                                |
| 9              | 2464-182-50 | Verlängerungskabel, Druckkopf, 50' (nicht angezeigt)                                                |

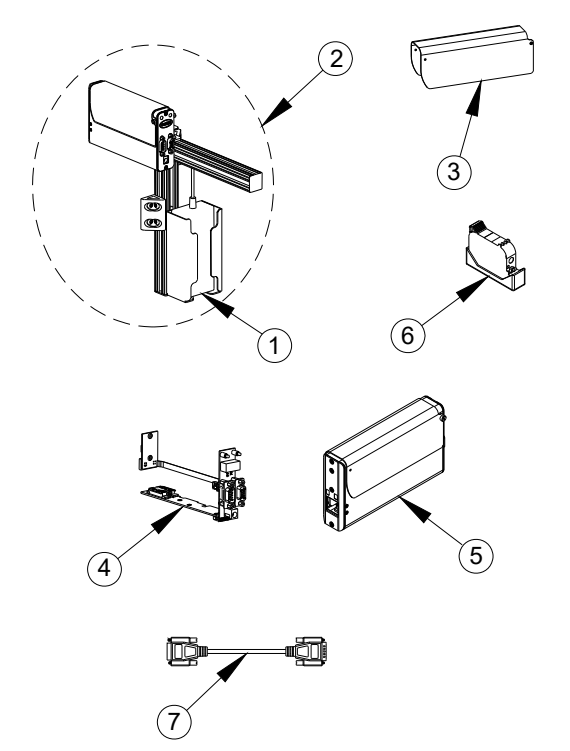

 **TJ1000**

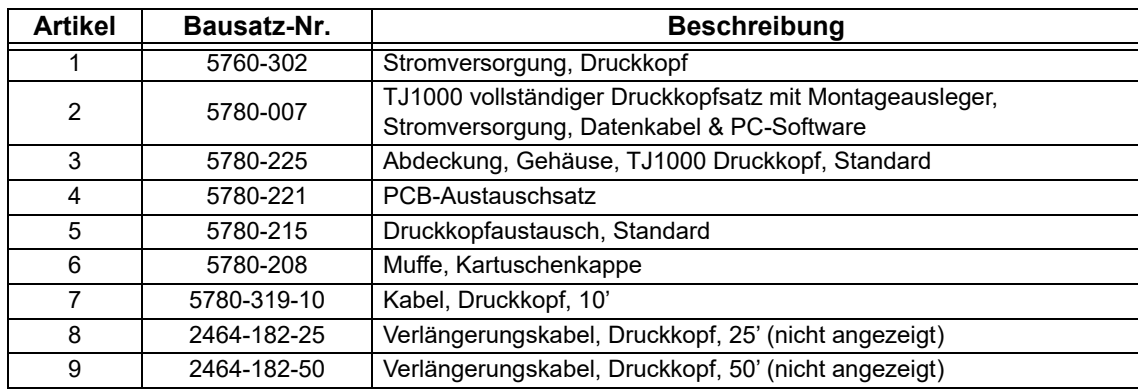

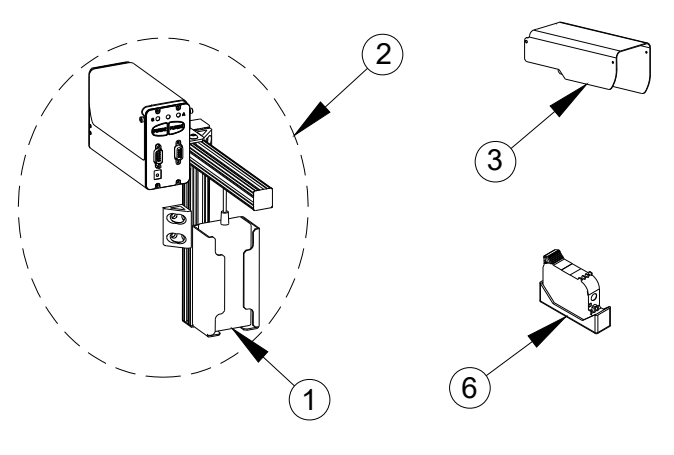

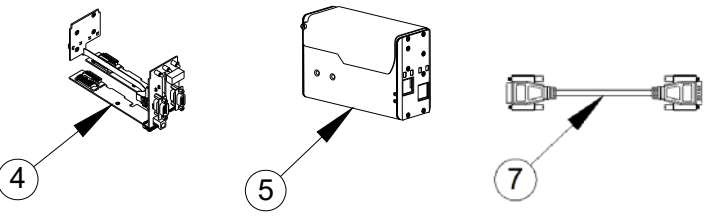

# **Handsteuergerät**

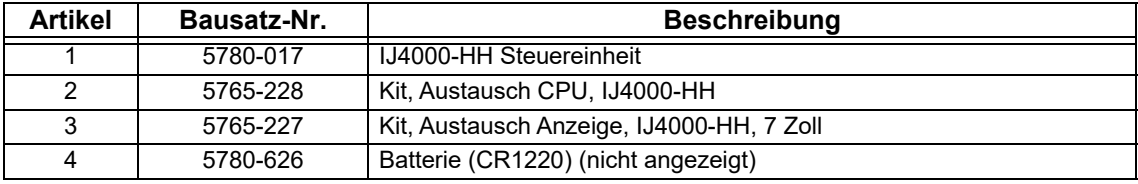

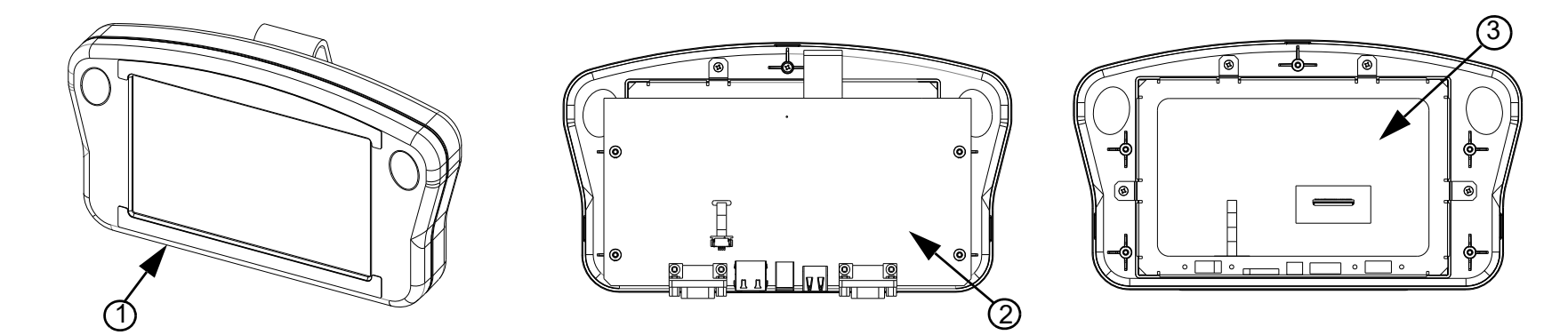

**Ausleger**

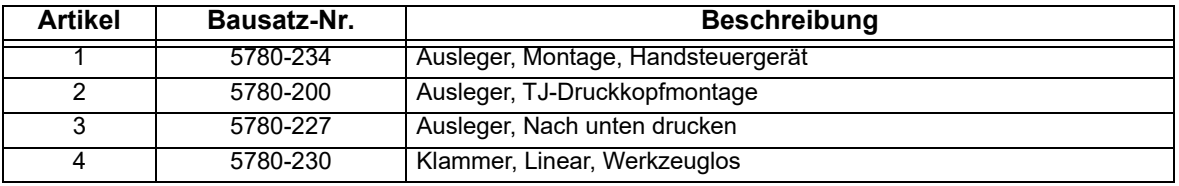

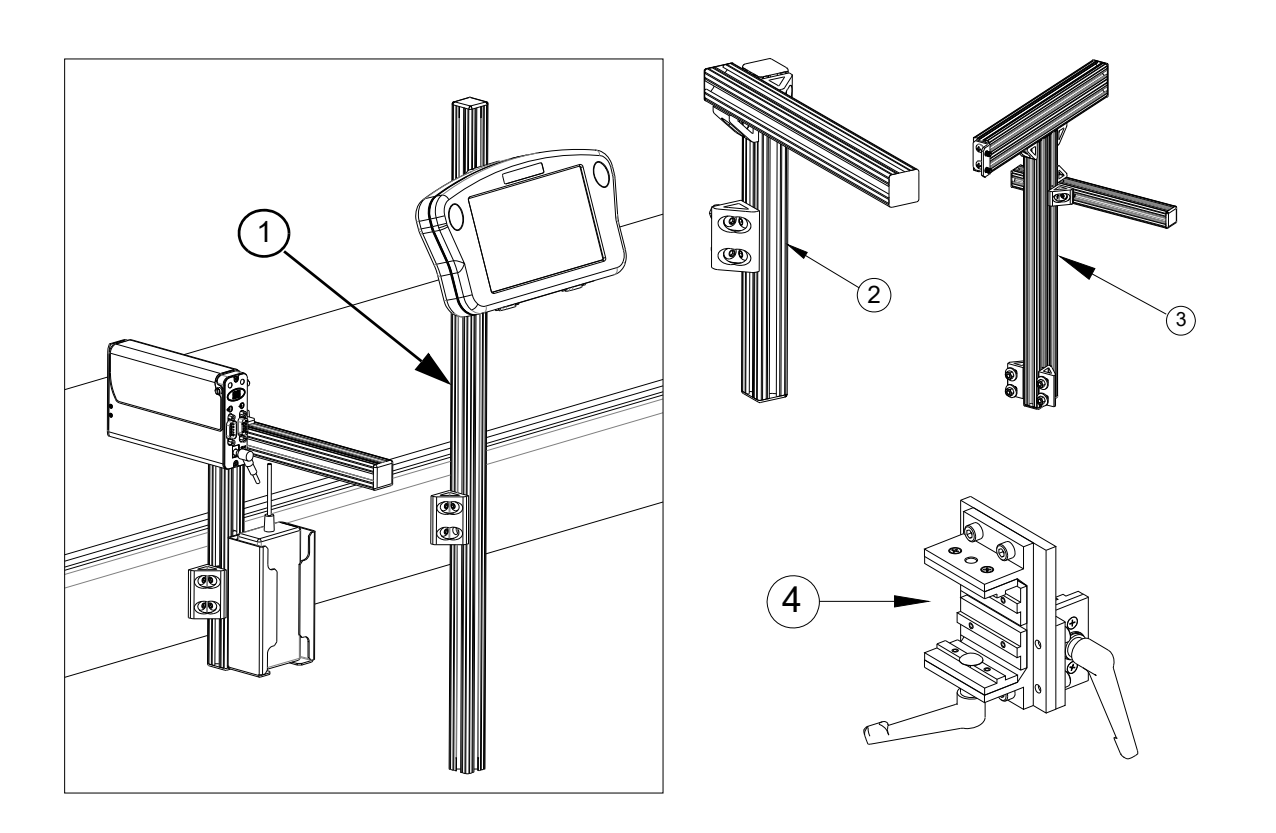

# <span id="page-60-0"></span>**Optionale Apparatur**

# **Encoder, Fotozelle, Zubehör-Hub und Lichtsignal**

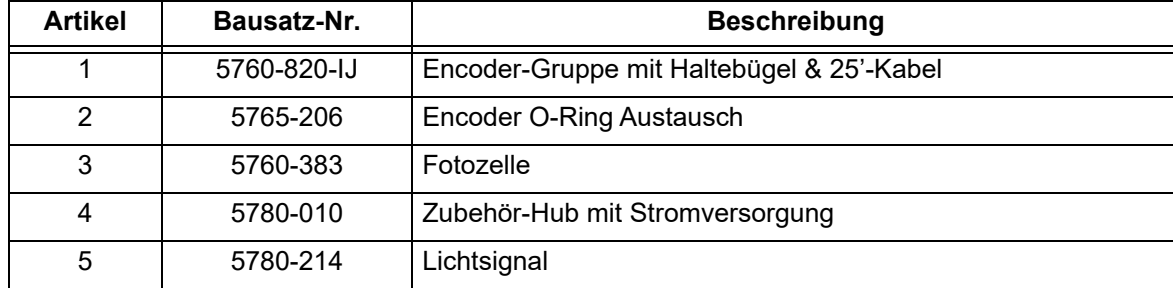

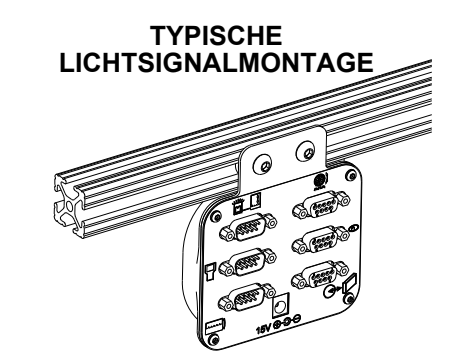

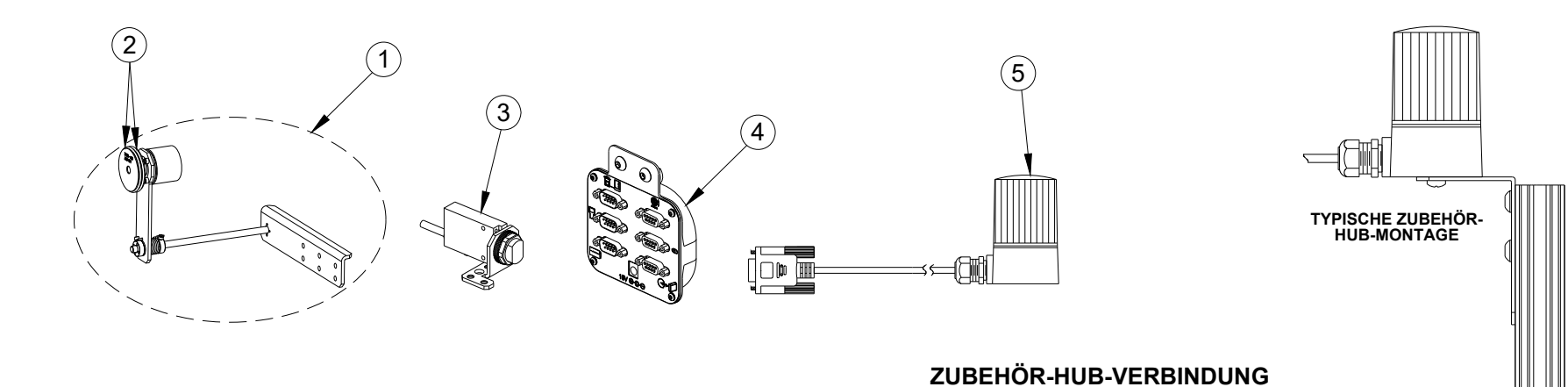

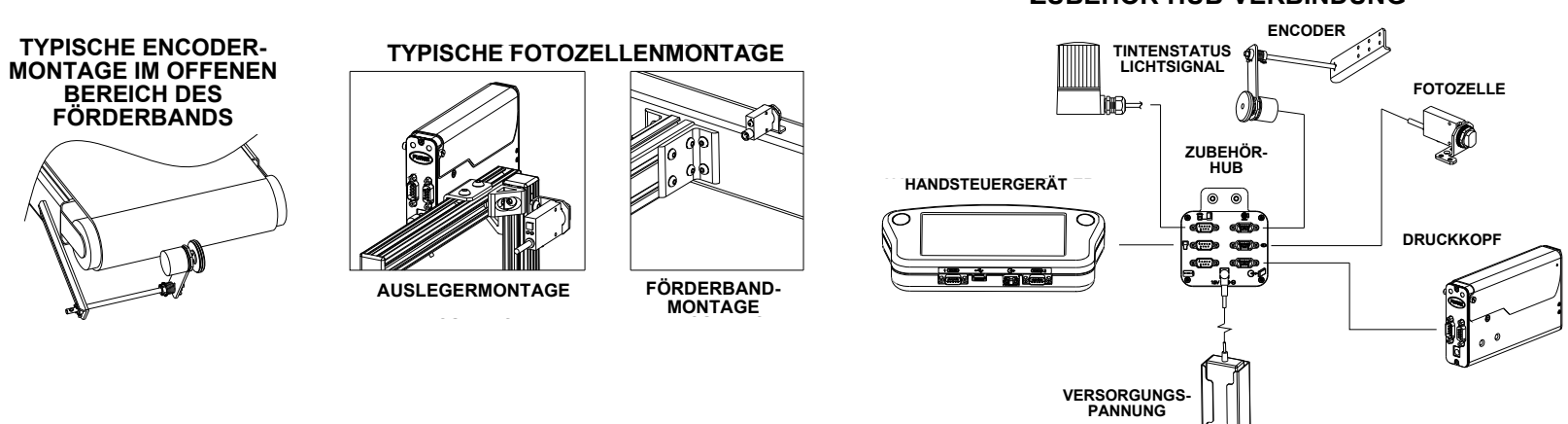

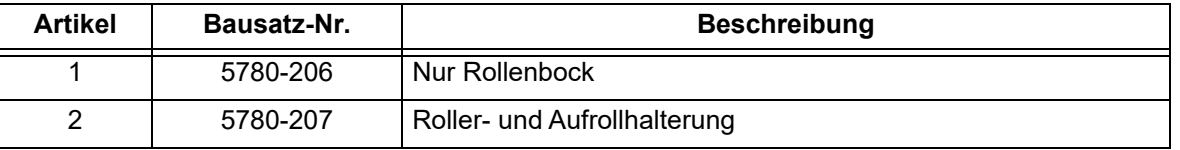

# **Roller- & Aufrollausleger**

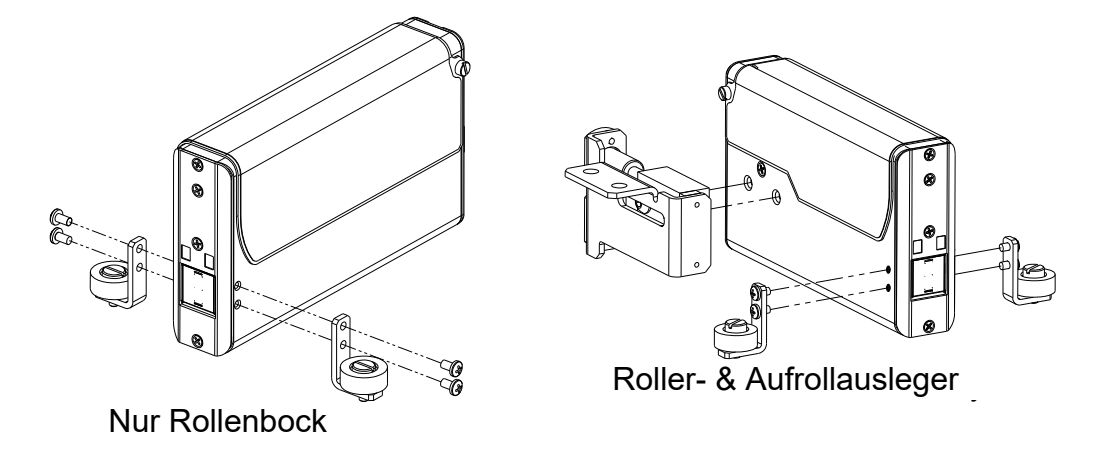

# **Wartung**

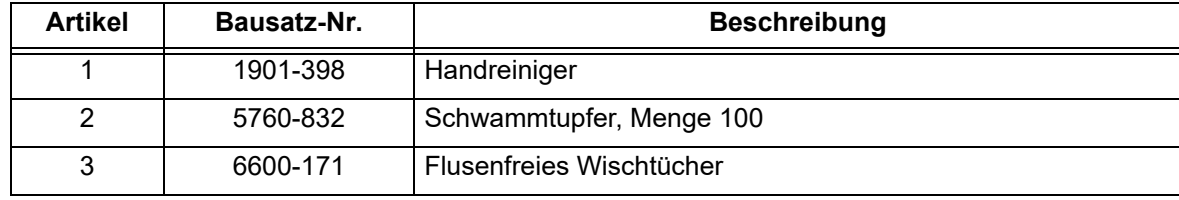